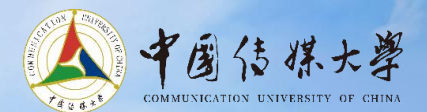

# 中国传媒大学博学様<br>智慧教室使用操作说明

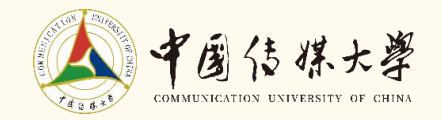

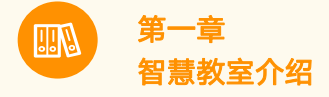

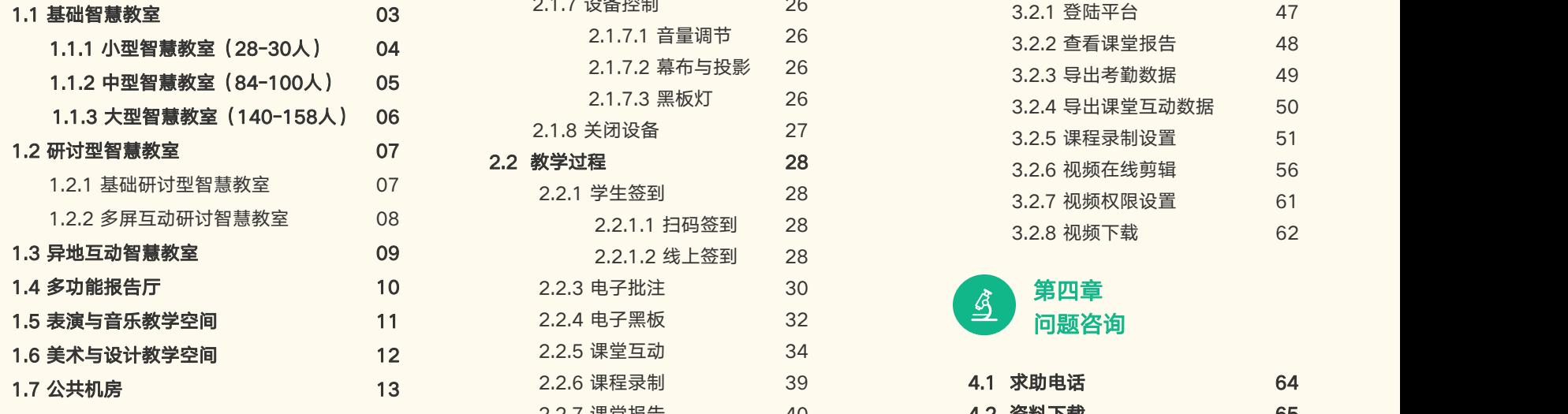

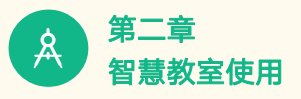

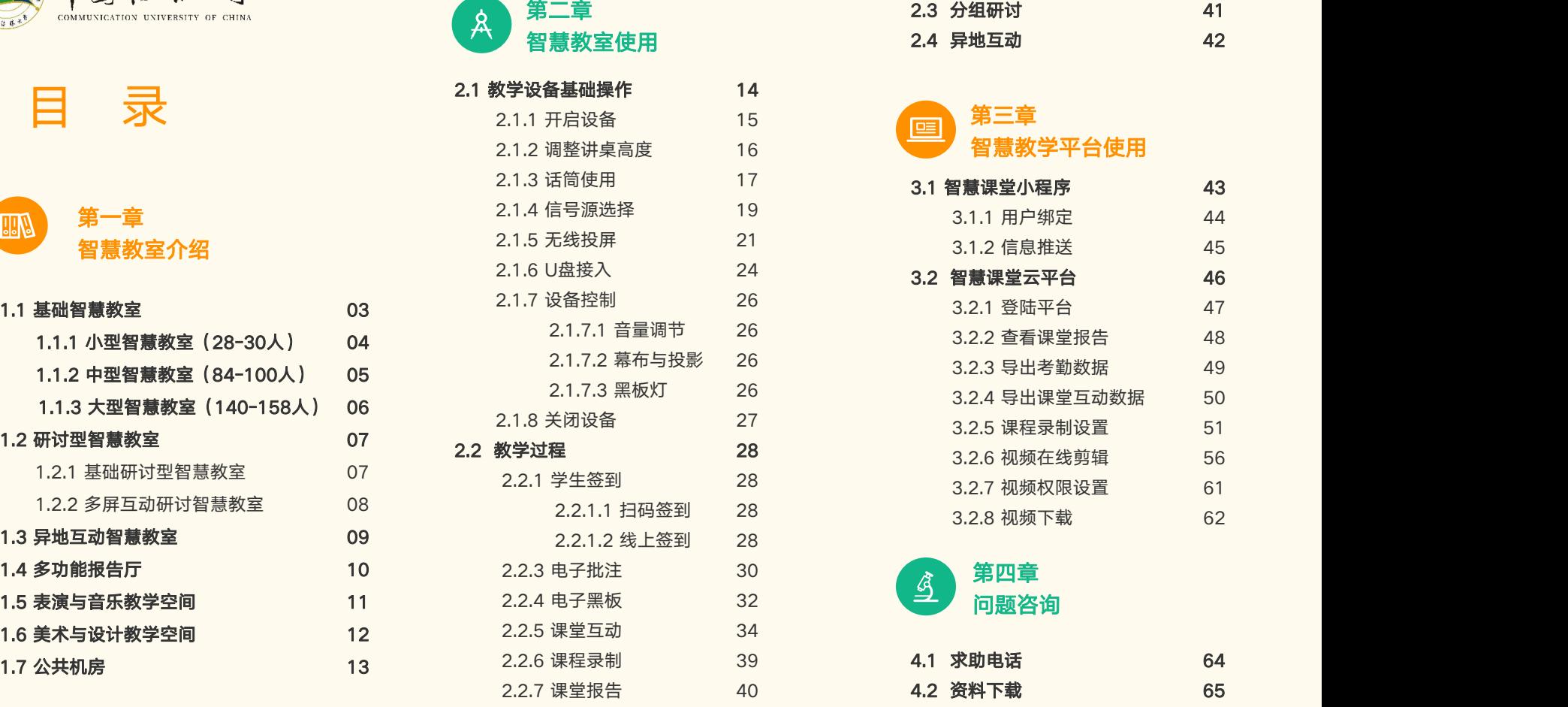

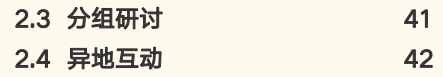

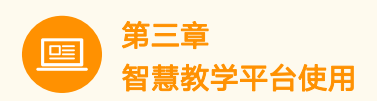

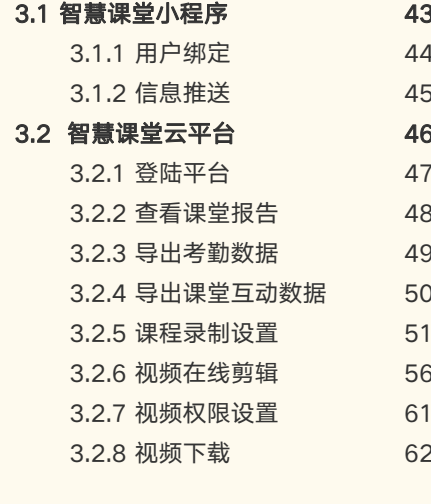

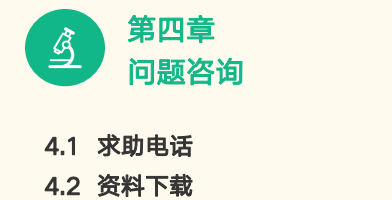

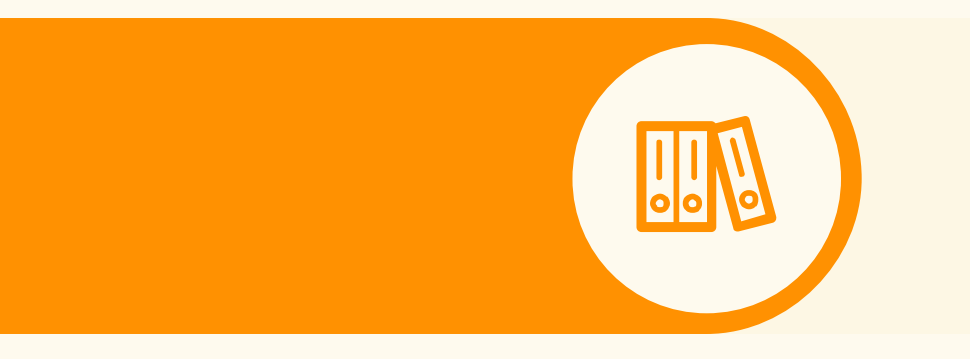

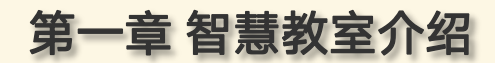

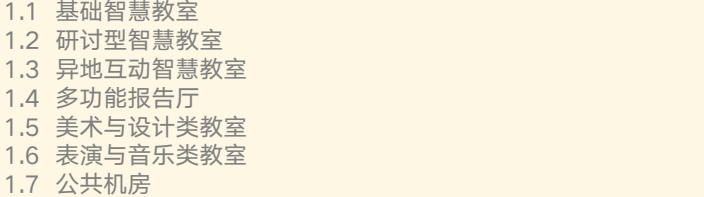

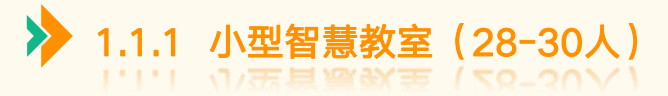

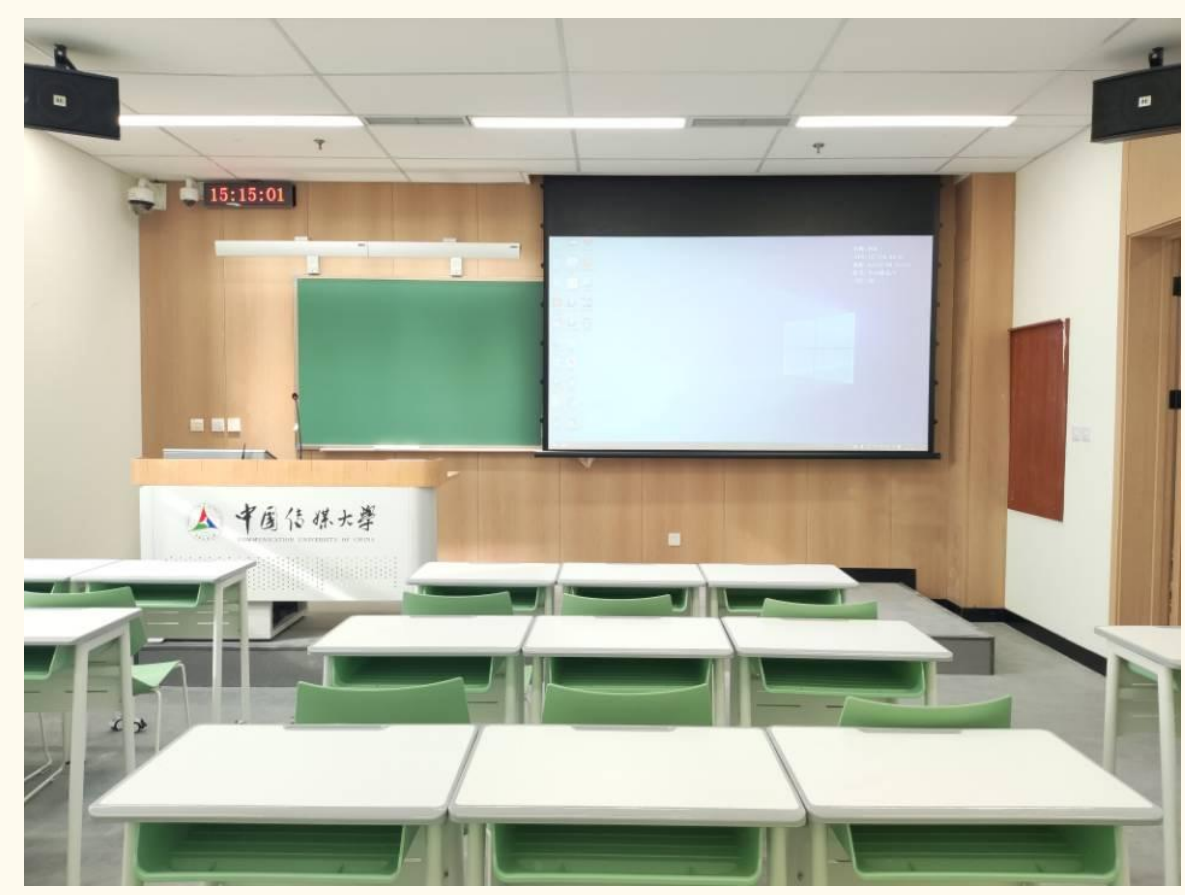

高清投影显示、黑板书写、触控智慧屏、一键式 上下课、扫码签到、课堂测验、课堂弹幕、课堂 讨论、电子批注、电子黑板、课堂报告、无线投 屏、课程直播录播、线上+线下互动教学

# ▶ 包含教室

、206、 301、307、 401、404、409、501、 、506、 509、601、 604、606、609、701、 、706、 709、801、 804、806 、809、901、 、 906、908、1101、1126

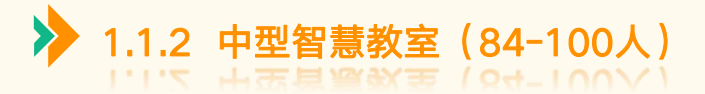

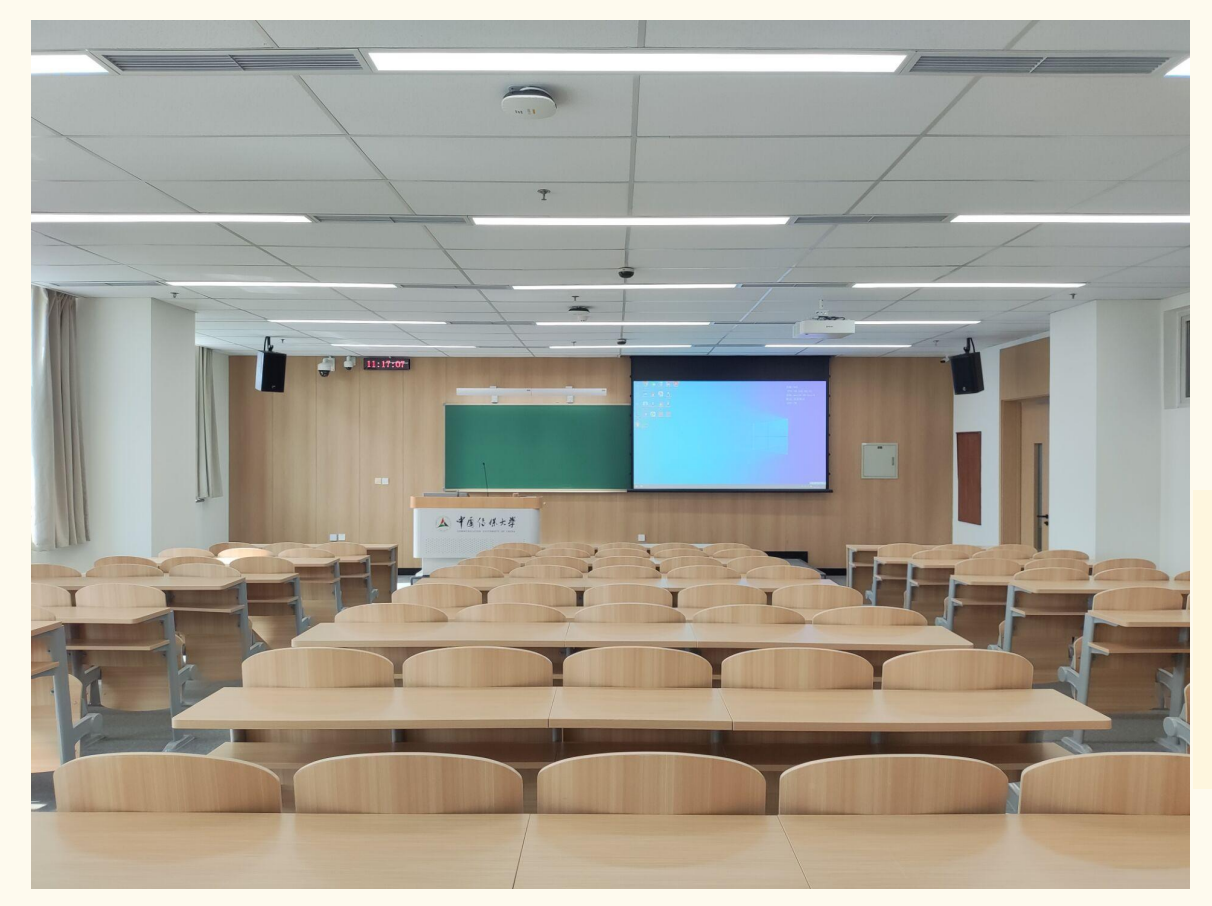

高清投影显示、黑板书写、触控智慧屏、一键式 上下课、扫码签到、课堂测验、课堂弹幕、课堂 讨论、电子批注、电子黑板、课堂报告、无线投 屏、课程直播录播、线上+线下互动教学

# ▶ 包含教室

、303、305、404、403、405、407、408、 、502、503、505、507、508、511、602、 、605、607、608、611、702、703、705、 708、711

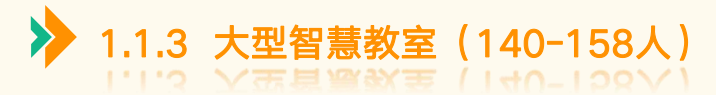

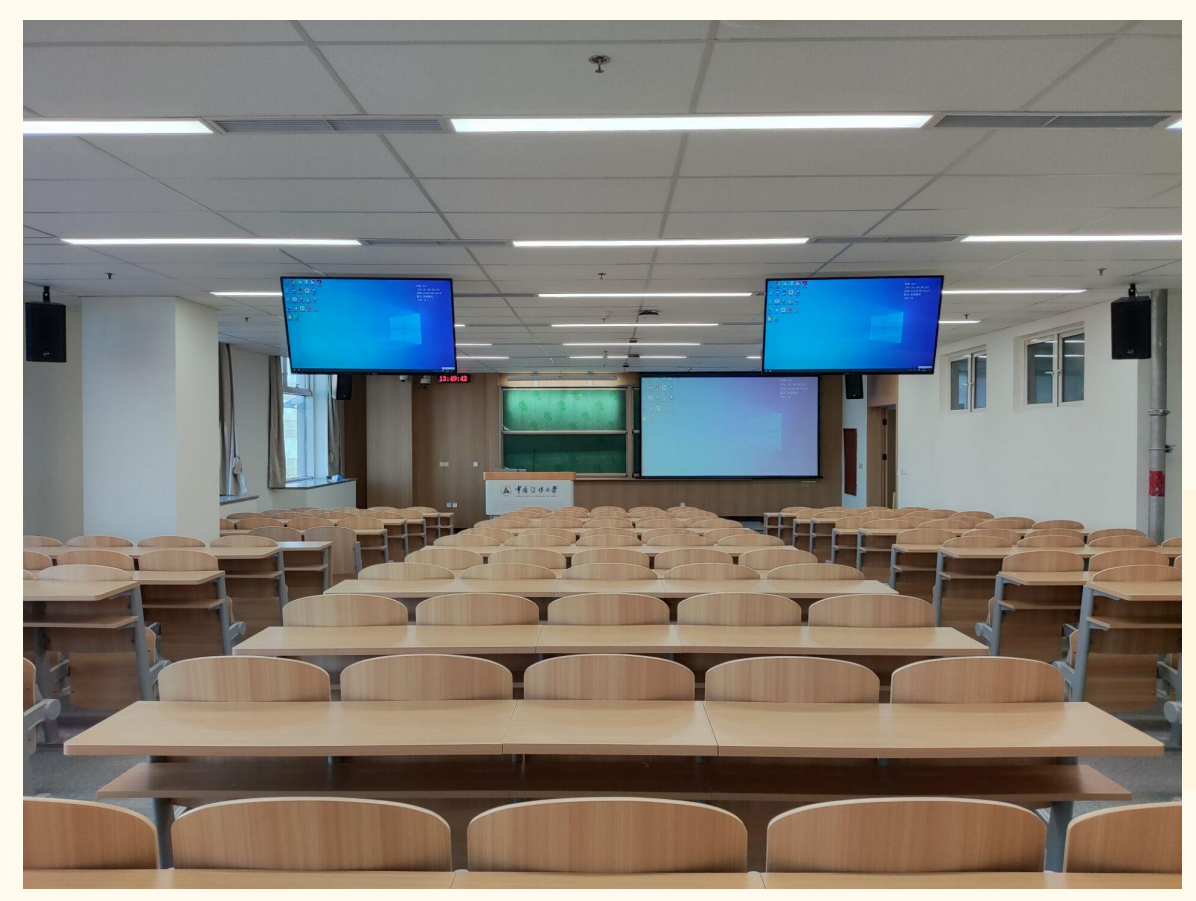

高清投影显示、黑板书写、触控智慧屏、一键式 上下课、扫码签到、课堂测验、课堂弹幕、课堂 讨论、电子批注、电子黑板、课堂报告、无线投 屏、课程直播录播、线上+线下互动教学

#### $\blacktriangleright$ 包含教室

205、208、302、304、306、308、310、410、 412、510、512、601、612、710、712

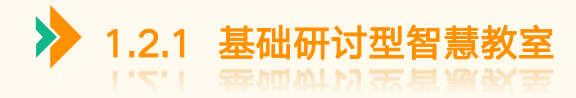

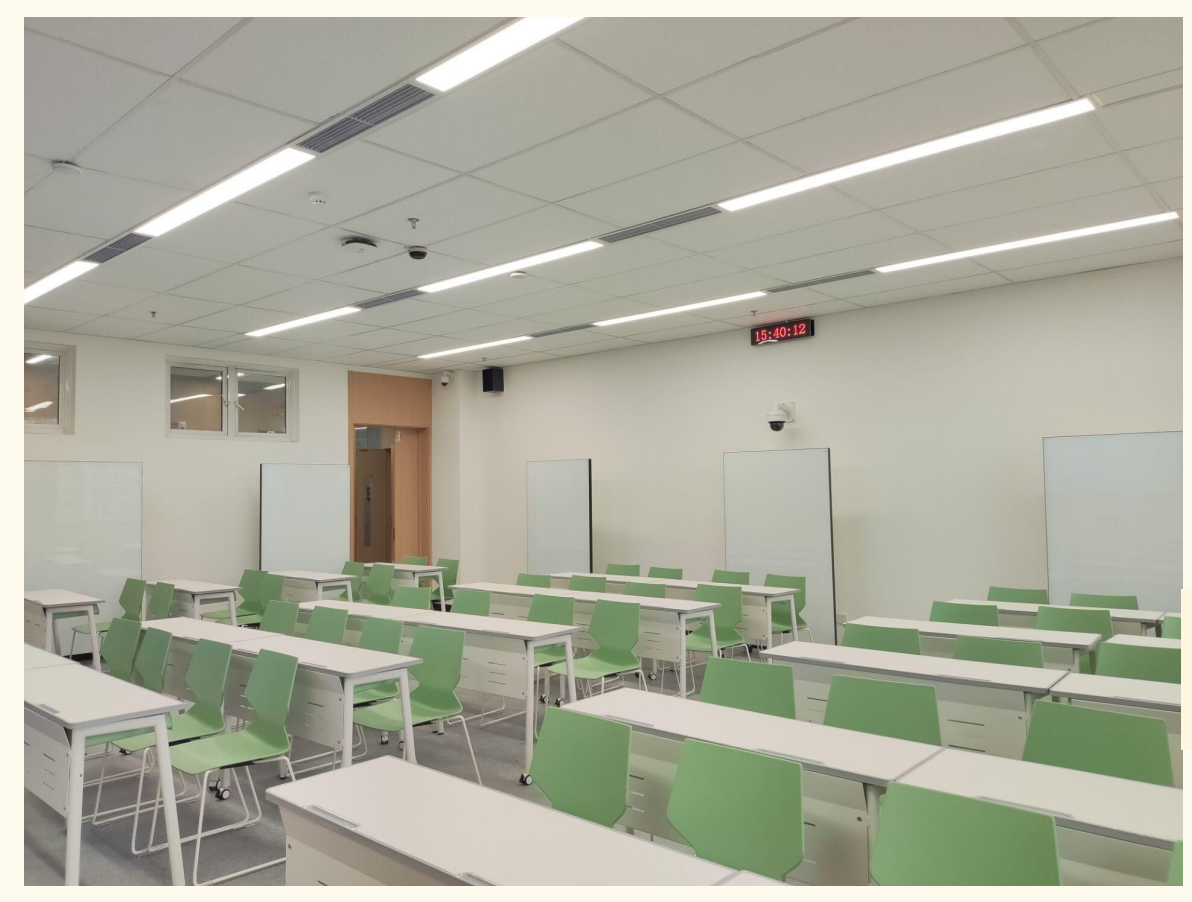

高清投影显示、触控双屏、触控智慧屏、一键式 上下课、扫码签到、课堂测验、课堂弹幕、课堂 讨论、电子批注、电子黑板、课堂报告、无线投 屏、课程直播录播、线上+线下互动教学 交流白板

 $\blacktriangleright$ 

包含教室 309、810、811、813

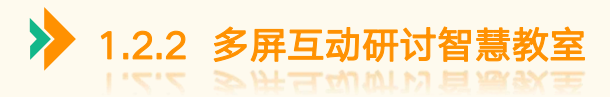

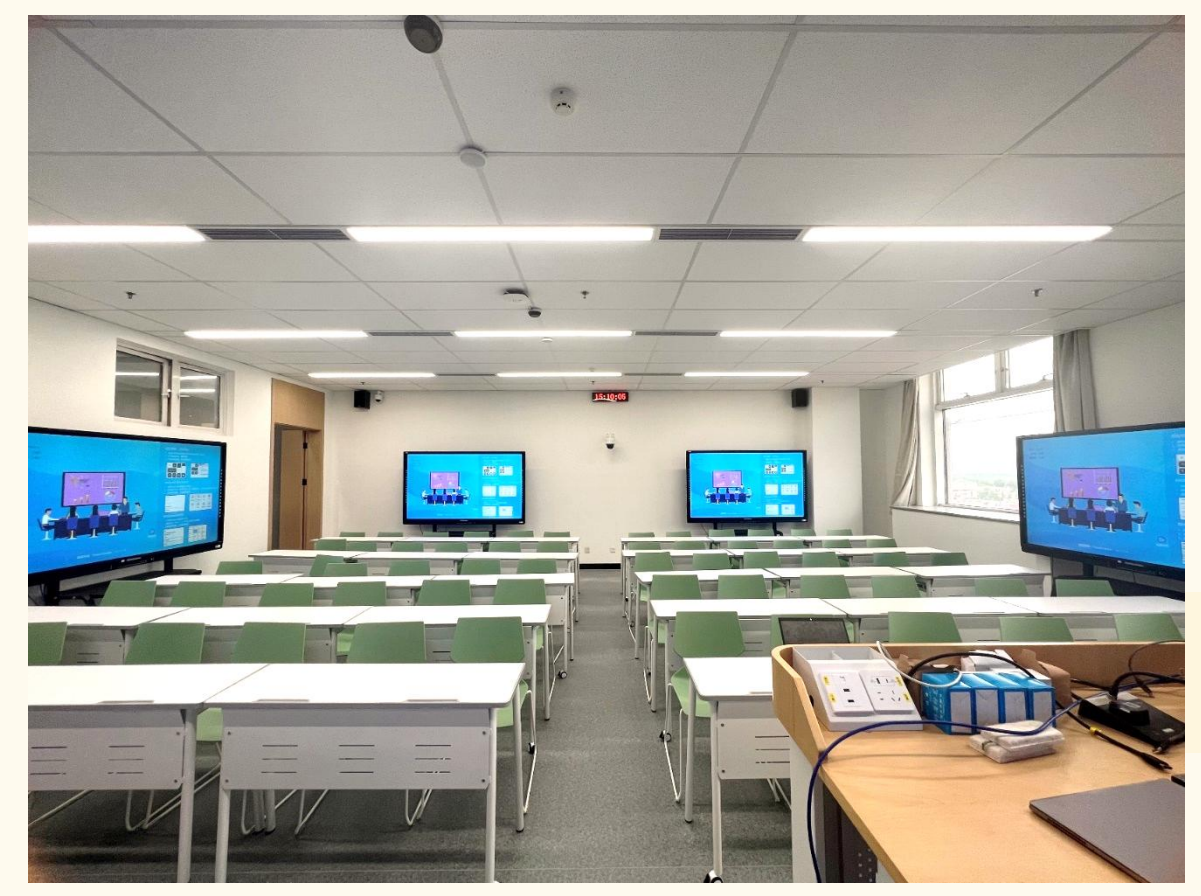

高清投影显示、触控双屏、触控智慧屏、一键式 上下课、扫码签到、课堂测验、课堂弹幕、课堂 讨论、电子批注、电子黑板、课堂报告、无线投 屏、课程直播录播、线上+线下互动教学、分组 互动屏(小组广播、小组示范、小组对比)

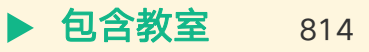

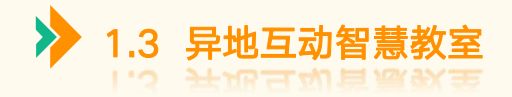

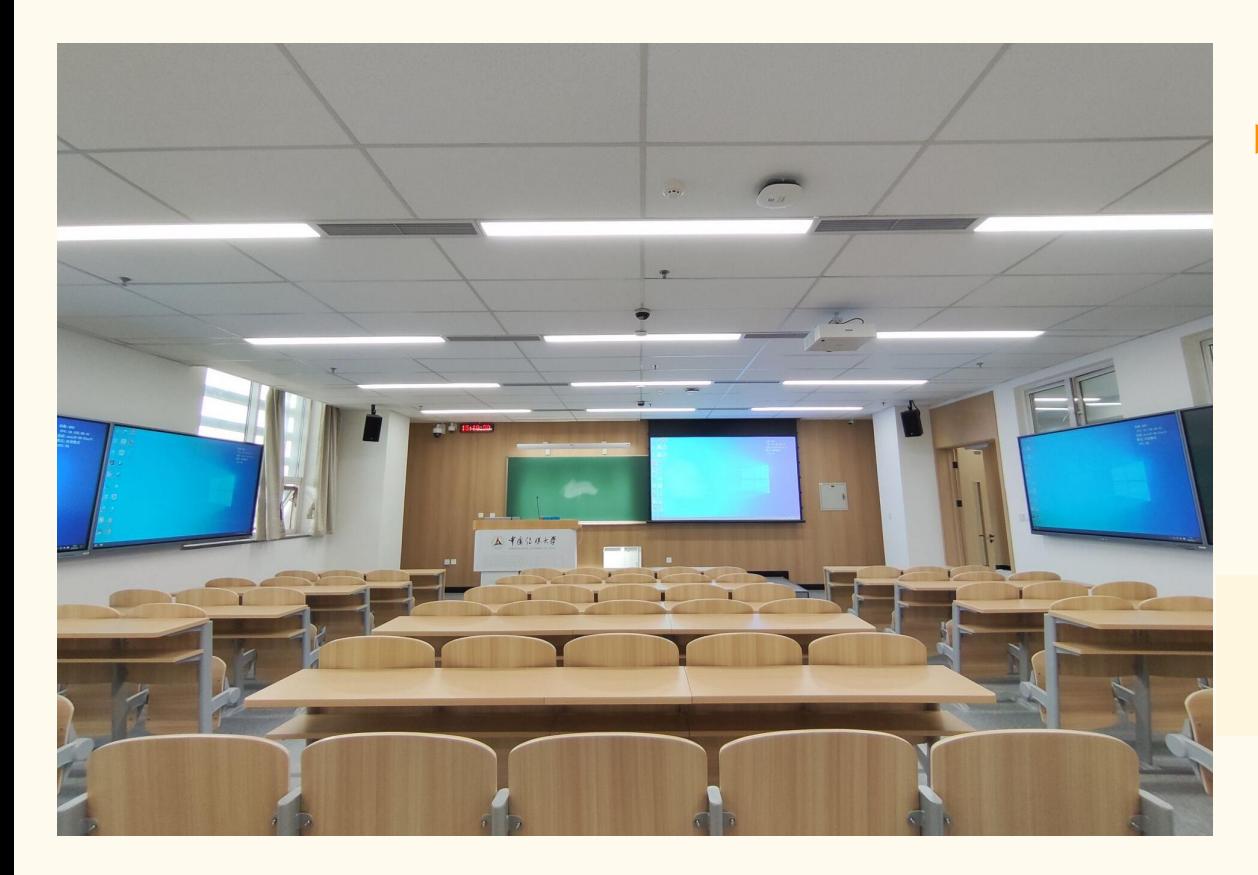

高清投影显示、黑板书写、触控智慧屏、一键式 上下课、扫码签到、课堂测验、课堂弹幕、课堂 讨论、电子批注、电子黑板、课堂报告、无线投 屏、课程直播录播、线上+线下互动教学、异地 远程沉浸式同步课堂

包含教室 803、805 $\blacktriangleright$ 

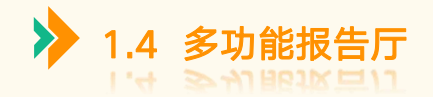

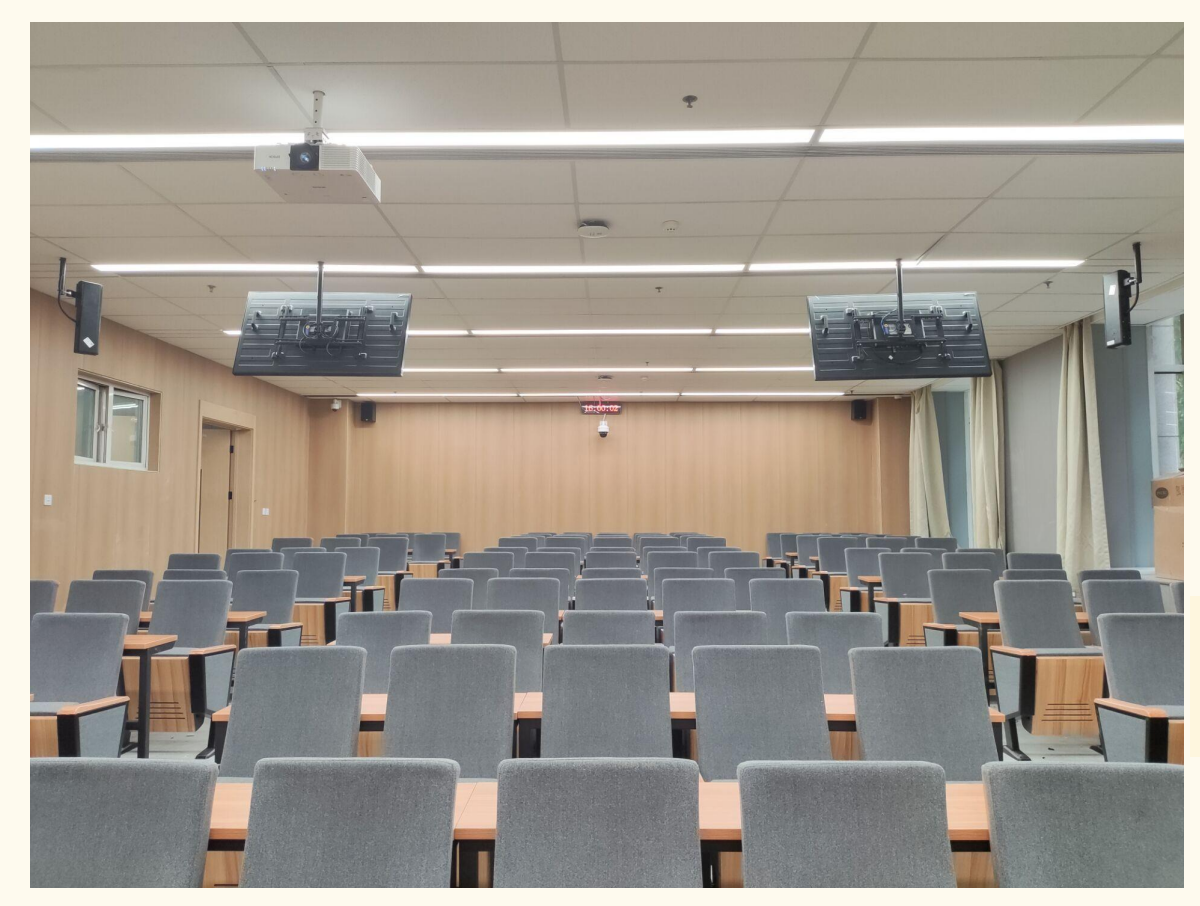

召开各类会议、学术讨论、演讲、报告、新闻 发布、多媒体教学培训、观看电影等活动提供 卓越的音质效果、清晰的画面显示以及简单便 捷的集中控制、高清投影显示、一键式上下课

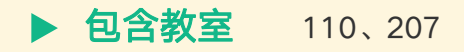

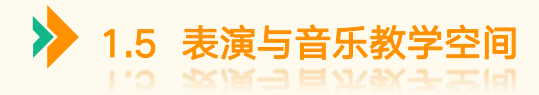

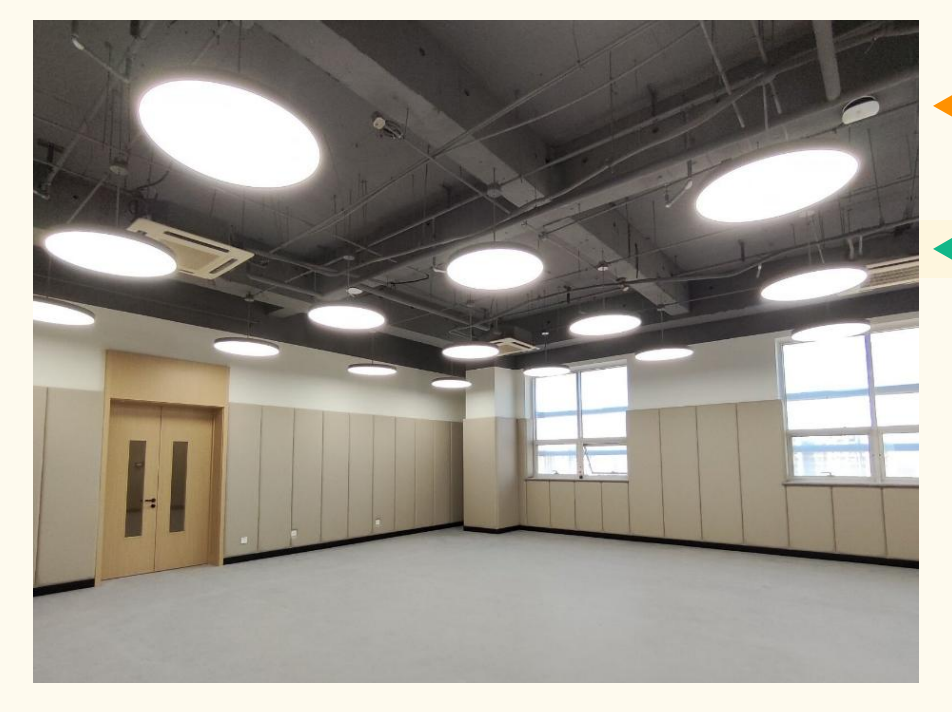

形体教室外设有自助密码柜,每日7:00-22:00供师生自助使用 ▶

包括形体教室、台词教室、表演教室、声乐教室等。 **构成** 11层还设有公共琴房、沉浸声实验室、混录棚等专<br> 业实验室 。

1 教室位置 10层—11层

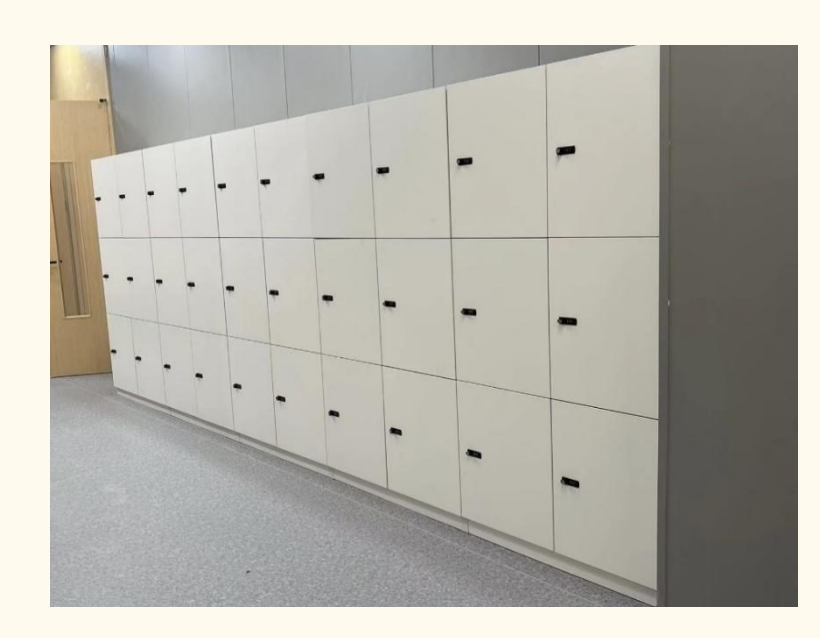

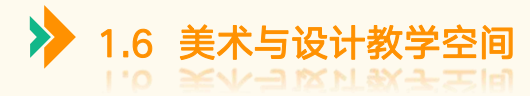

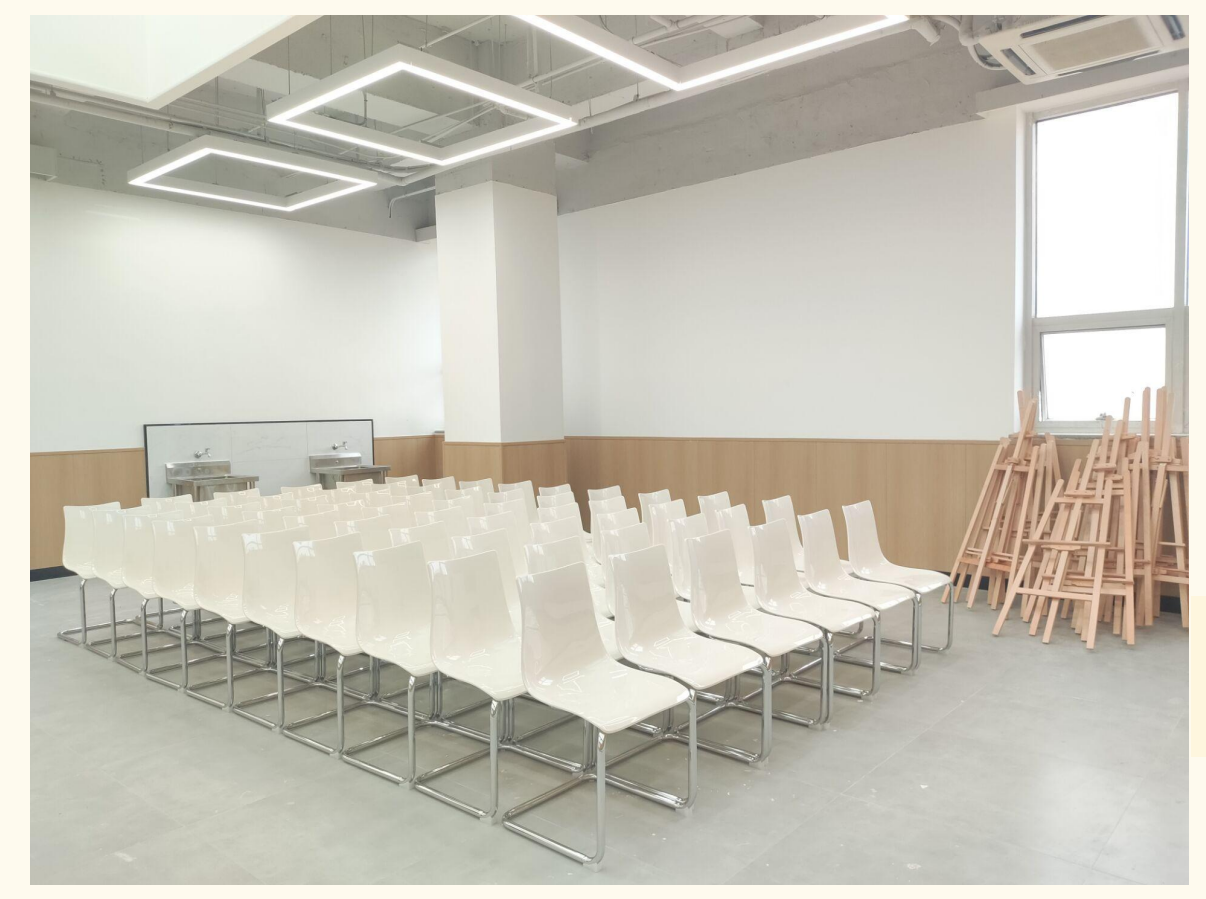

包括公共美术教室;戏影、动画、广告的特色 教室,以及中国画创新空间。 开展美术与设计教学活动、展示教学成果、开 展专业实践、研讨创作活动、储存实物作品。

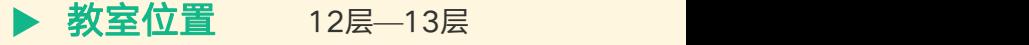

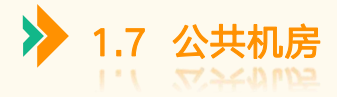

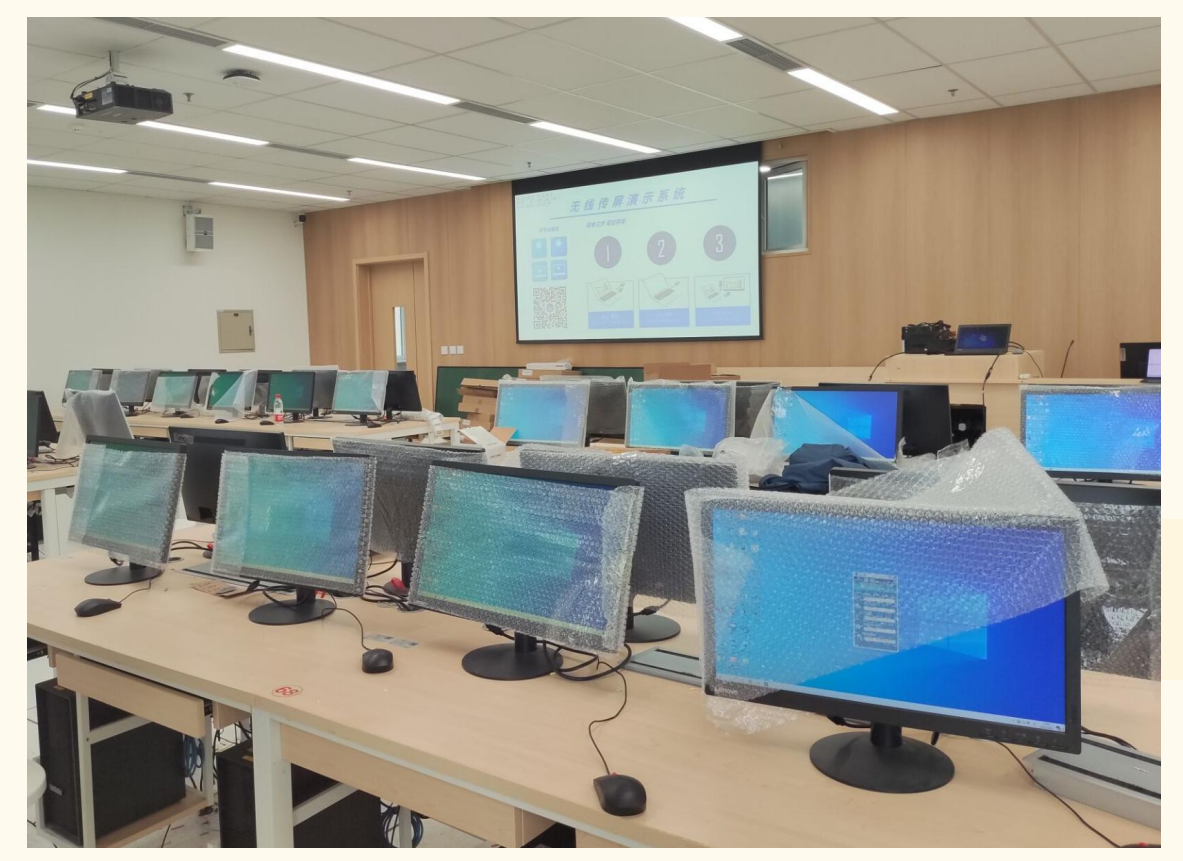

# 构成

## 包括苹果机房、创作机房、大型机房。

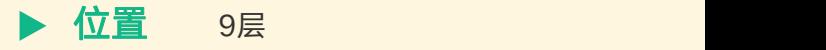

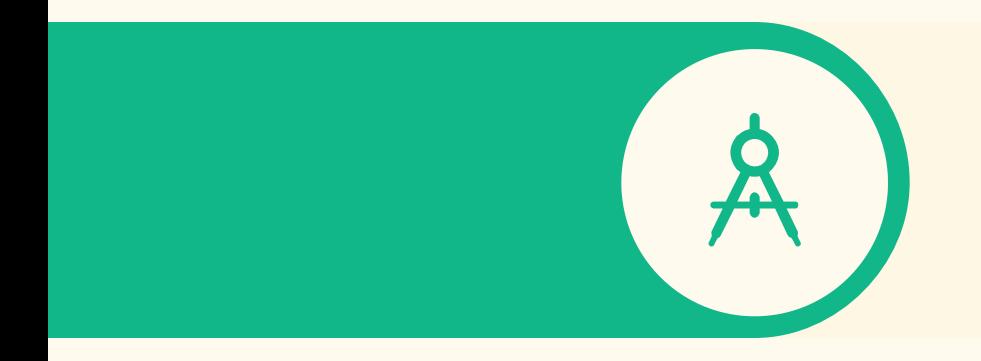

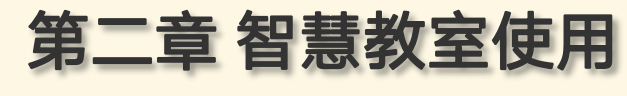

2.1. 教学设备基础操作 2.2. 教学过程 2.3 分组研讨 2.4 异地互动

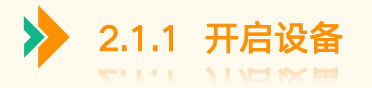

# ▶ 点击桌面上智慧屏"开始上课"按钮, 待一分钟内设备系统自动开启所有教学设备

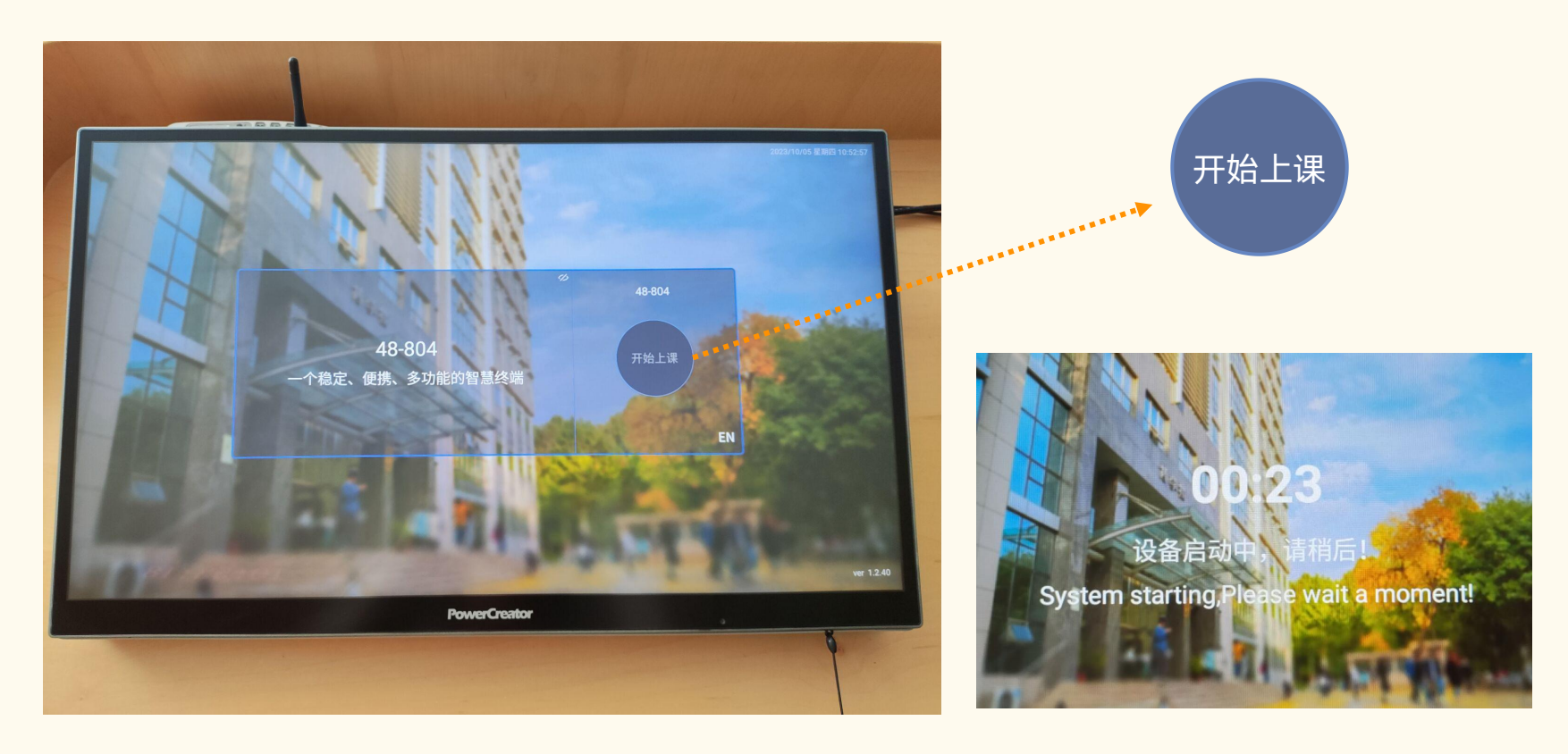

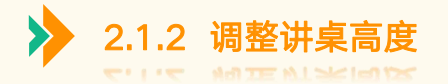

# ▶ 系统预置3个常用讲桌高度,请根据需要点选桌面右下方数字键,也可长按上下按钮进行进一步调节

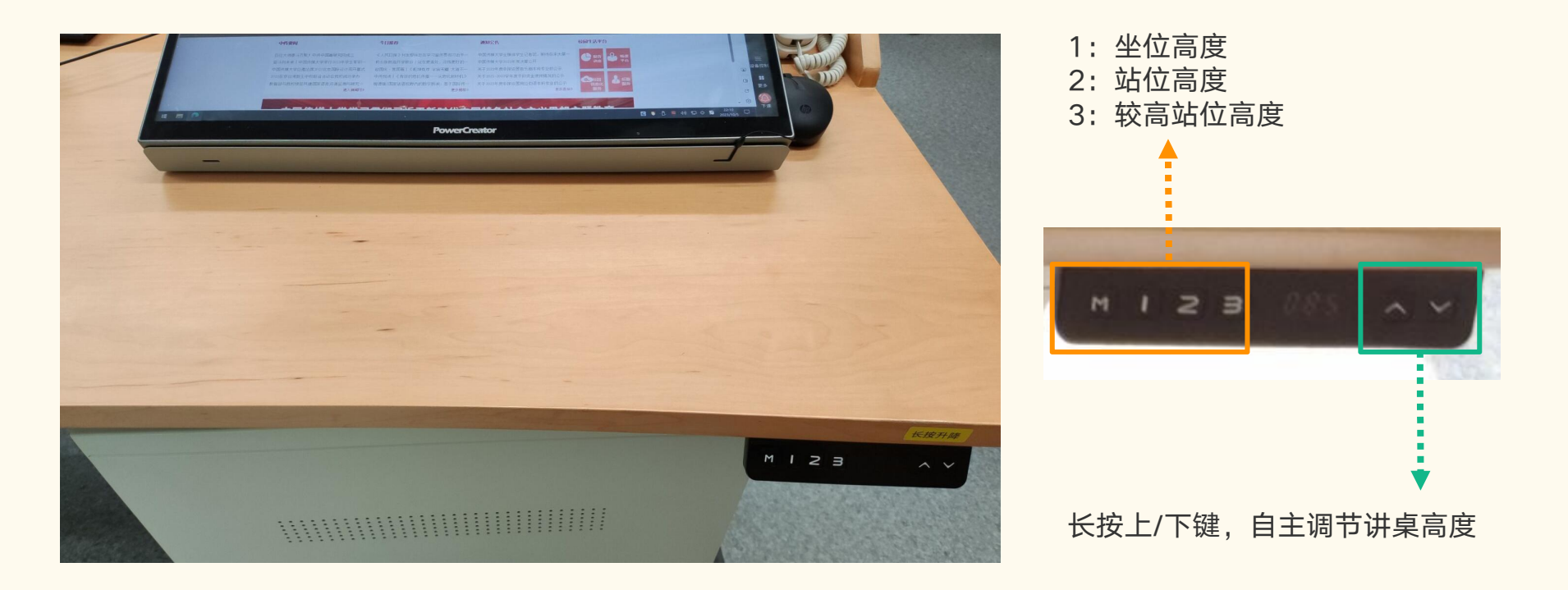

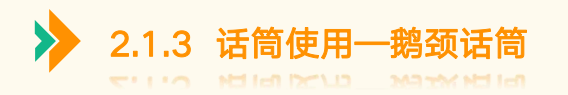

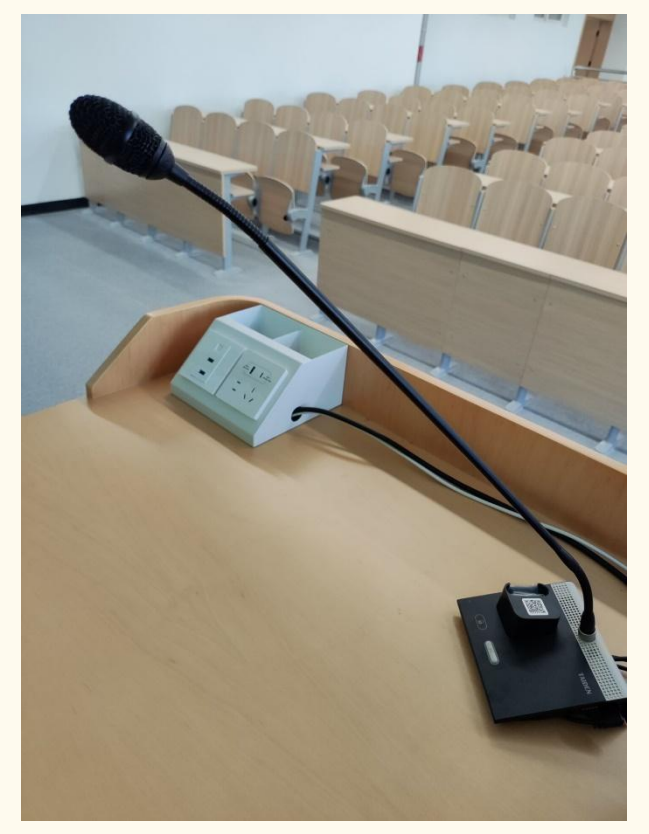

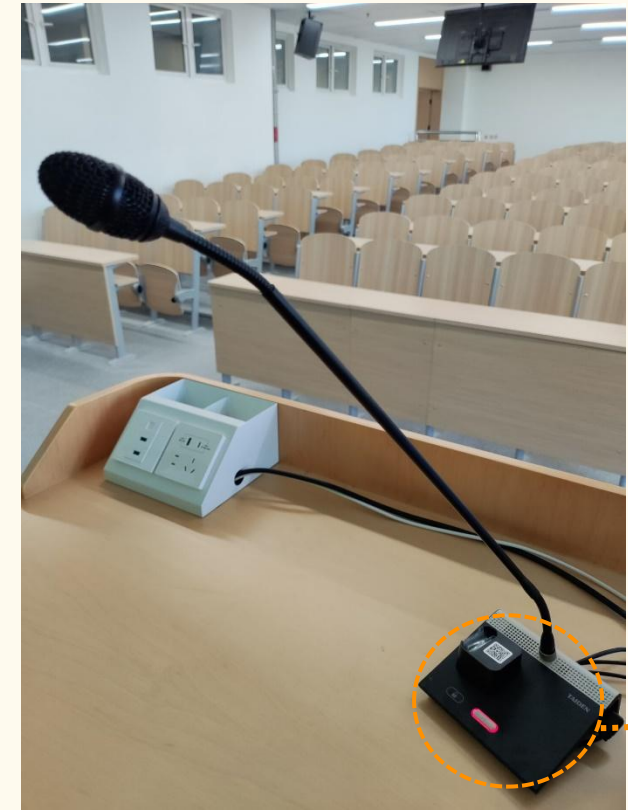

 鹅颈话筒使用 点击话筒座白色按钮开关 按钮呈红色时,即可使用

\*\*\*\*\*\*\*\*\*\*\*\*\*\*\*\*

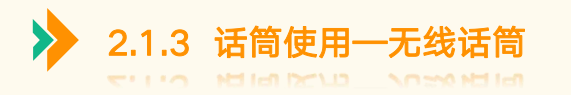

# > 点击解锁按钮取出无线话筒

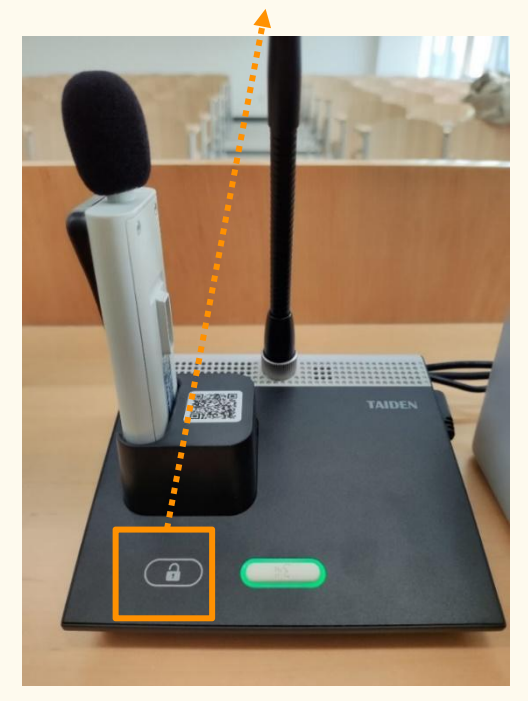

# > 长按"开关"键打开无线话筒

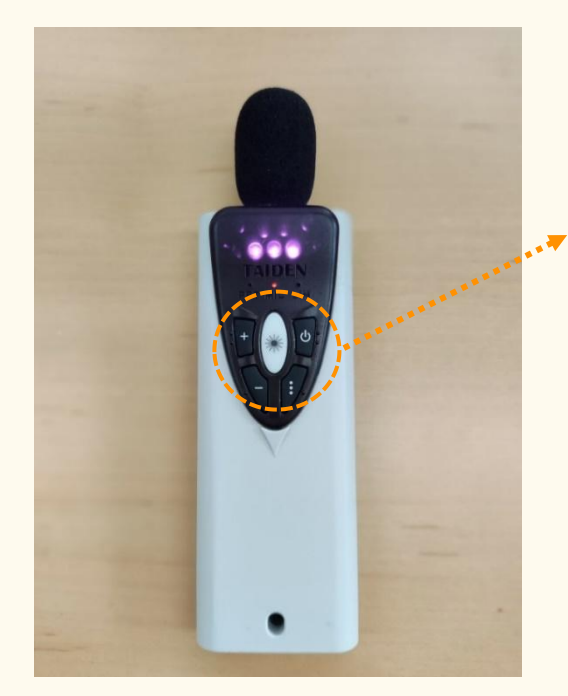

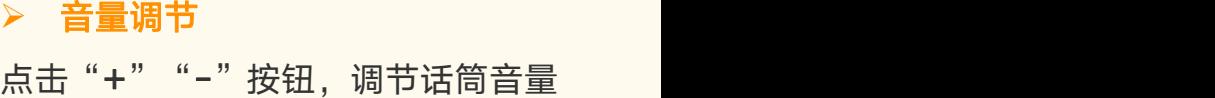

点击" "按钮进入PPT模式,音量 **. . .** PPT翻页 调节按钮能够进行PPT翻页,再次点 击退出翻页模式

# 激光笔

长按"米"按钮,话筒底部显示激光笔

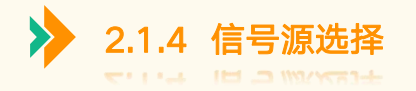

- ▶ 设备开机后默认显示台式机画面信号,如果教师自带笔记本上课,请连接桌面HDMI视频线,系统将自动识别笔记本画面信号;
- > 同时连接桌面USB触控线,可以使用智慧屏触控笔记本画面

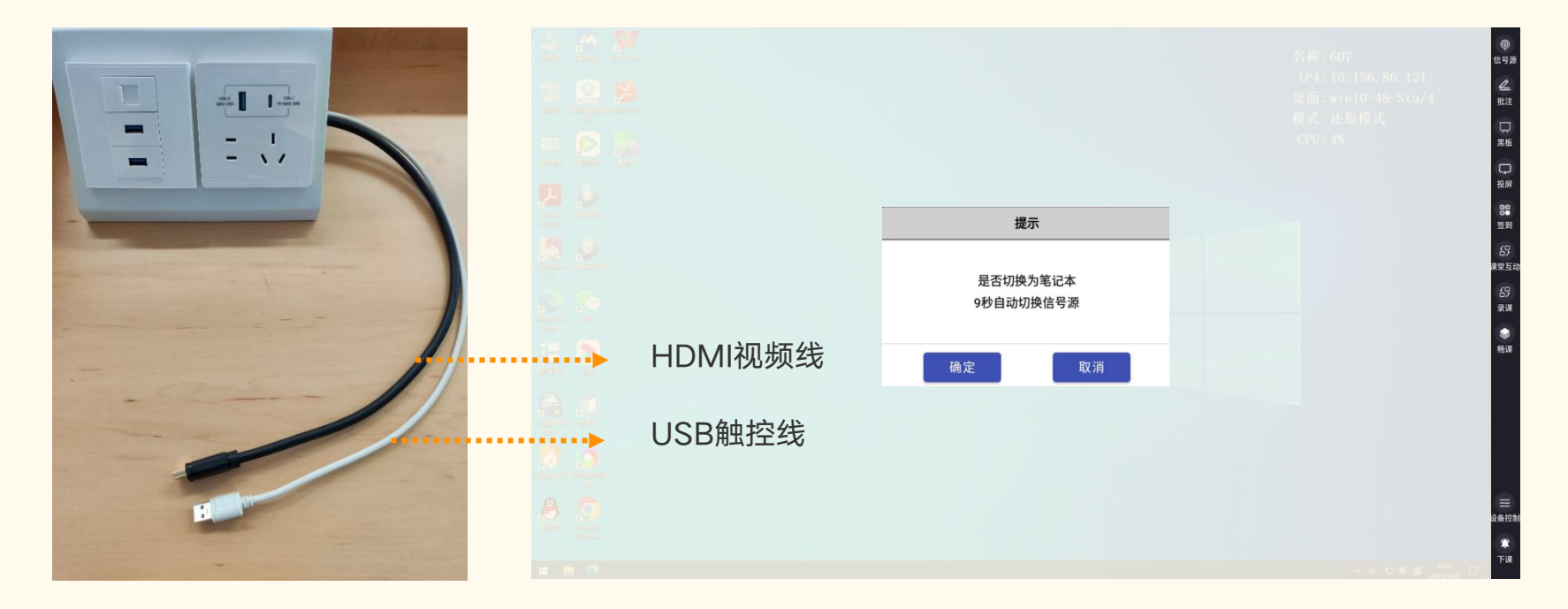

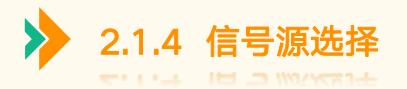

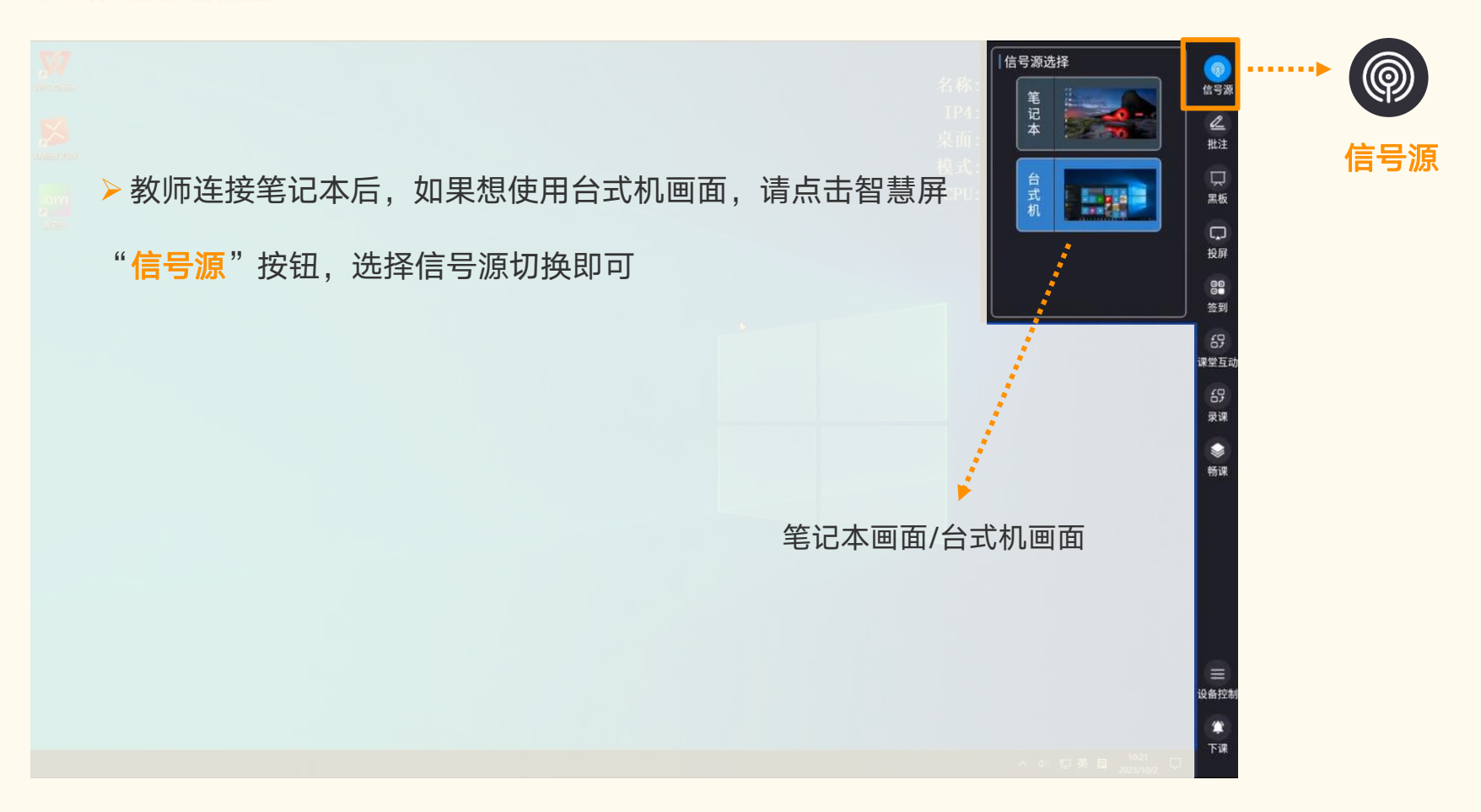

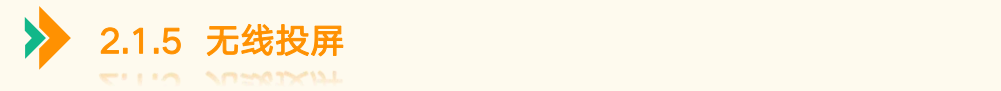

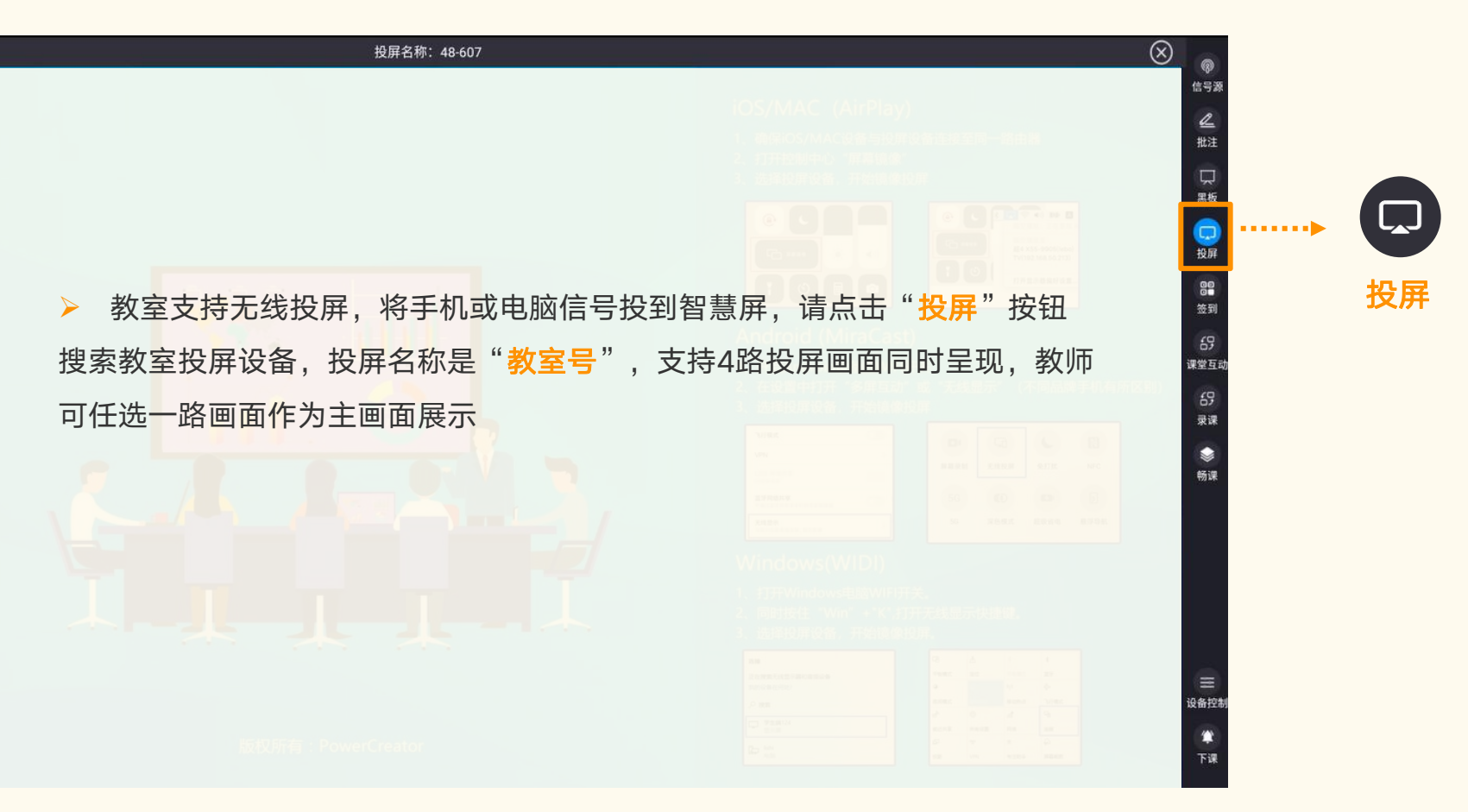

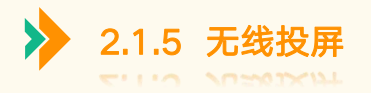

# ▶ iOS/MAC设备需要连接教室WIFI, 打开控制中心"屏幕镜像",搜索投屏设备, 开始投屏

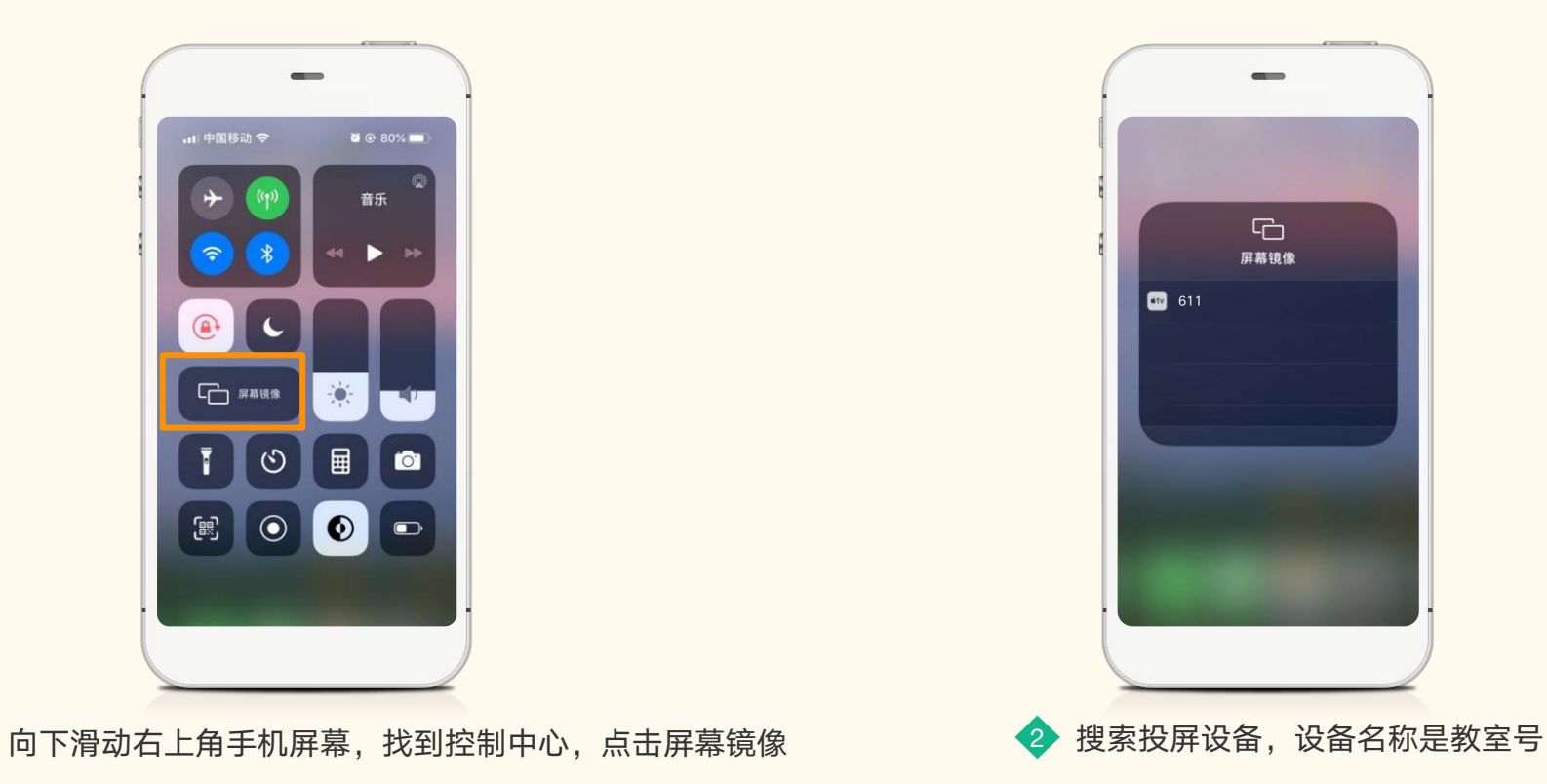

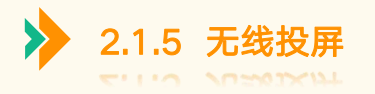

# ▶ Android系统投屏, 在设置中选择无线投屏(不同品牌手机投屏名称有所区别), 设备名称是教室号

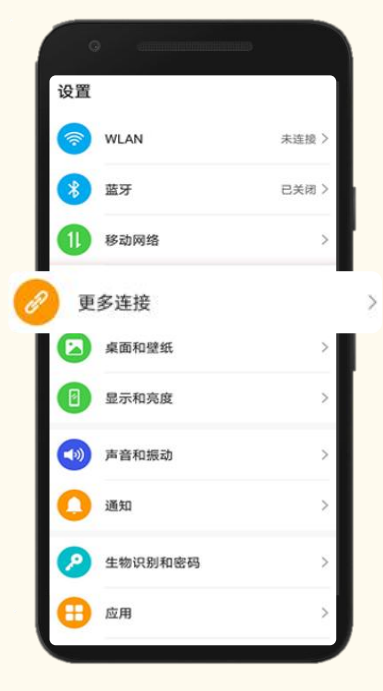

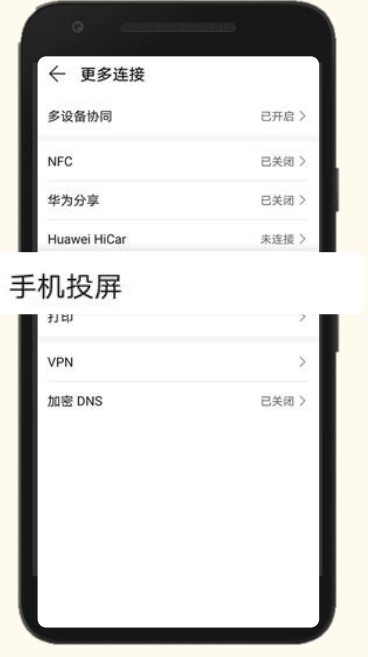

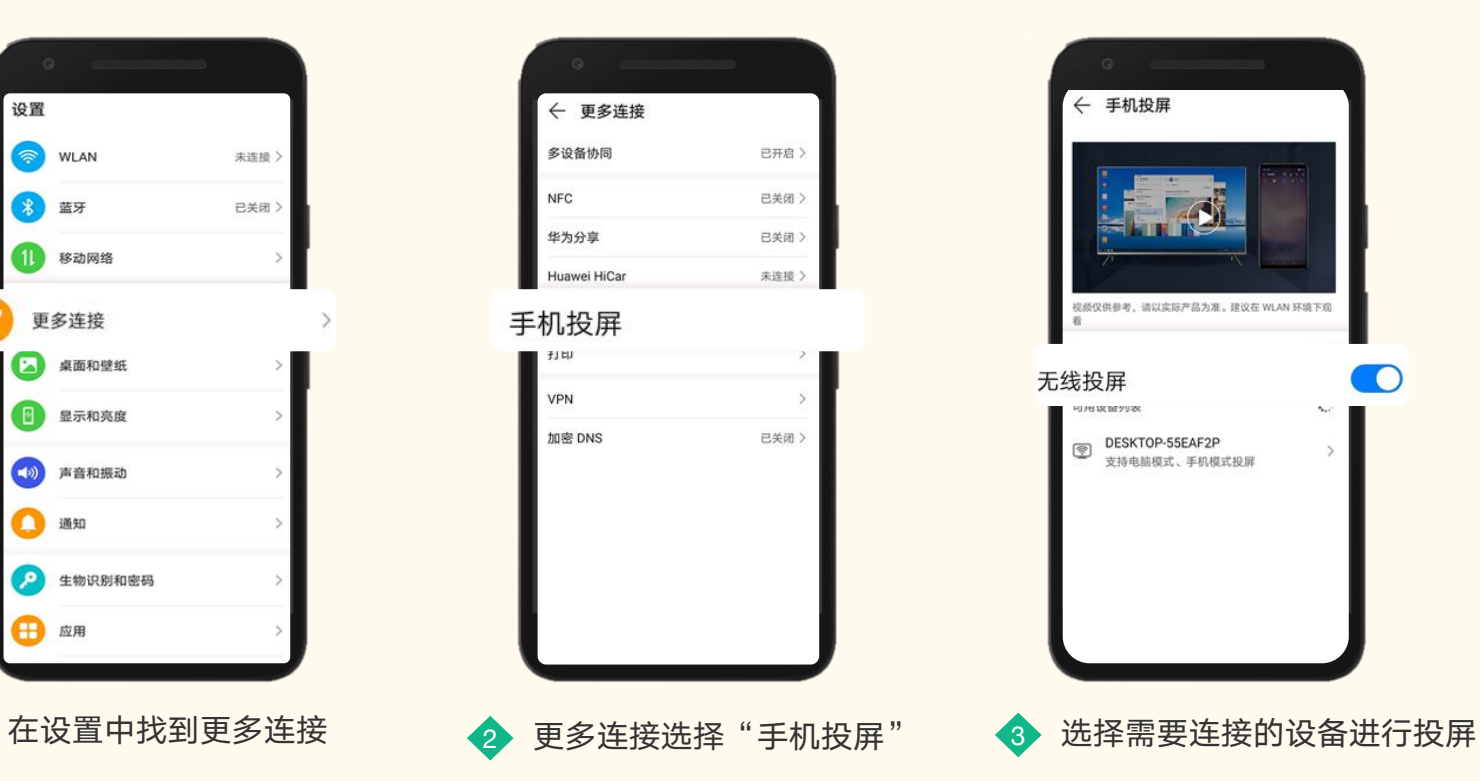

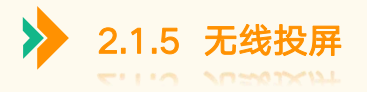

# ▶ Windows系统投屏, 快捷键"Win+P", 连接到无线显示器, 选择投屏设备开始投屏

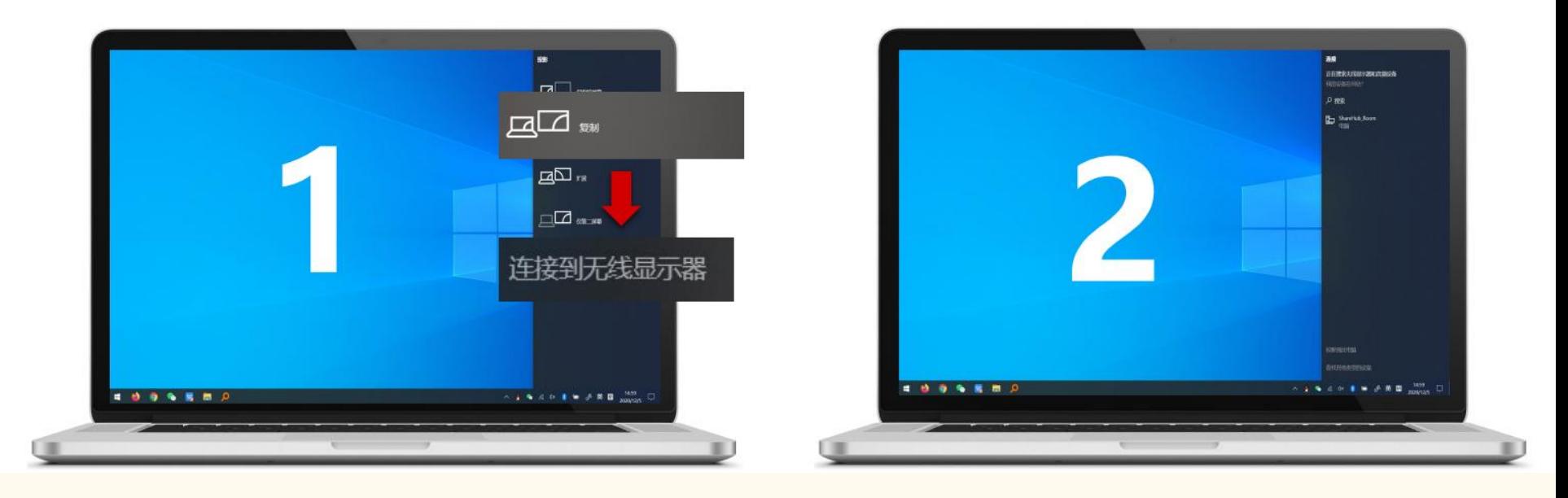

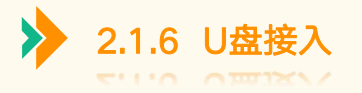

# 讲台桌面上预留了网线接口、U盘接口、充电口、电源接口供教师使用

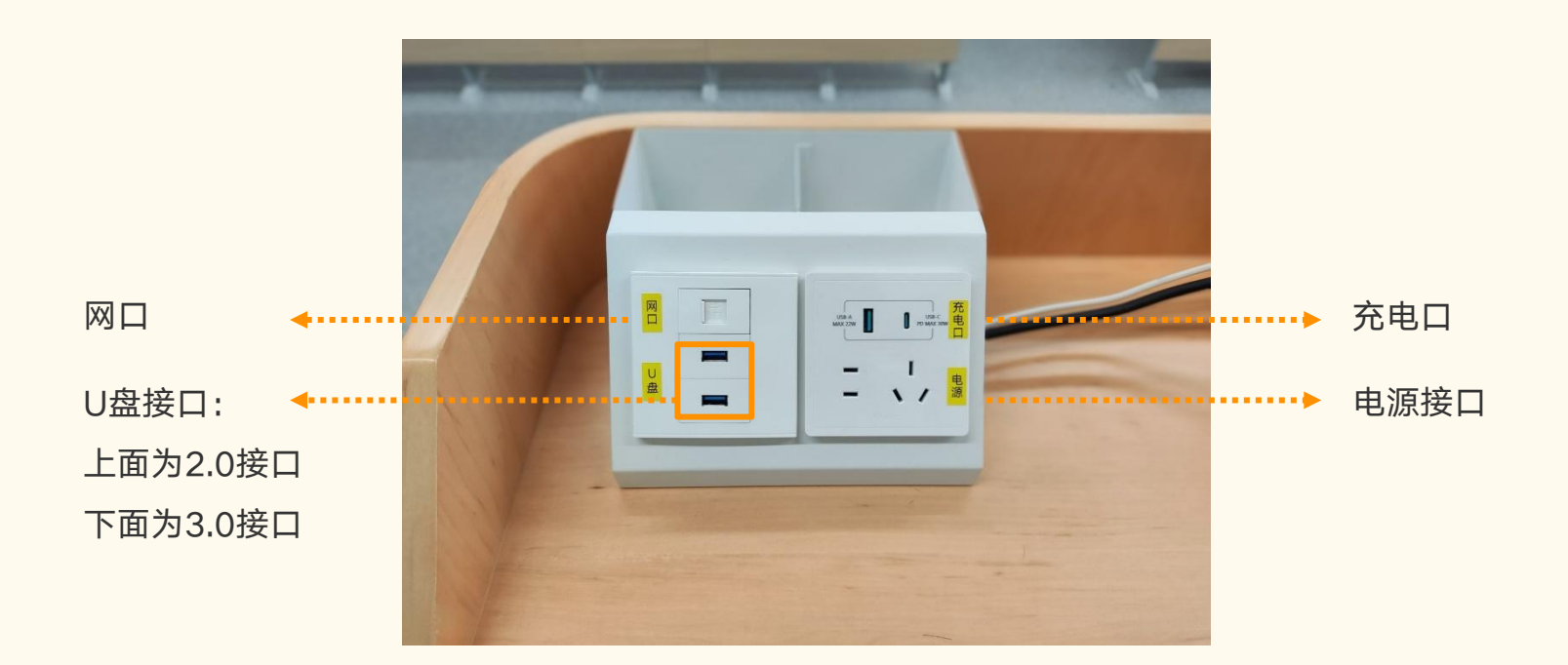

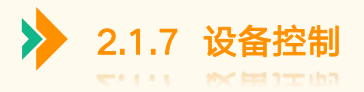

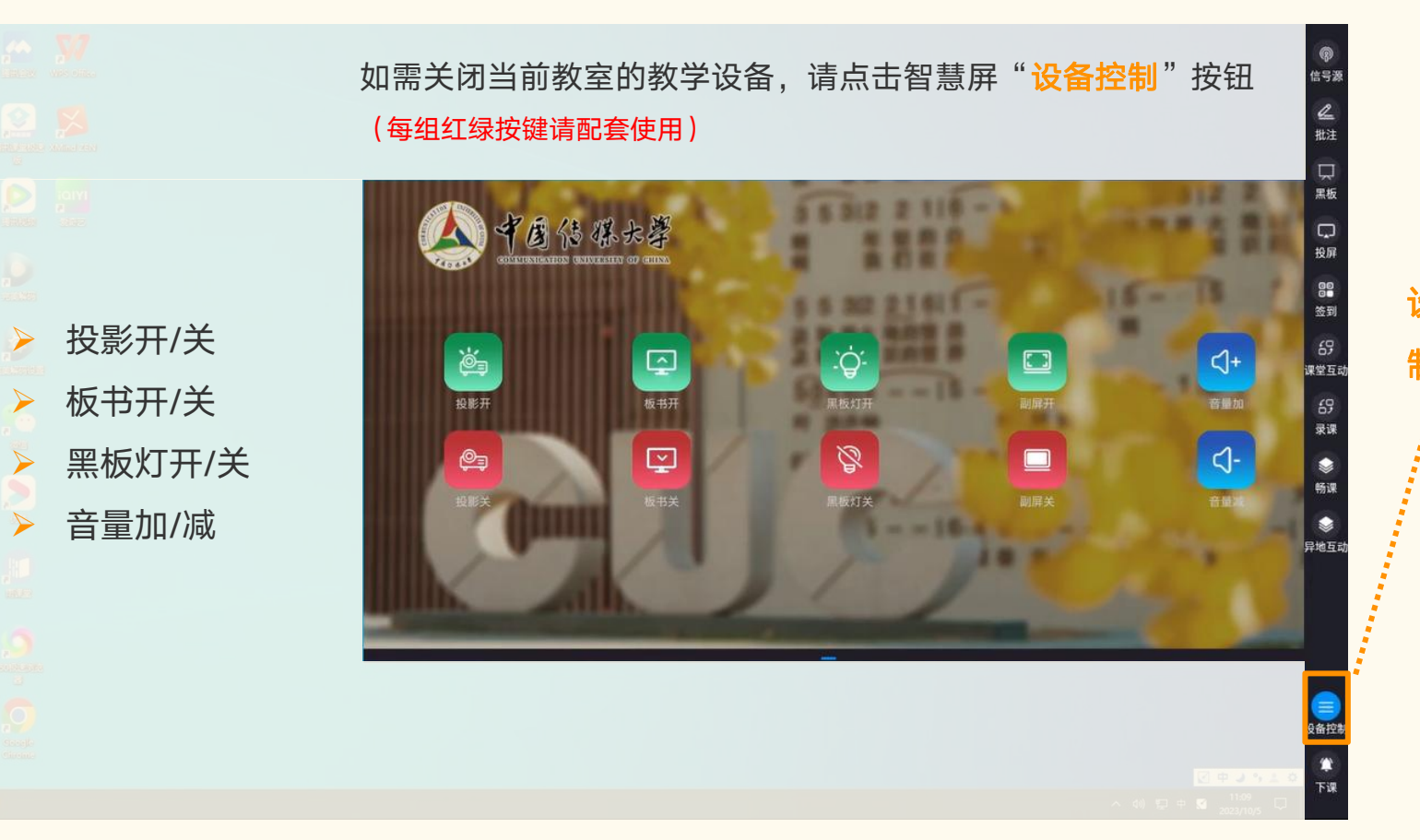

 $\equiv$ 设备控 制

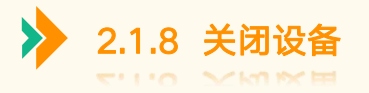

# ▶ 下课后,请点击智慧屏 "下课"按钮,将无线话筒放回充电底座即可

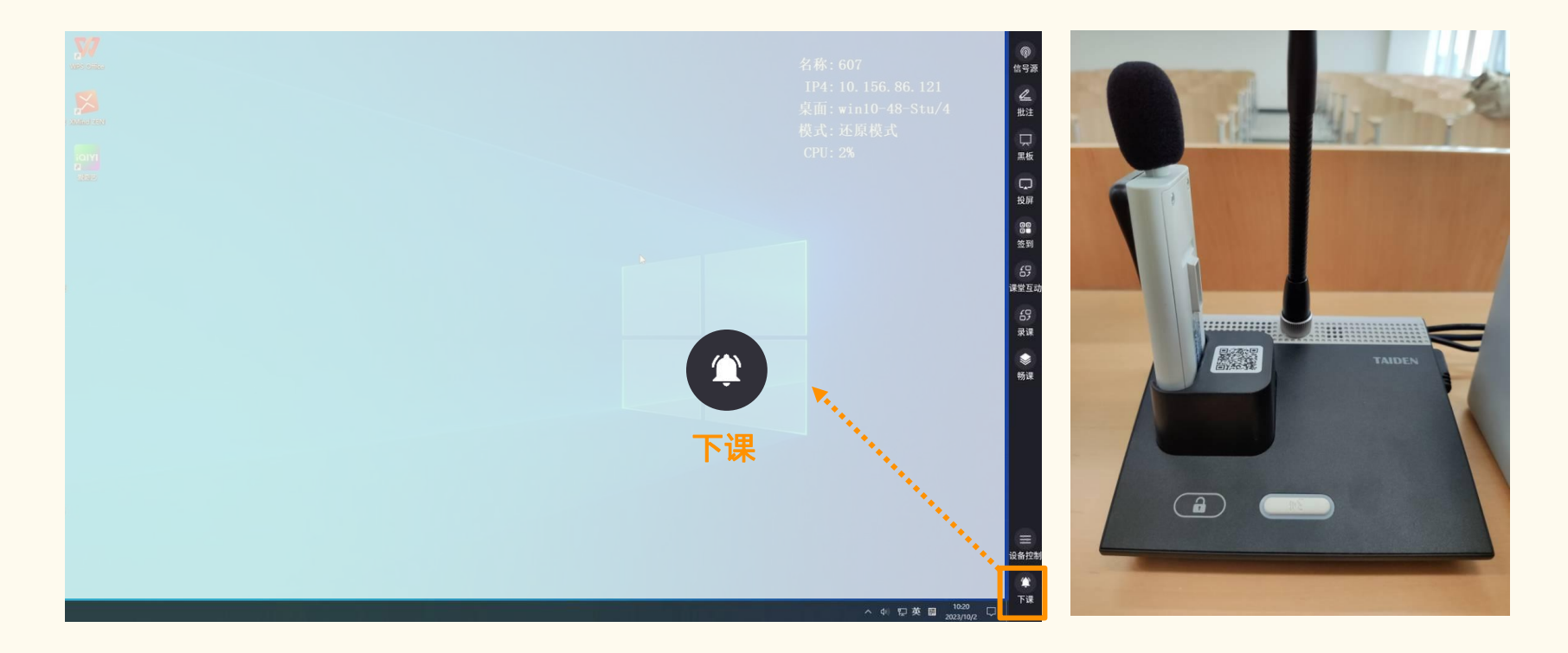

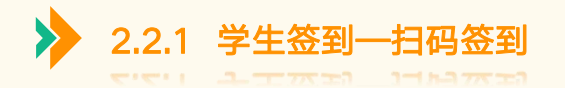

▶ 教师如需统计本节课学生考勤数据,请点击智慧屏 "签到"按钮,支持学生扫码签到 注:学生扫码签到需要绑定智慧课堂小程序,绑定教程详见3.1.1用户绑定

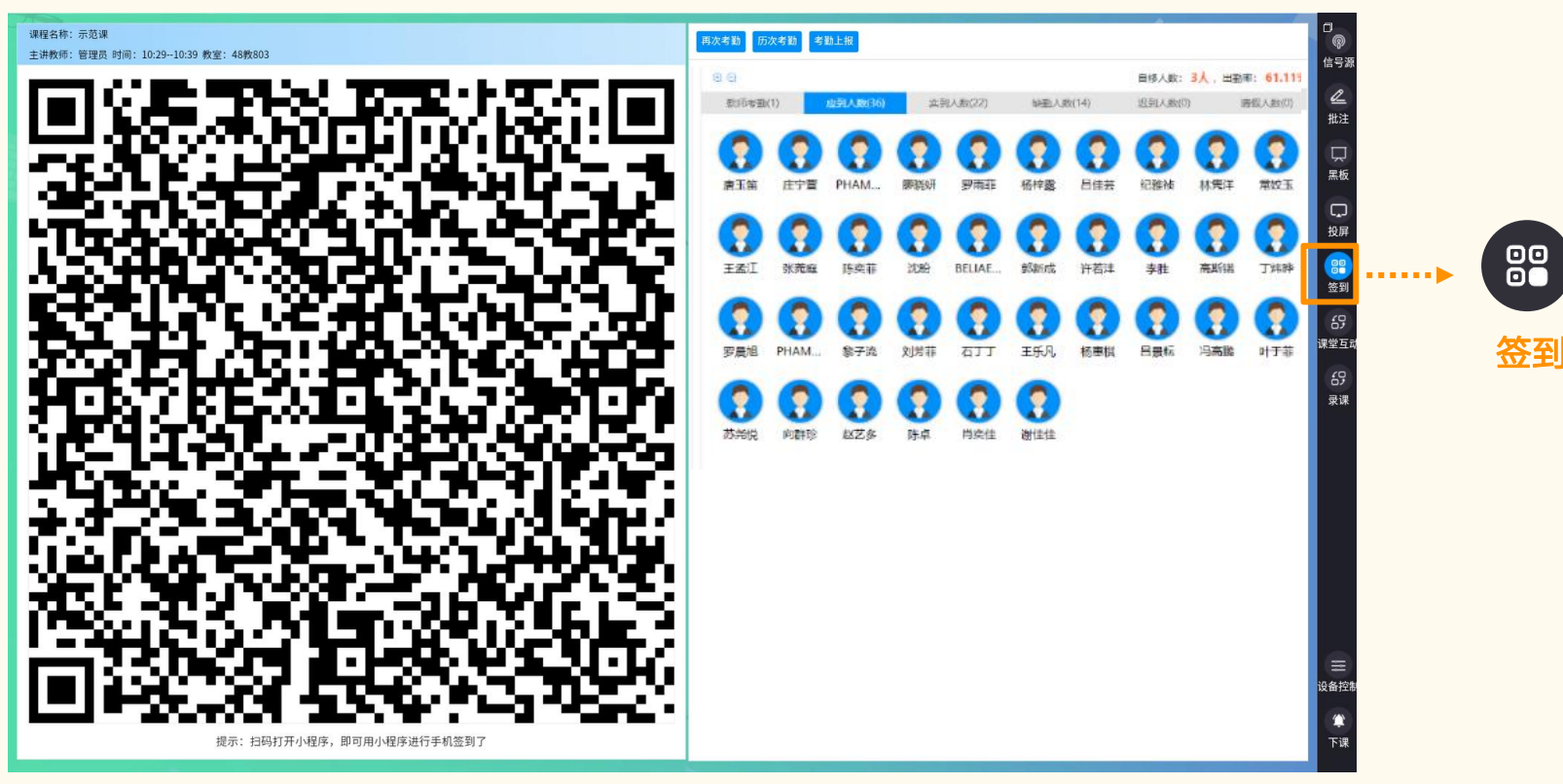

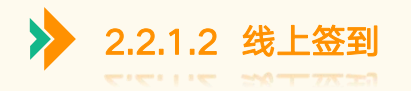

▶ 教师如需统计线上学生的考勤数据, 请点击智慧屏"课堂互动"按钮, 下发线上签到 注:学生需要绑定智慧课堂小程序,才能进行签到,绑定教程详见3.1.1用户绑定

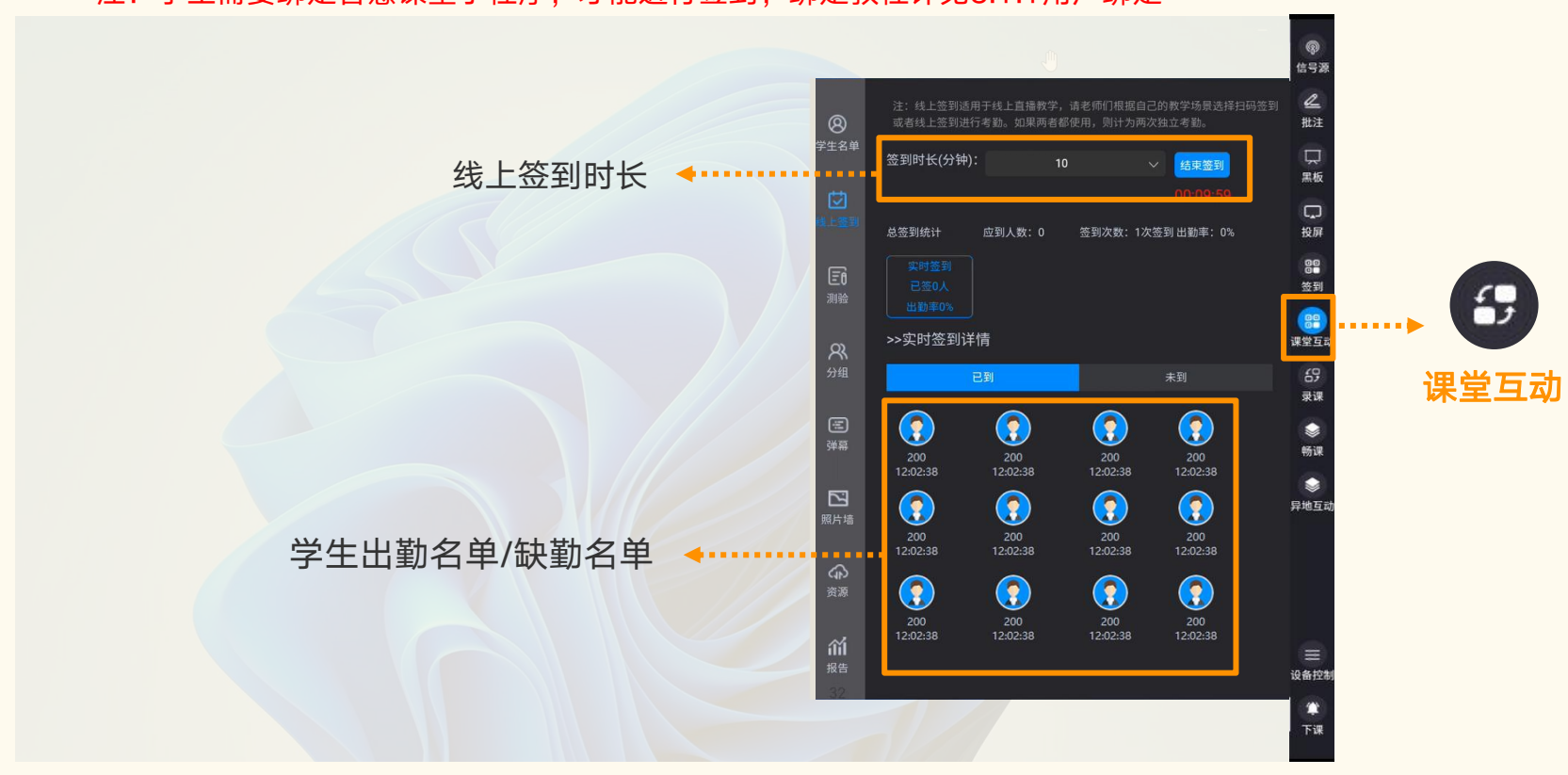

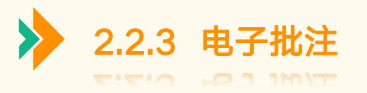

# ▶ 教师如需对PPT、视频、网页等资料进行批注,请使用"批注"工具,在屏上圈点批注

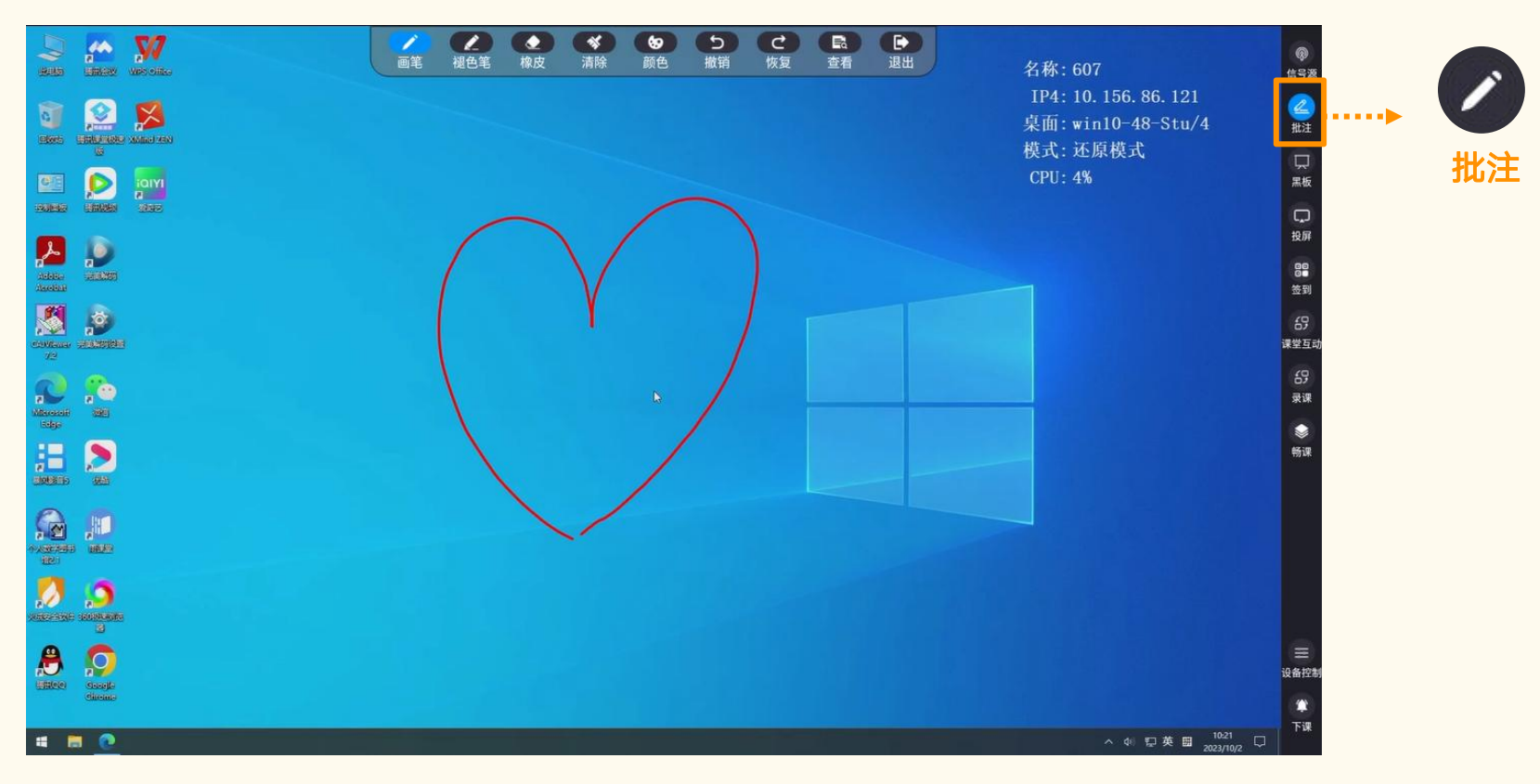

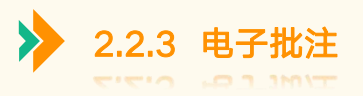

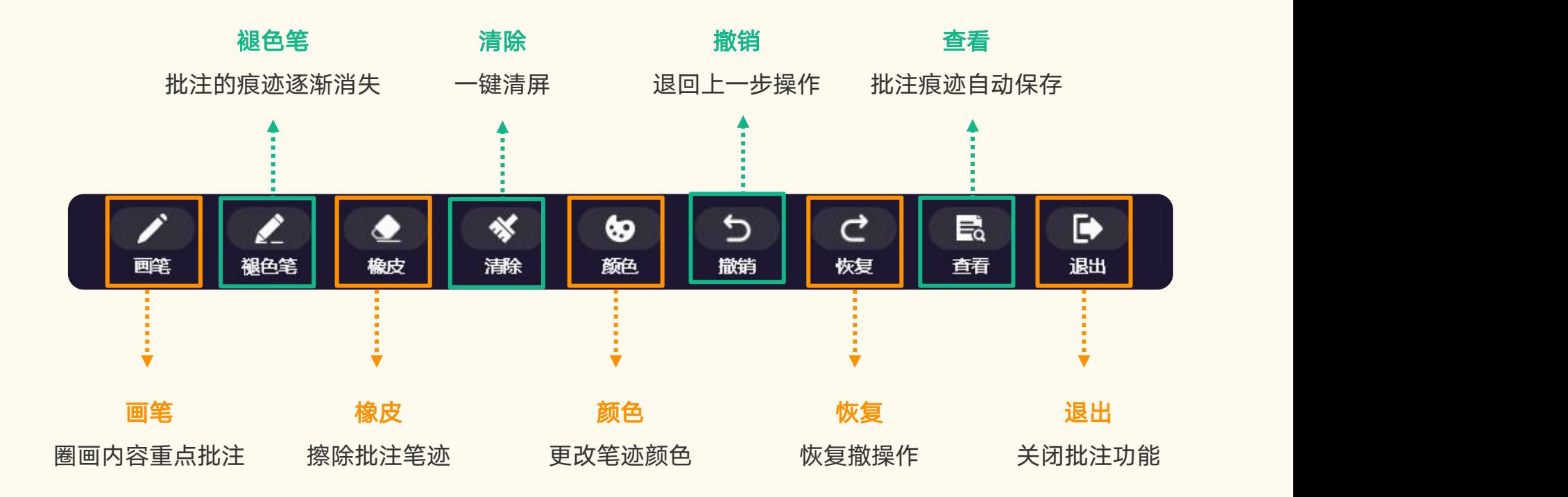

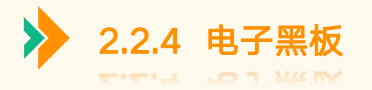

# ▶ 教室没有黑板也无需担心,您可使用"黑板"工具,写电子板书,左下角"+"可以新建页面

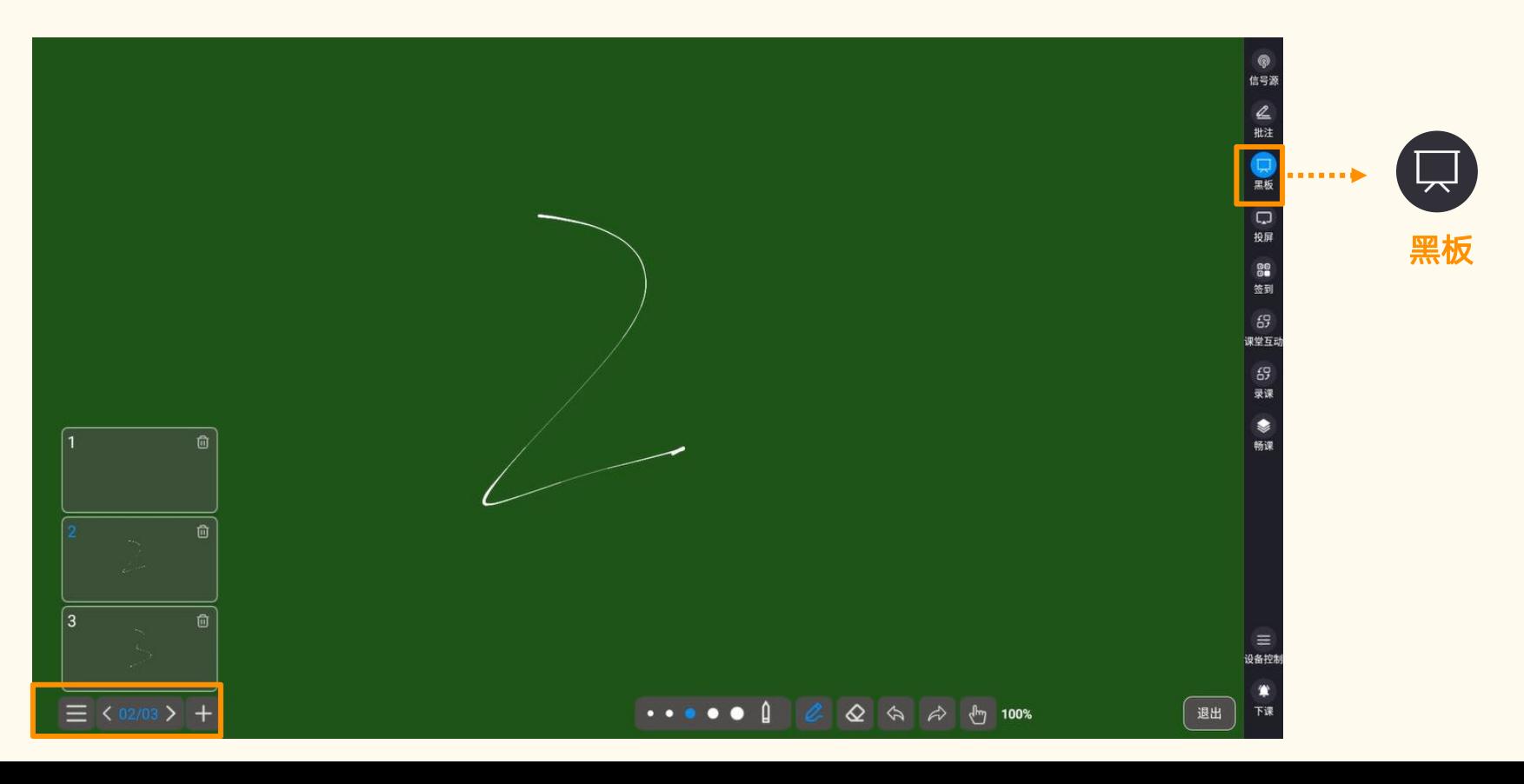

32

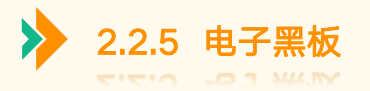

# ▶ 智慧屏配套书写笔,可以在电子板书页面书写,笔身带有两个功能按钮,可实现快速擦除书写内容

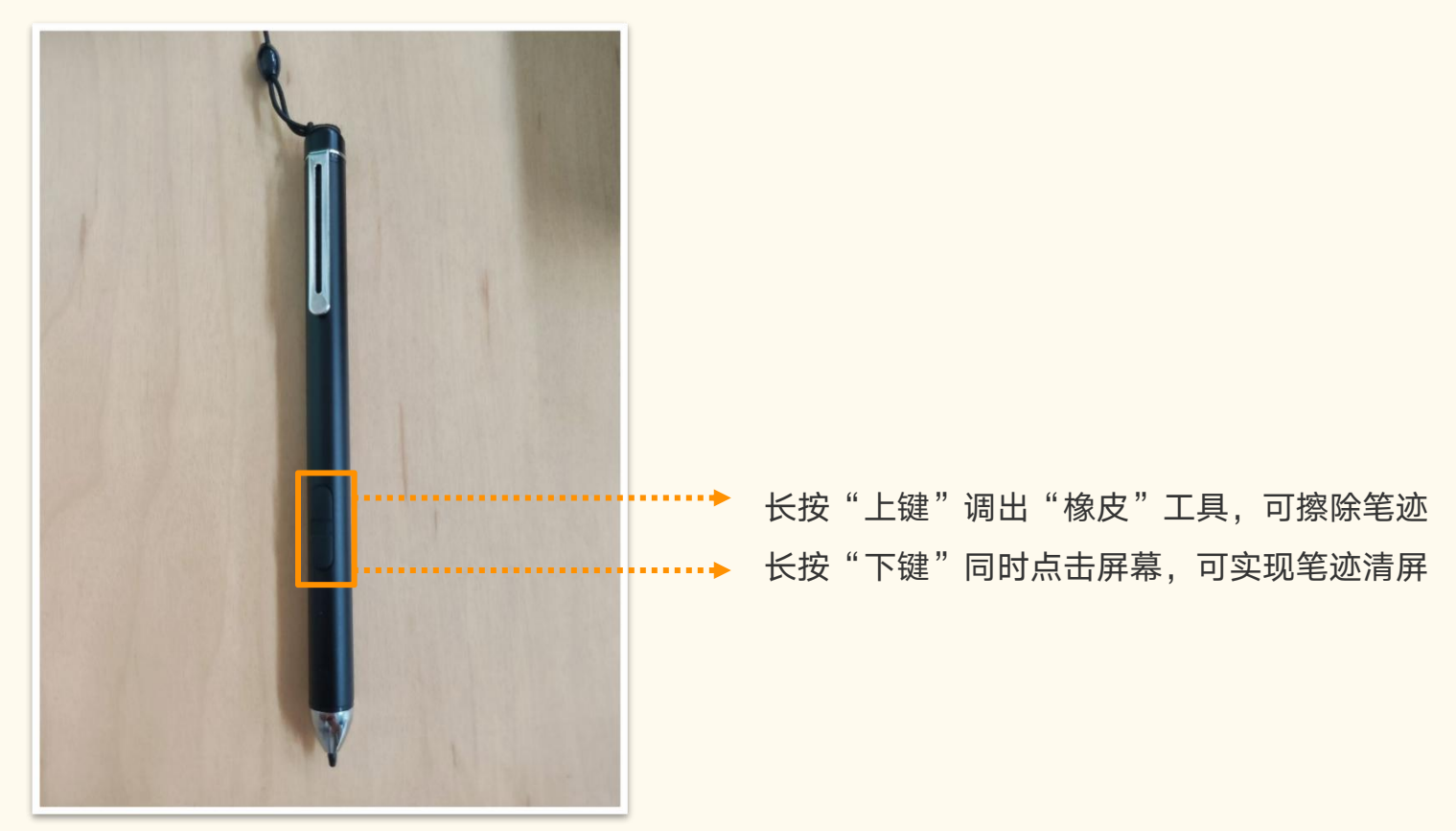

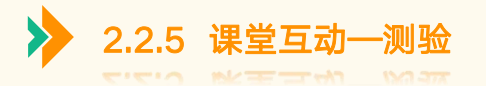

# <mark>》</mark> 教师如需随堂下发测验,您可点击"**课堂互动**",选择题型(单选、多选、判断、简答),开始测验

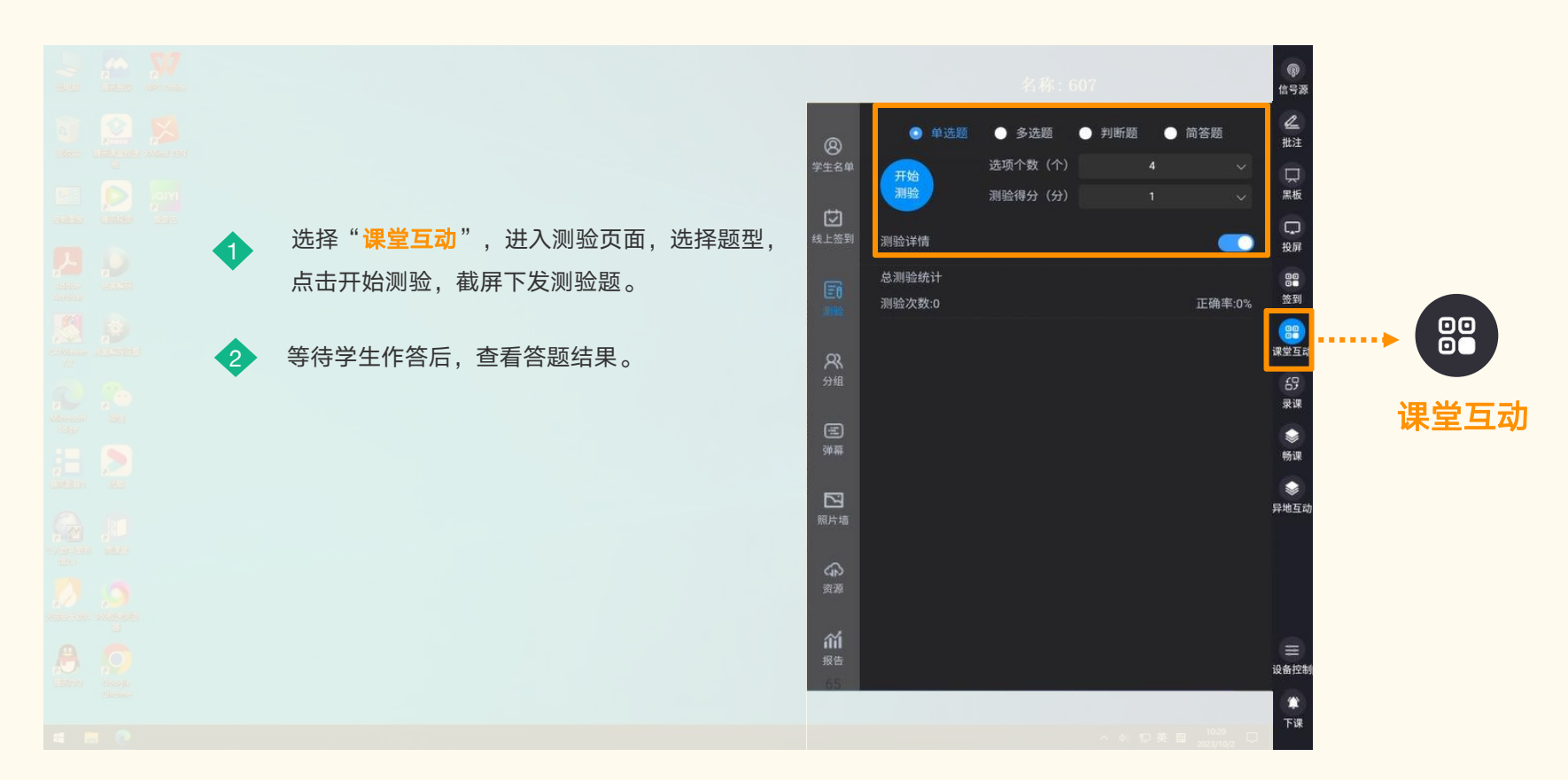

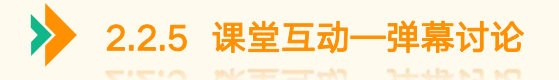

如需跟线上学生进行交流,您可点击"**课堂互动**",开启"弹幕"功能,学生使用智慧课堂小程序发送弹幕

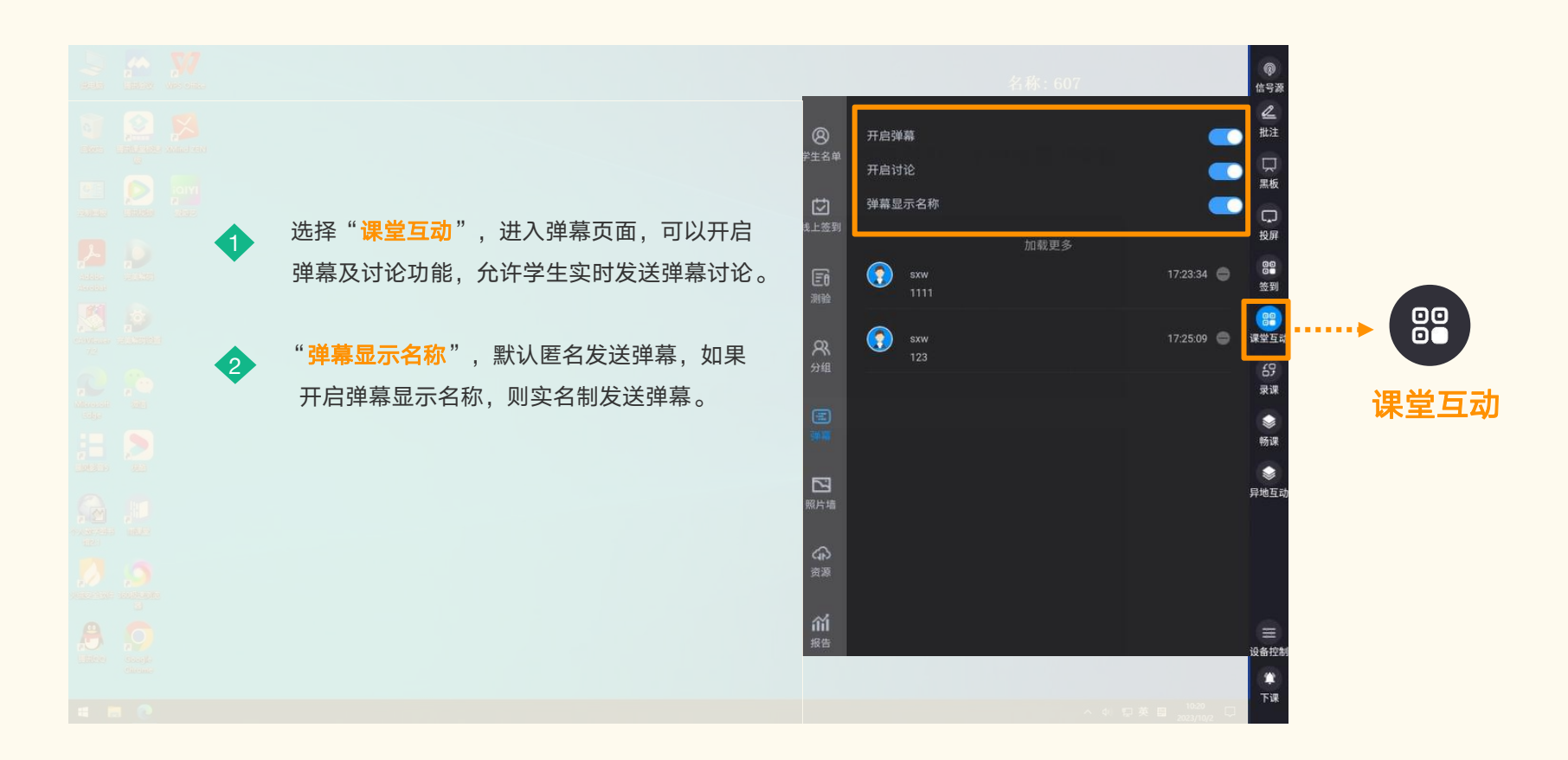

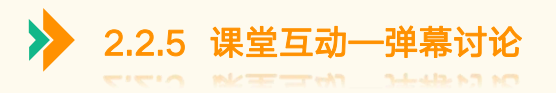

## 学生发送弹幕讨论:使用智慧课堂小程序发送弹幕和讨论,快捷弹幕词云可以让学生更快表达自己对知识点的掌握情

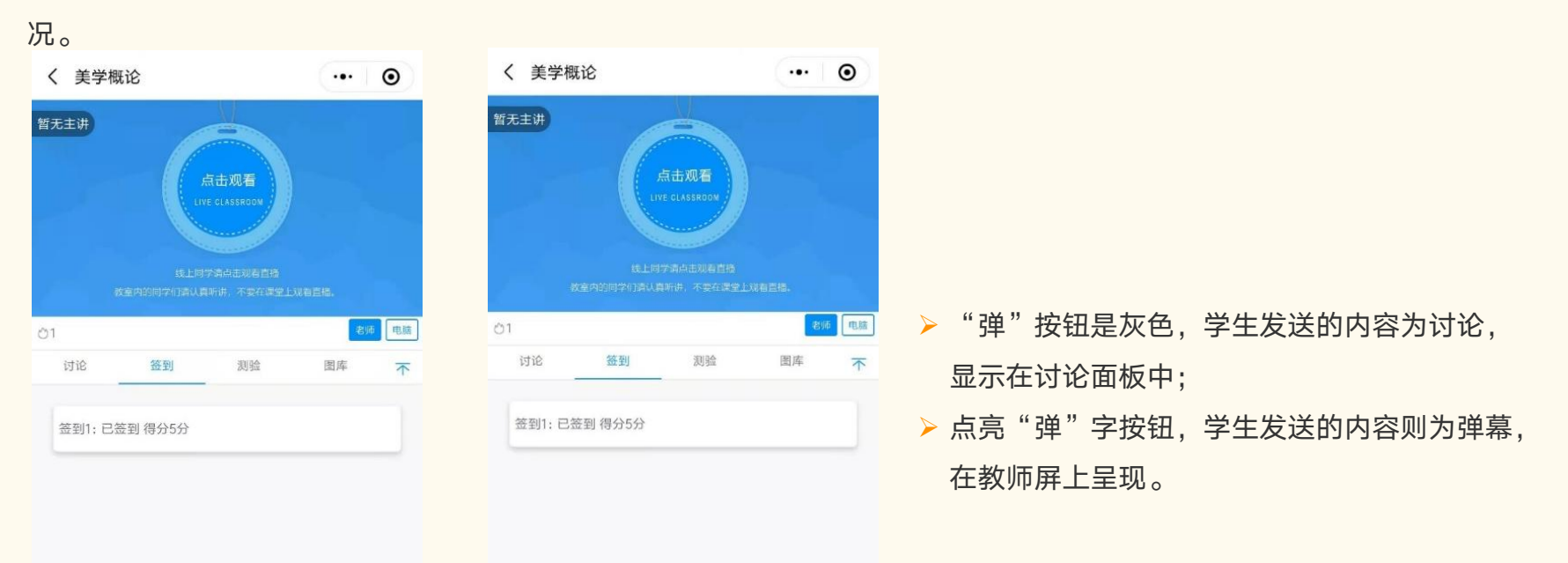

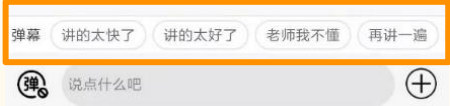

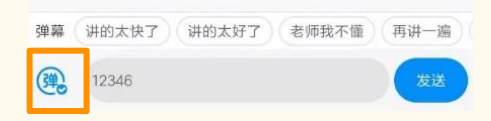

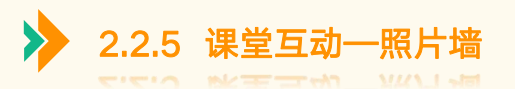

### 学生拍照上传:可以将作业通过拍照上传的方式,发送到照片墙上,教师可以通过照片墙和电脑批注功能点评学生作业。

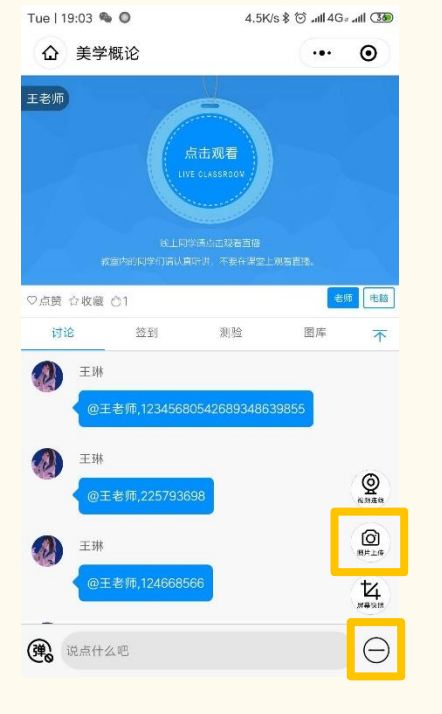

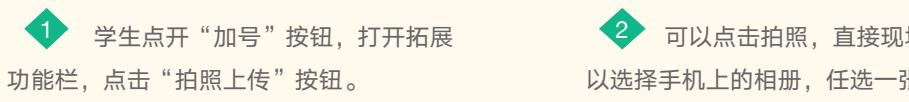

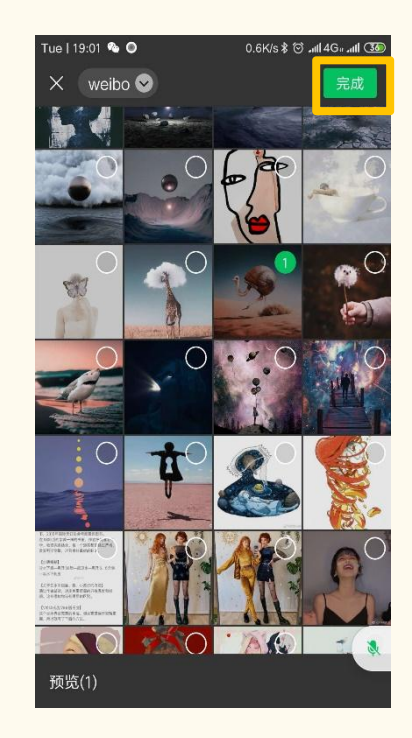

**2 可以点击拍照,直接现场拍照上传,也可 ◆ 上传完毕之后,学生可以在图库栏中查** 以选择手机上的相册,任选一张照片进行上传。

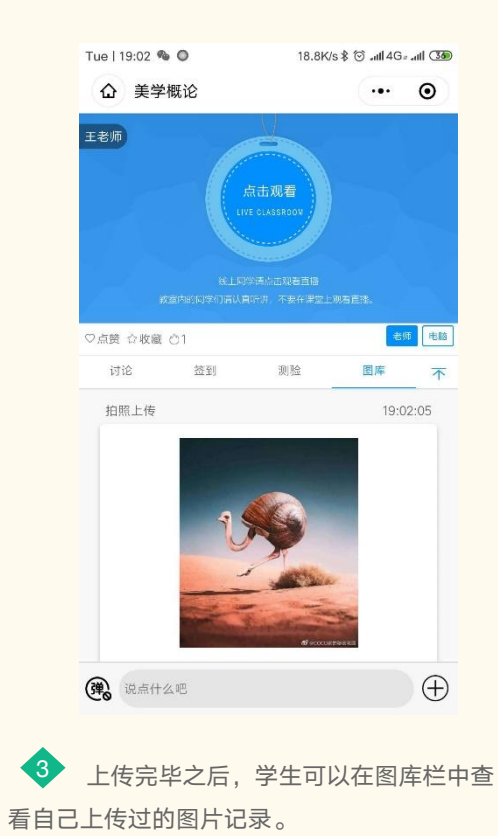

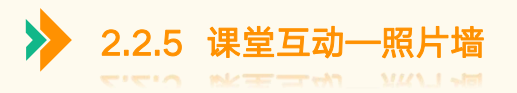

# 教师查看学生上传图片: 教师可以通过照片墙和批注功能点评学生作业

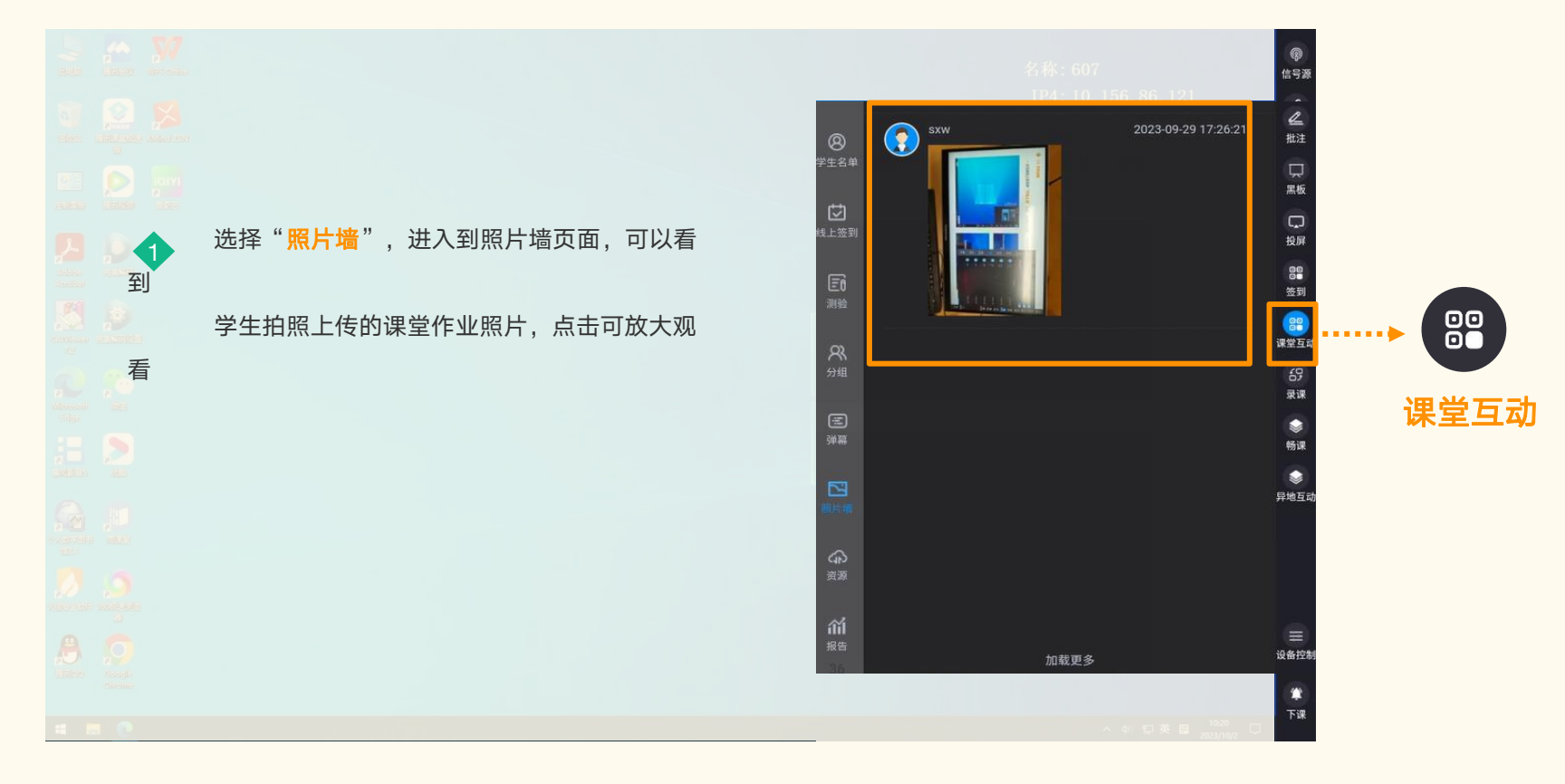

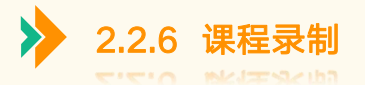

<mark>≻</mark> 教师如需临时录制本节课教学过程,请点击"**录课**"按钮,对录播进行控制(开始、暂停、停止) 注:课程自动录制,需要在平台创建课表,操作详见3.1.5 课程自动录制

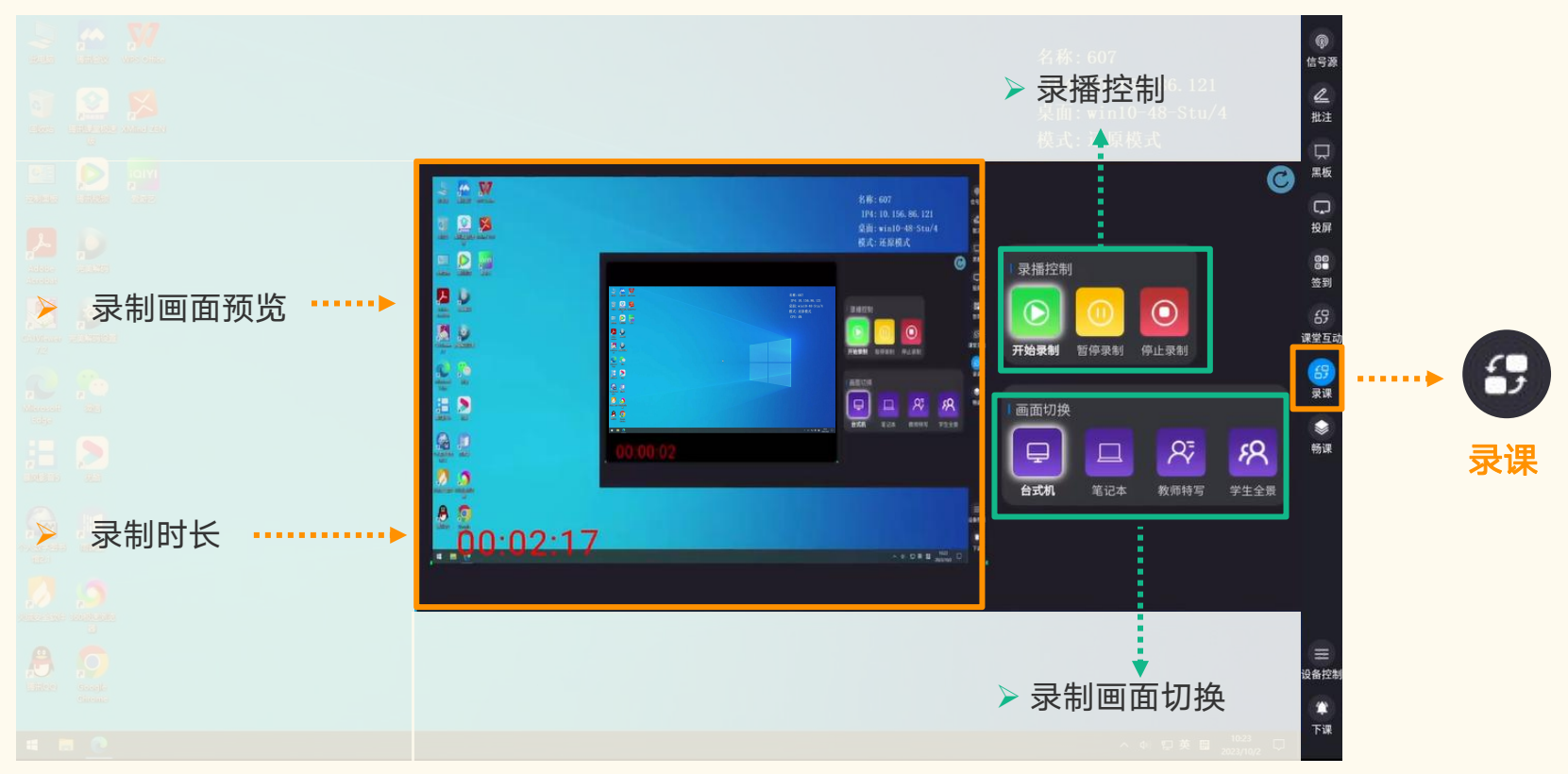

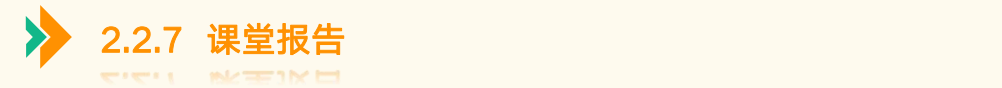

# 下课后,教师可通过智慧课堂小程序,查看及导出本节课课堂报告,包含课堂得分、课堂考勤、课堂测验等数据 注:需要教师绑定智慧课堂小程序,才可查看课堂报告,操作详见3.1.1用户绑定

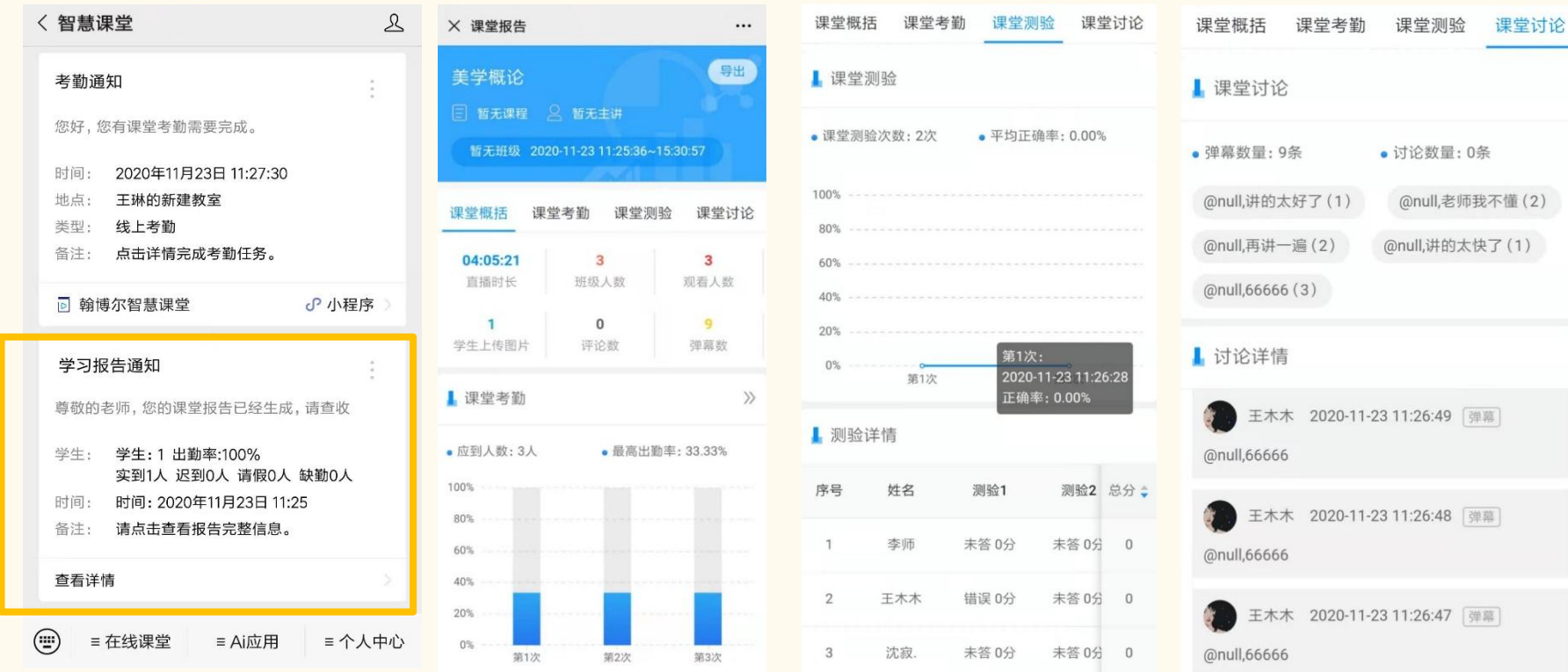

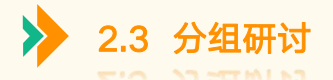

### 双屏研讨教室具有双屏显示、交流白板,便于师生教学互动,您可点击"信号源",切换双屏教学模式

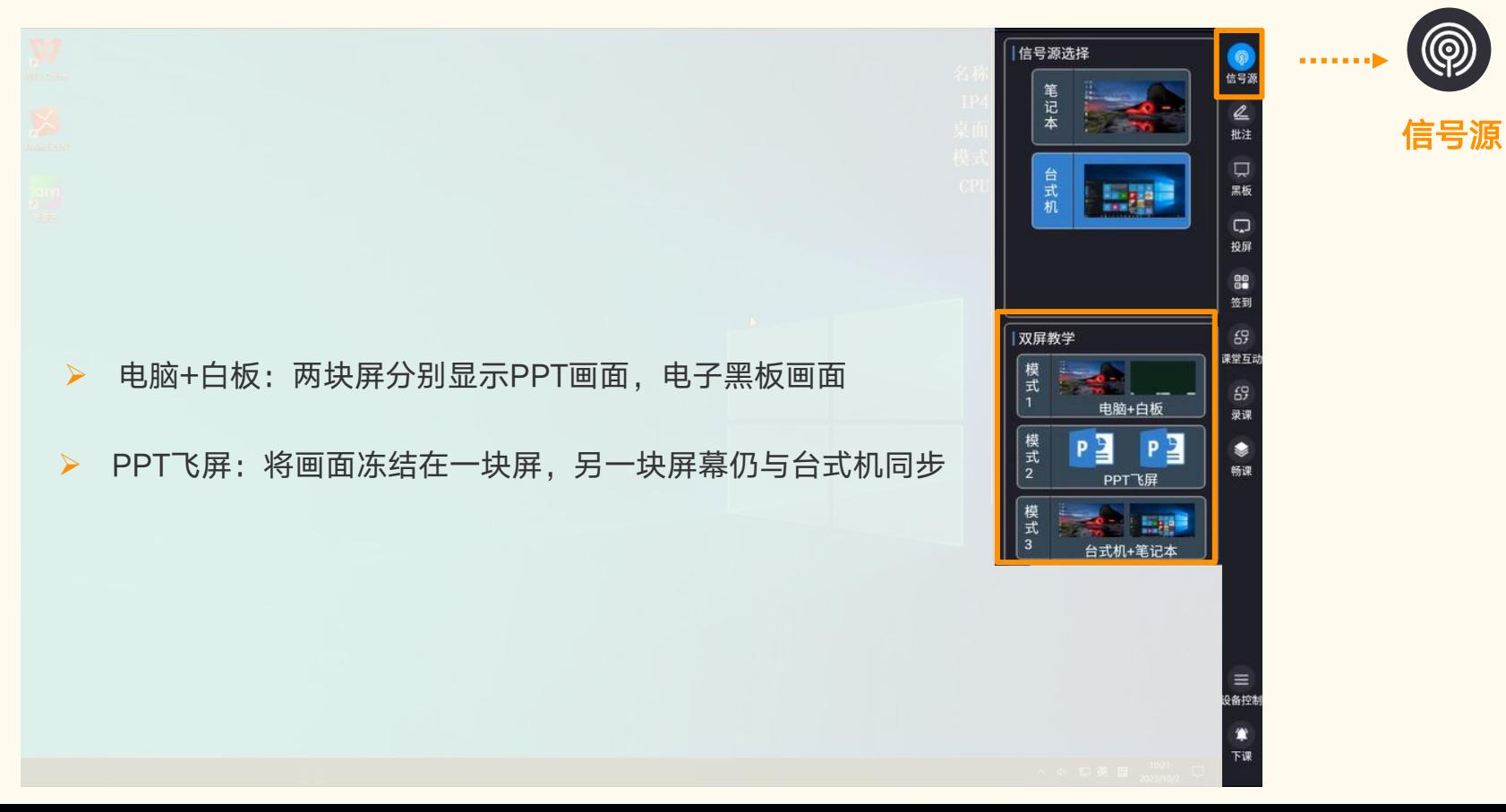

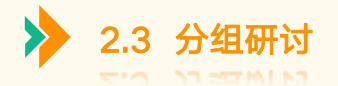

### 多屏互动研讨教室支持学生移动设备进行投屏,您可点击"信号源",管控小组屏进行主屏广播、小组广播

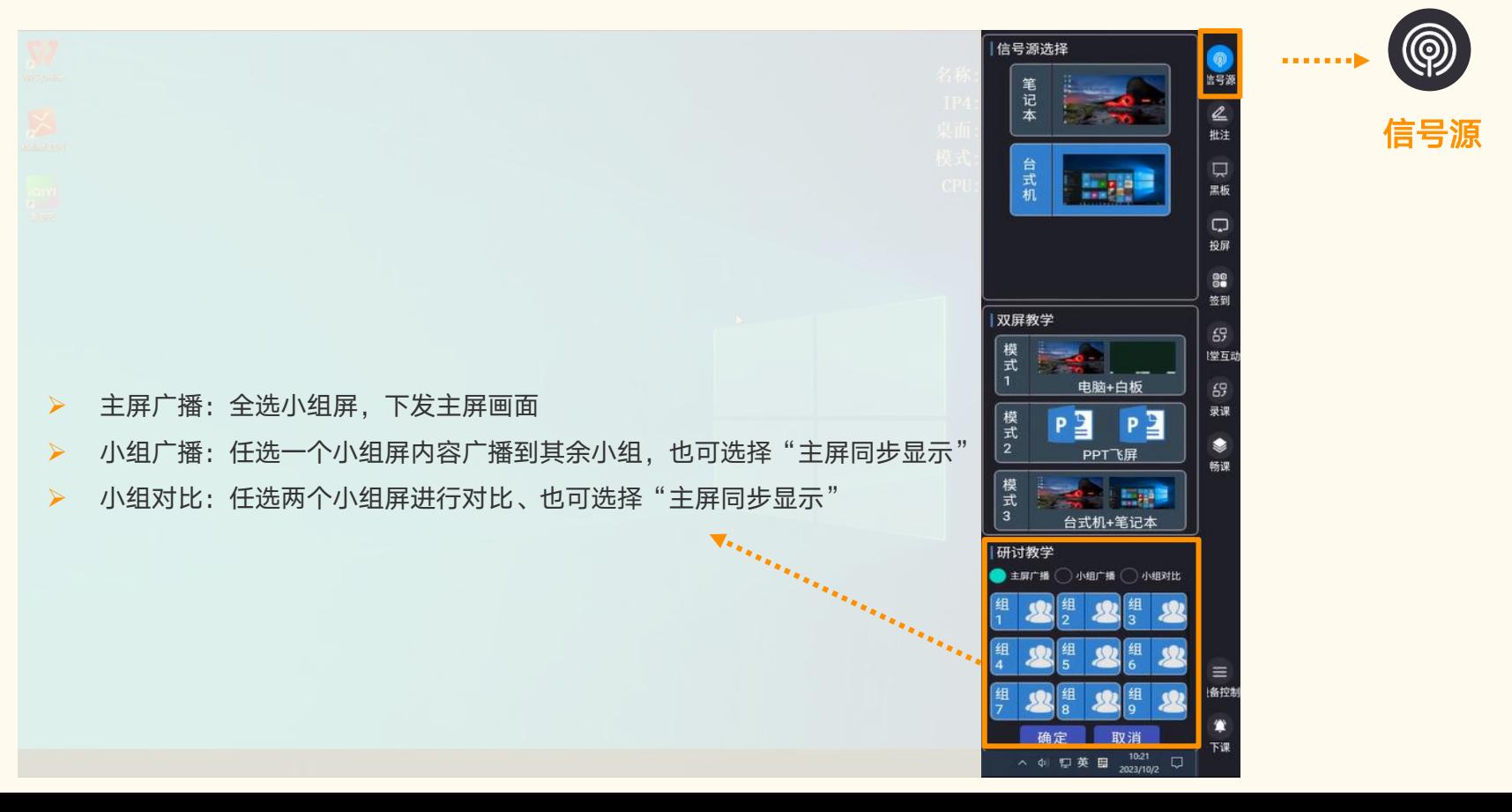

42

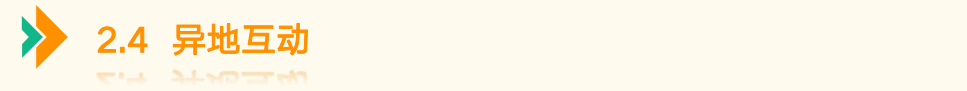

异地互动智慧教室不仅具备智慧教室基础功能,还能进行异地互动,您可点击"异地互动"按钮,勾选进行互动的教室, 选择"开始上课",弹出的二级页面,输入课堂信息,点击创建。

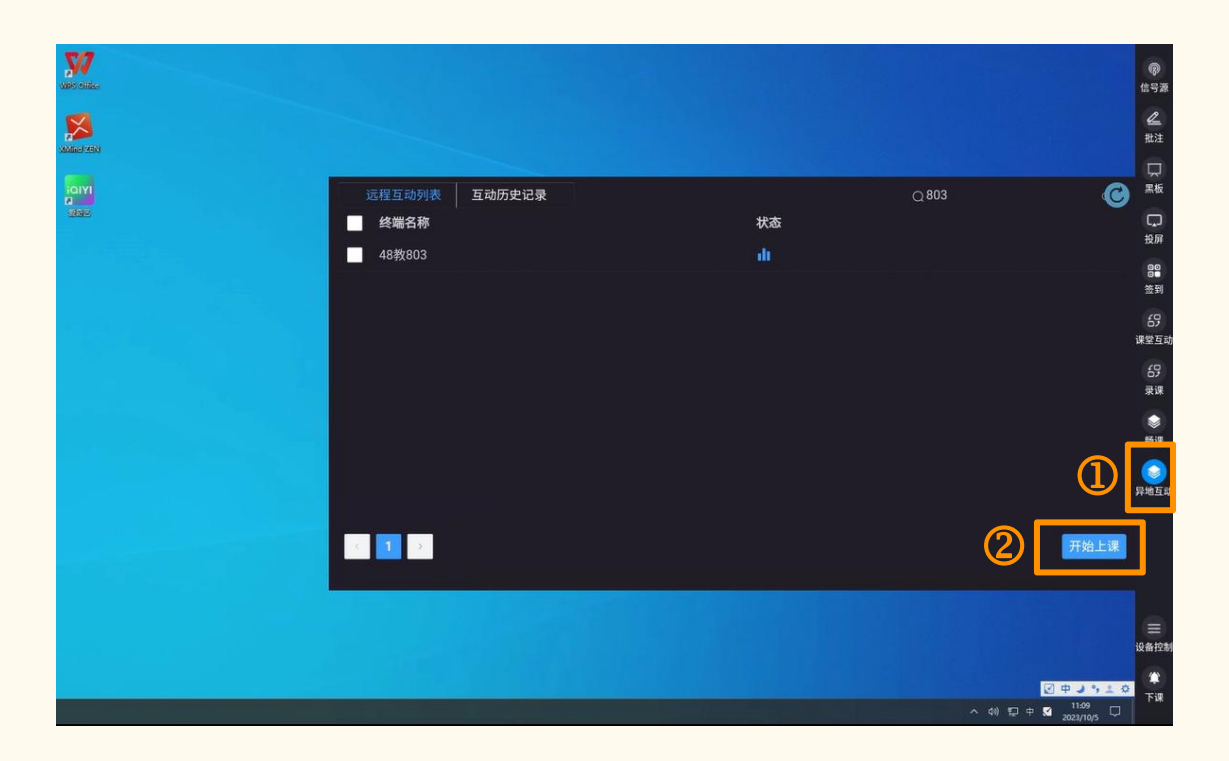

创建课堂页面,带\*为必填项,根据课 表信息填写"课堂名称""课堂时长" 即可,点击创建拉起互动

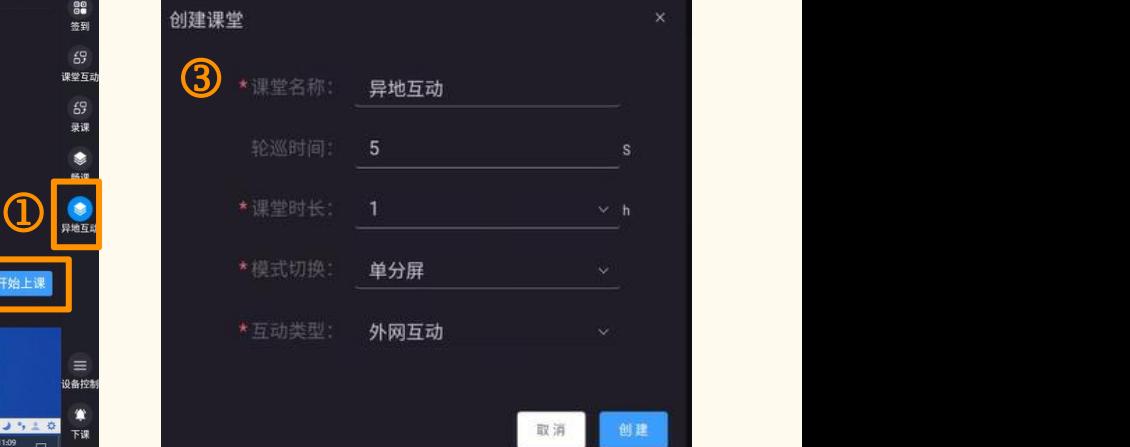

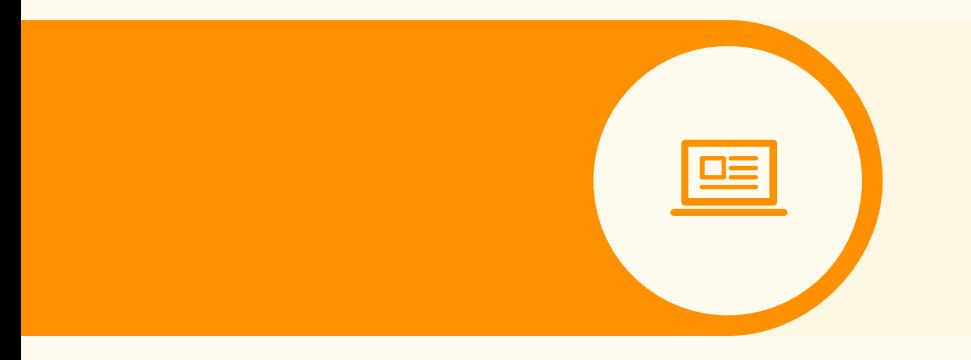

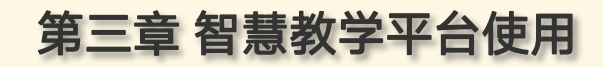

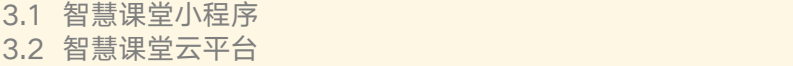

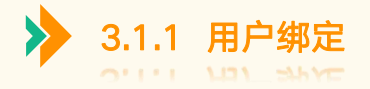

账号:学/工号 密码:CUC+学/工号

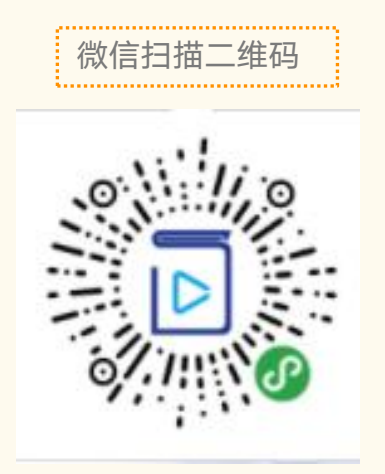

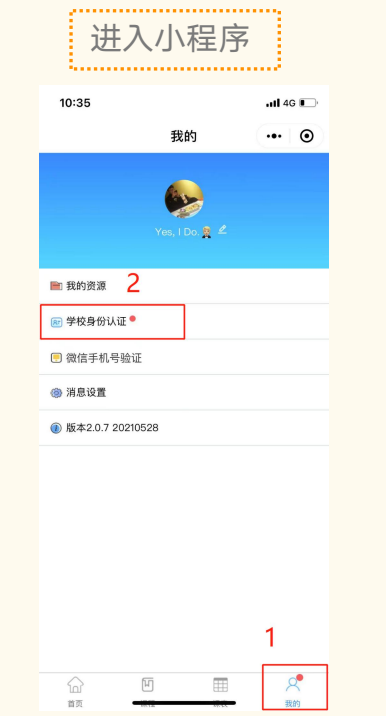

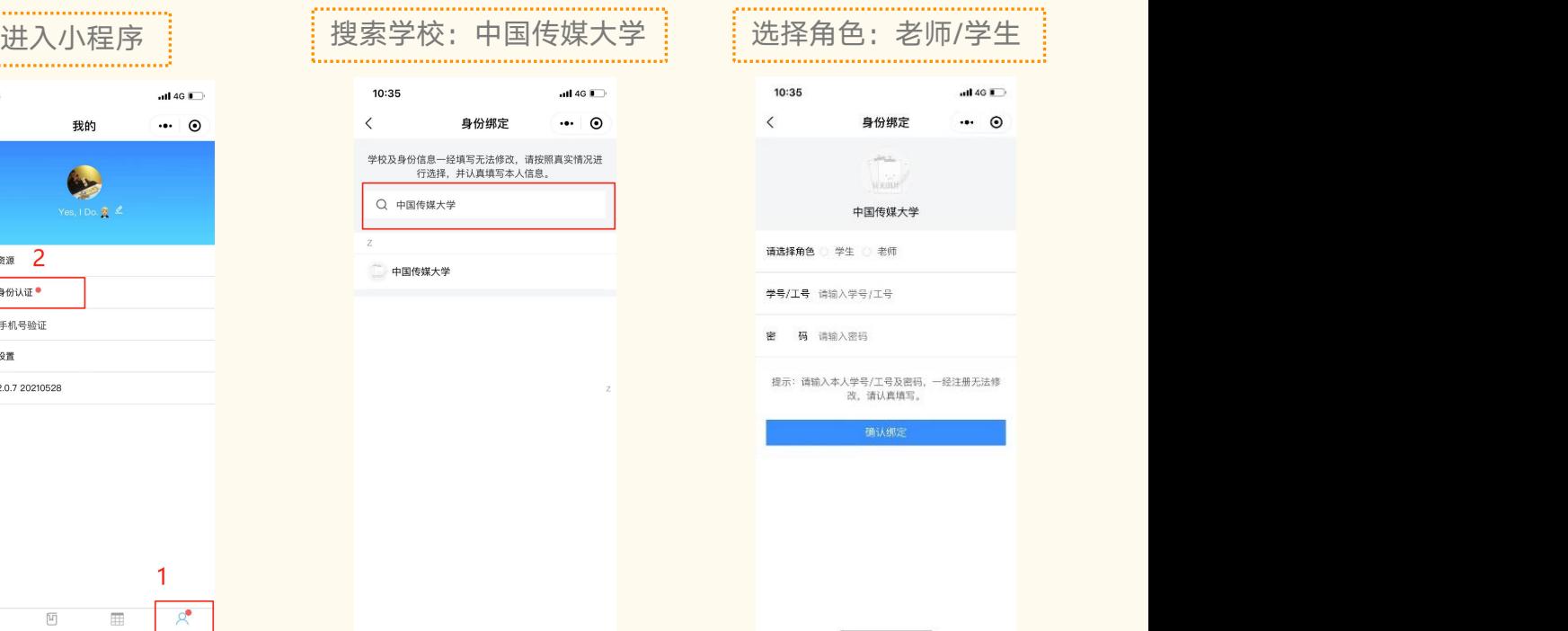

 $nH$  4G  $n$ 

 $\cdot \cdot \cdot$   $\odot$ 

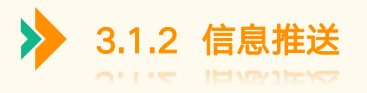

# 教师成功绑定小程序后,系统自动推送单节课课堂报告,支持在线查看及导出

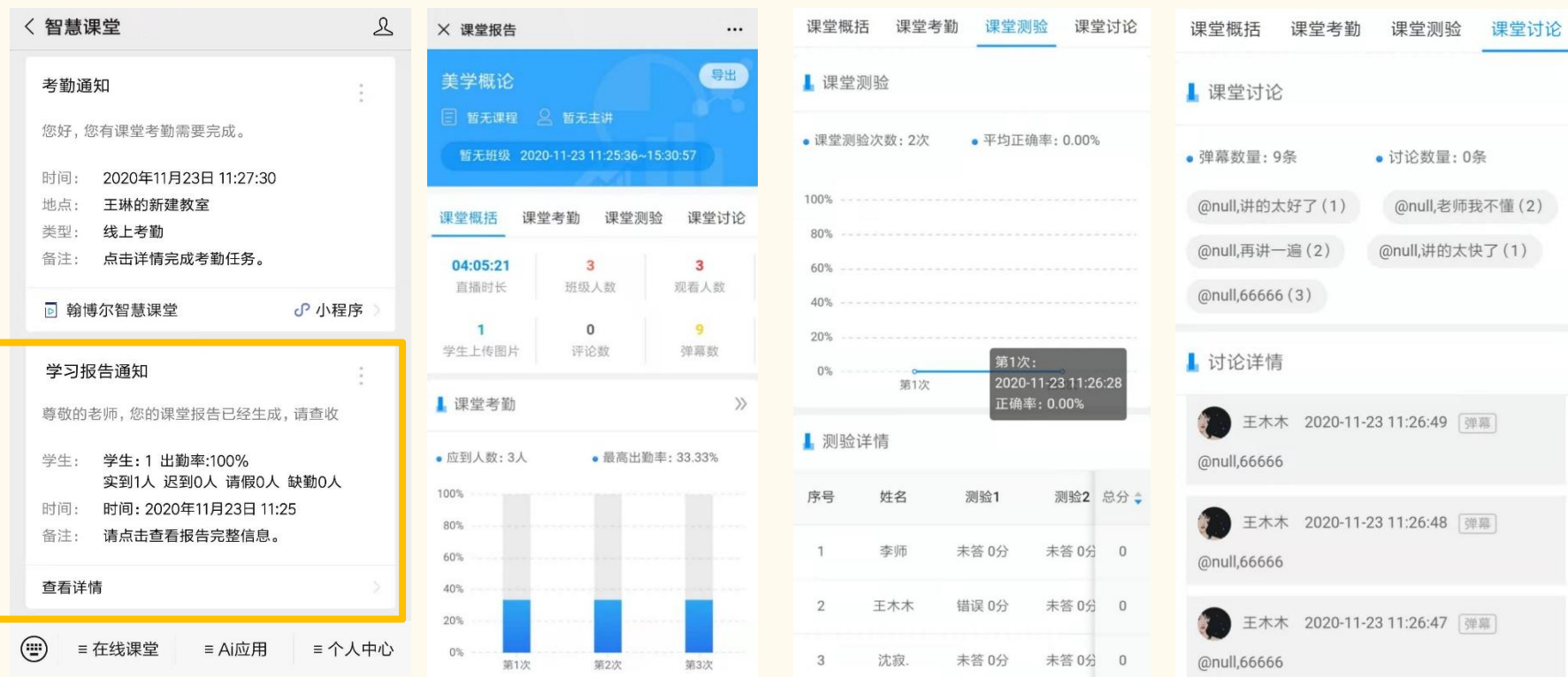

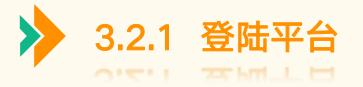

通过浏览器输入平台地址(cuc.smartclass.cn),输入账号、密码、即可登入(账号:学/工号;密码:CUC学/工号) 注:用户绑定小程序后,可以微信扫码登陆(绑定操作详见3.1.1 用户绑定)

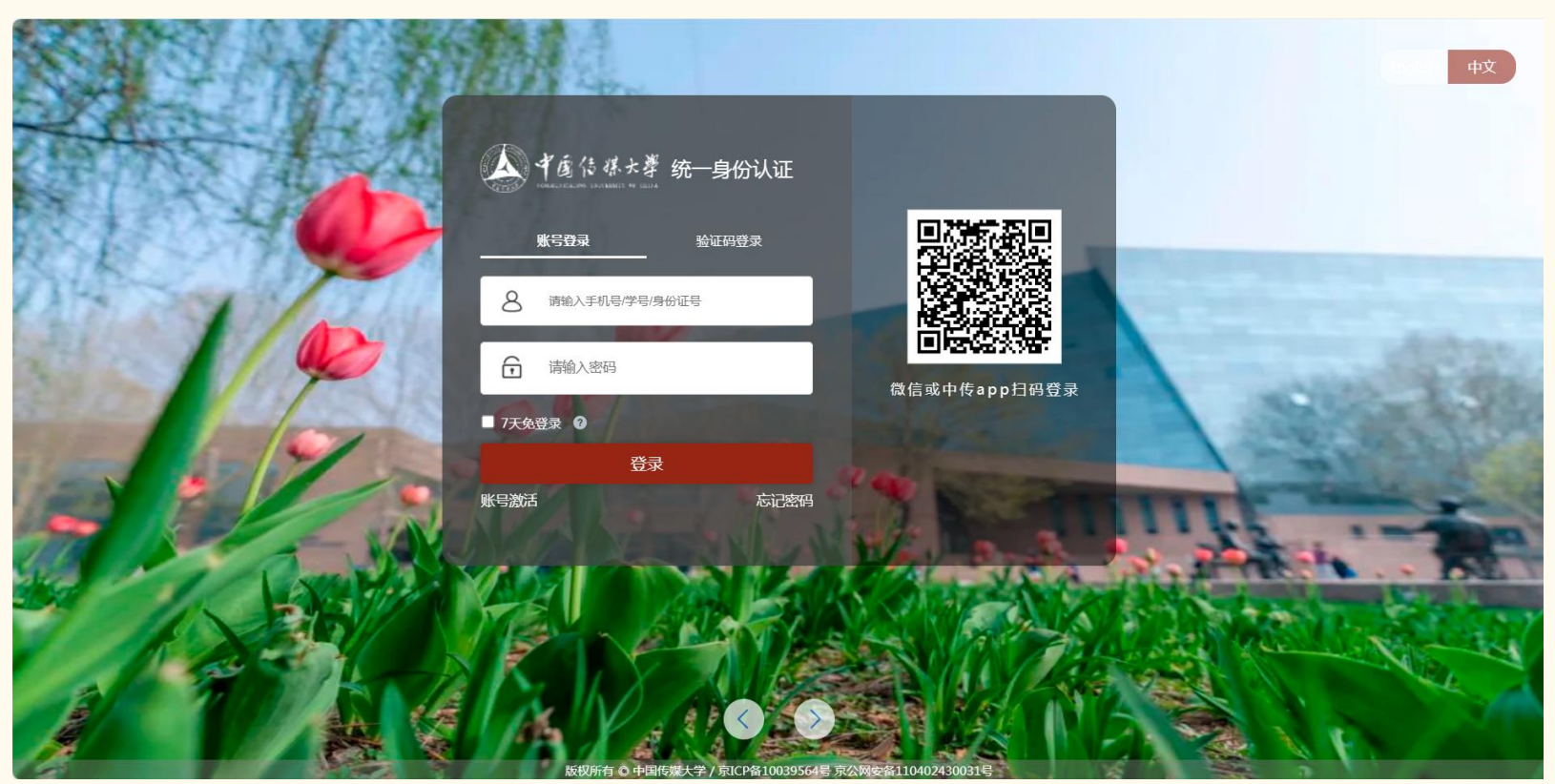

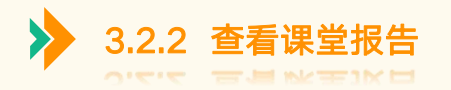

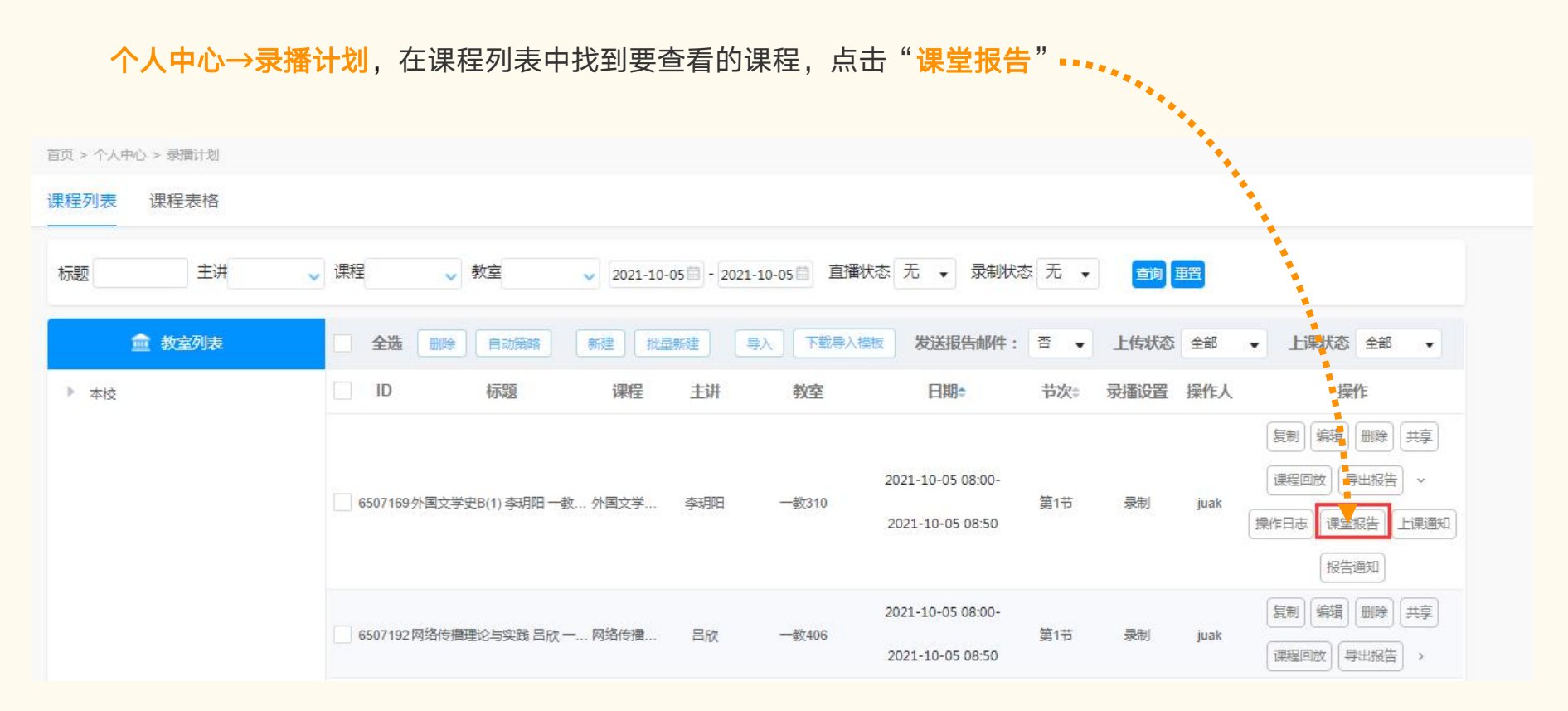

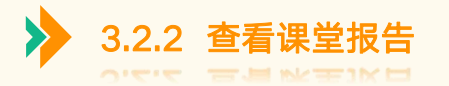

# 课堂报告中会显示出本节课课堂概况、课堂考勤、课堂测验、课堂讨论、课堂排名、课堂相册等数据

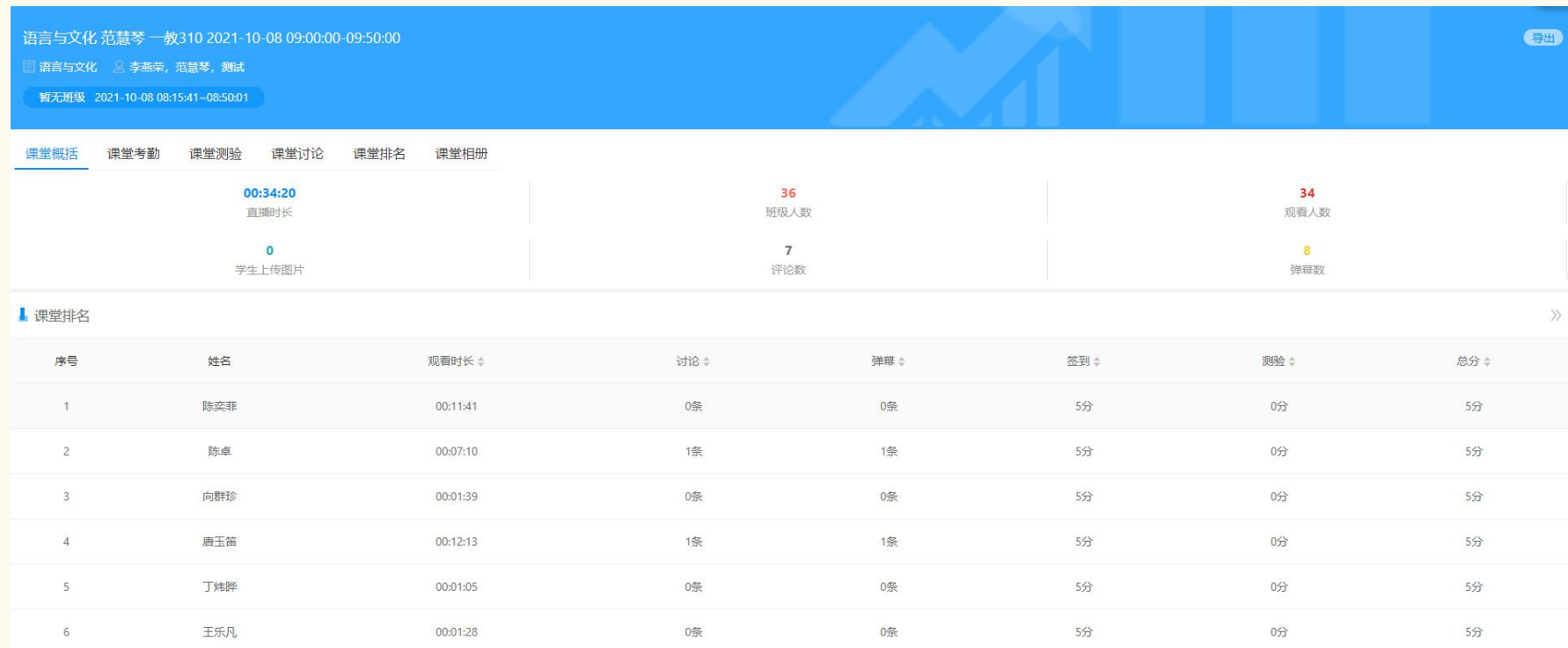

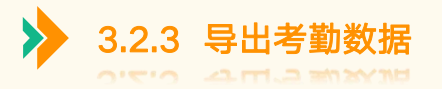

# ▶ 进入教师"个人主页", 在课程画像中, 选择课程, 可以导出该课程学生考勤名单

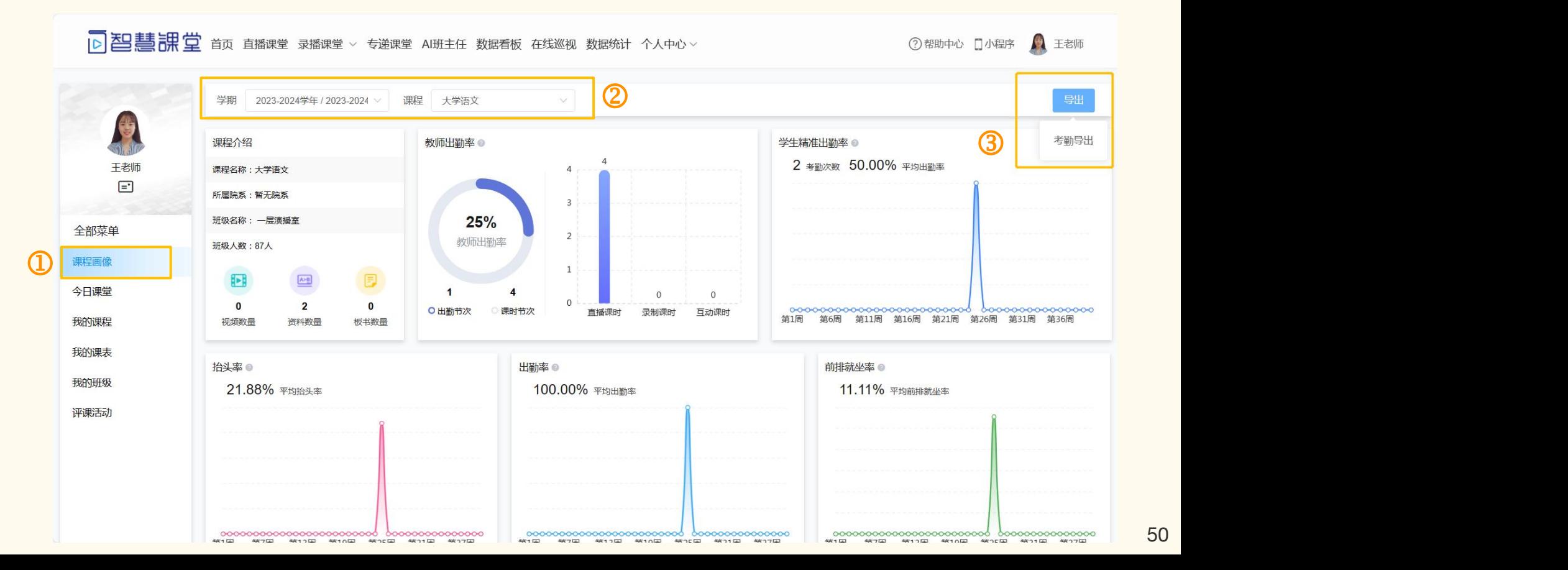

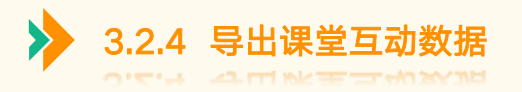

教学管理→录播计划,在课程列表中找到要导出的课程,点击"更多操作",选择"导出报告" <mark>イ ⑤ (も 林 大 孝</mark> 首页 直播课堂 录播课堂 > 专递课堂 AI班主任 在线巡视 数据统计 教学管理 > ? 帮助中心 □扫描小程序 第二 管理员 首页 > 教学管理 > 录播计划 课程列表 课程表格 标题 主讲 、课程 、 教室 **、节次:** √ 2023-10-05 □ - 2023-10-05 □ 直播状态 无 → 录制状态 无 → 查询 重置 新建 批量新建 导入 下载导入模板 全选 删除 自动策略 血 教室列表 上课状态 全部 教室类型: 全部 是否模板 全部 发送报告邮件:  $\blacktriangledown$ 上传状态 全部  $\blacktriangledown$  $\overline{\phantom{a}}$  $\overline{\phantom{a}}$  $\overline{\mathbf{v}}$ 录播<br>设置 ▶ 本校  $\Box$  ID 标题 课程 主讲 教室 班级 日期÷ 节次≑ 来源 操作人 操作 ▶ 海南校区 复制编辑 2023-10-05 删除 共享 □ 19804592危机公关实务 邵华冬 一教40…危机公关… 邵华冬 1号教学楼——教401 公选课(2... 第一二节 数据同步 smartcla. 08:00-09:50 更多操作  $\mathcal Q$ 课程回放 导出报告 2023-10-05 19805863影视剧作研究 张希 一教112 ... 影视剧作 ... 张希 1号教学楼--教112 影视剧. 第一二节 数据同步 smartcla. 操作日志 课堂报告 08:00-09:50 上课通知 报告通知

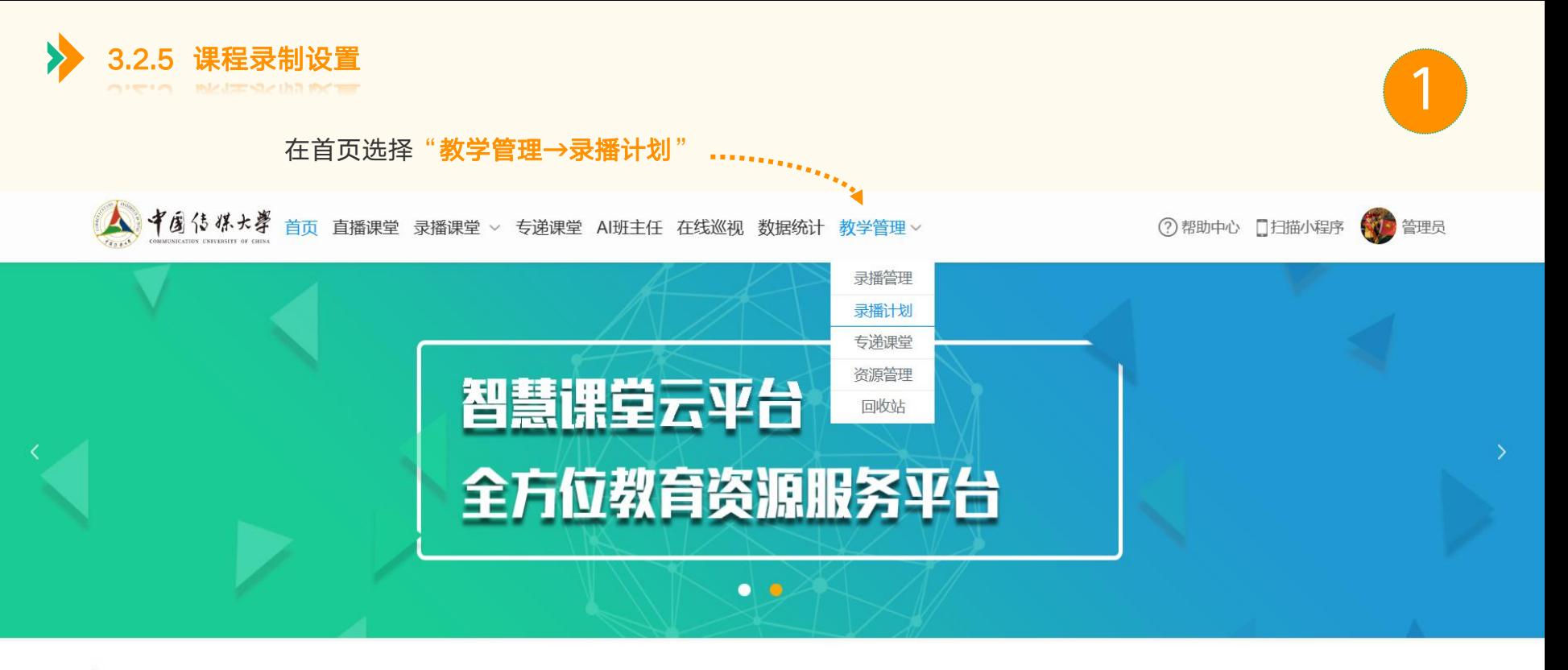

# 公开直播 正在直播 | 直播预告

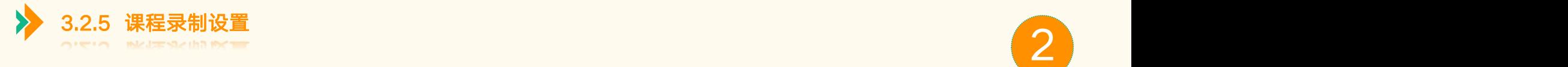

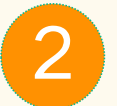

#### 查到有课表时,点击"编辑"按钮,弹出已有课表信息的二级页面 ……………… 中国传媒大學 首页 直播课堂 录播课堂 > 数据中心 > 在线巡视 个人中心 > 日描小程序 管理员 首页 > 个人中心 > 录播计划 课程列表 课程表格 标题 主讲 韩润磊 、课程 ↓ 教室 -教104 ↓ 2021-10-06 □ - 2021-10-06 □ 直播状态 无 → 录制状态 无 → 查询 重置 **■ 教室列表** 全选 删除 新建 批量新建 导入 下载导入模板 发送报告邮件: 否 上传状态 全部 自动策略 上课状态 全部  $\boldsymbol{\mathrm{v}}$  $\pmb{\mathrm{v}}$ 录播设置 · 操作人 ▶ 本校 ID 标题 课程 主讲 教室 日期≑ 节次≑ 操作 编辑 删除 共享 2021-10-06 08:00-复制 6507224大学生职业生涯规划 韩润磊 ... 大学生职... 韩润磊  $-$ 教515 第1节 juak 扫码签到 导出报告 2021-10-06 08:50  $\rightarrow$ 编辑 删除 共享 2021-10-06 09:00-复制 6511533 大学生职业生涯规划 韩润磊 ... 大学生职... 韩润磊  $-$ 數515 第2节 juak 扫码签到 导出报告 2021-10-06 09:50

 $\rightarrow$ 

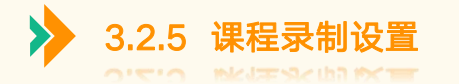

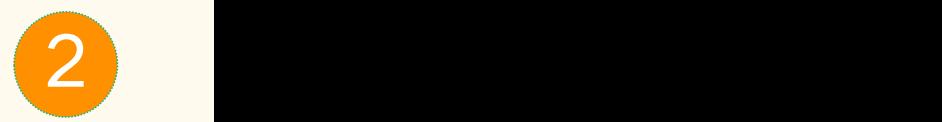

# 未查到课表时, 可以新建课表, 点击"**新建**"按钮, 会弹出新建课表信息的二级页面

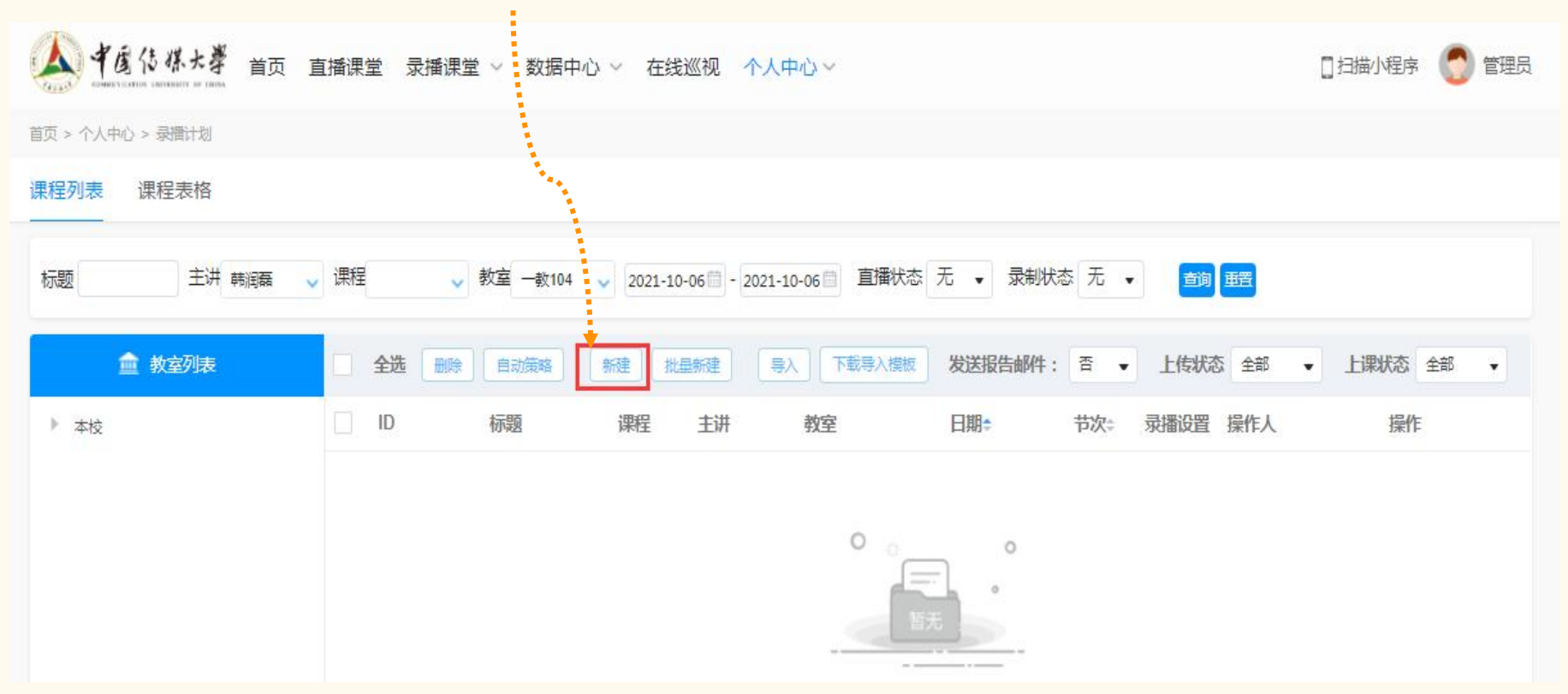

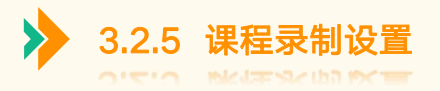

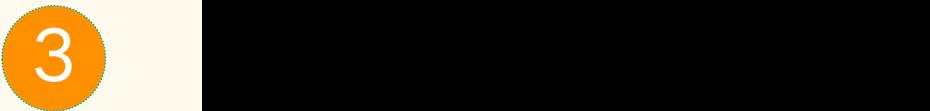

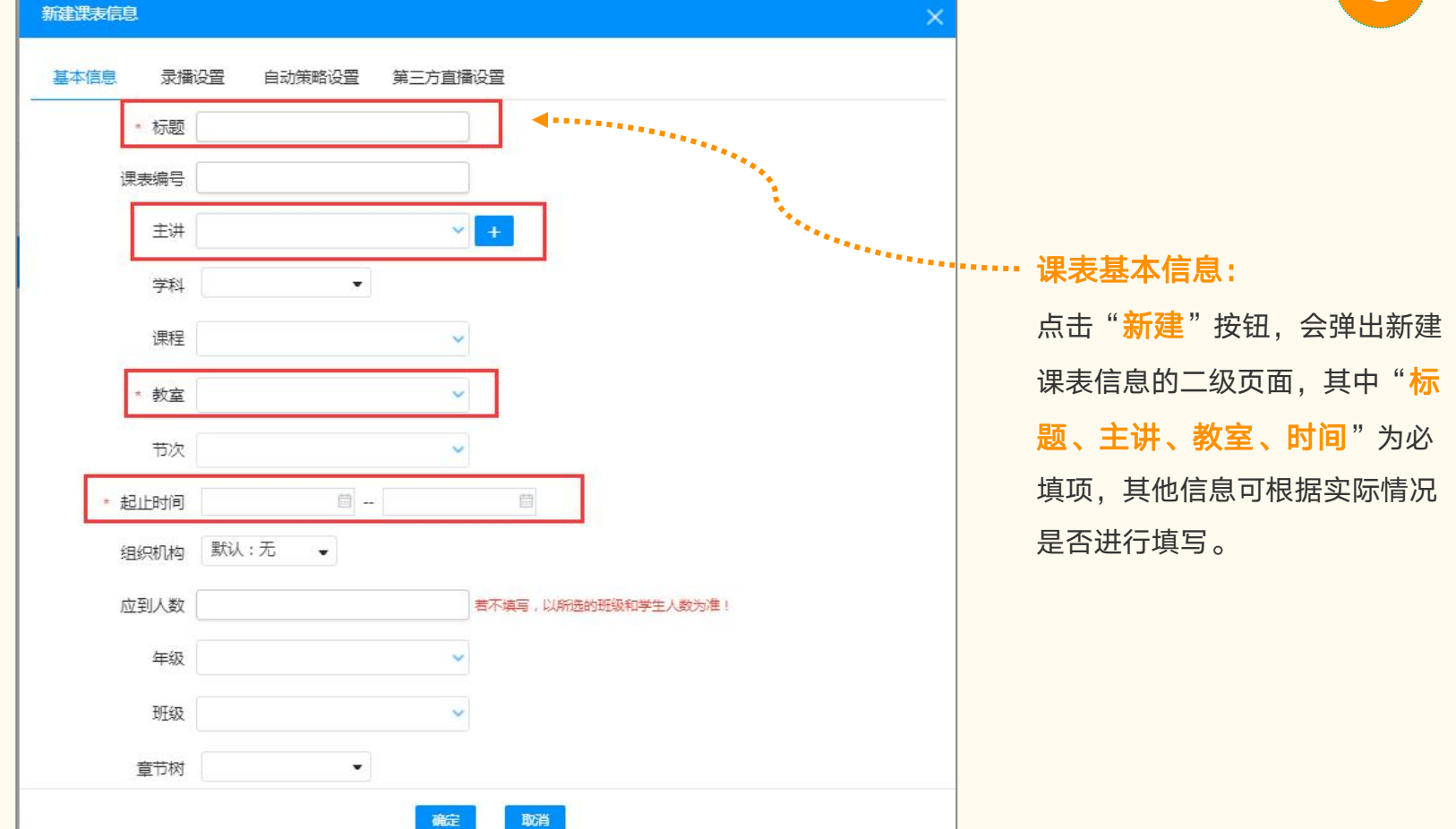

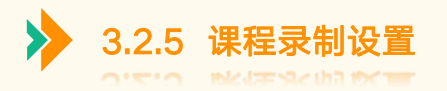

编辑课表信息  $\times$ 自动策略设置 基本信息 第三方直播设置 录播设置 提前延后时间示例说明: -10代表提前10分钟开始执行策略, 10代表延后十分钟开始执行策略 简介 为保证显示效果,请上传宽度750像素,高度小于1600像素的图片 **\*m | 『 | B I U 囚 # x' X<sub>2</sub> ク ジ ジ · 66 団 | A · ay · 三 · 三 · 回 | □ ▲・〒・這・ 自定义标题 • 段落 → arial → 16px** 事言 **THA A STOLETTE DIE OVE - NO A DO DO** 字数统计 视频公开 公开 ○ 登录可见 ● 默认 ○ (默认不公开) 视频发布 发布 〇 不发布 ◉ 默认 ○ (默认不发布) 视频评论 允许 〇 不允许 〇 默认 ● (默认不允许) (如果不需要录制本节课请关闭此开关) 录制 开始时间(分) 0 (提前或延后开始录制时间) (提前或延后停止录制时间) 结束时间(分)  $\sqrt{0}$ 4 全景视频 7 屏幕视频 取消 確定

 录播设置页面打开"录制" 功能, "**录制画面**"选择教师视频和屏幕 视频,点击确定即可。

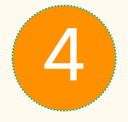

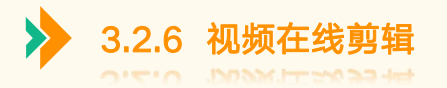

在线修改视频片段,在线编辑后会生成新的视频片段。 点击视频列表记录中的"在线编辑"。 <sup>1</sup>

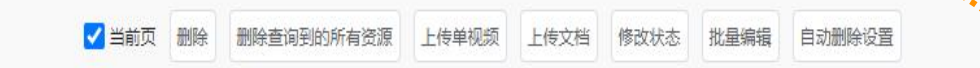

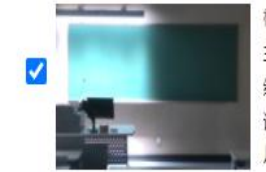

标题:test 主讲:test 组织机构:暂无 班级:暂无 课程:暂无 片段暂无

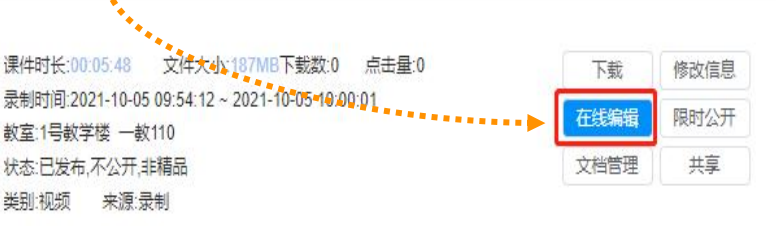

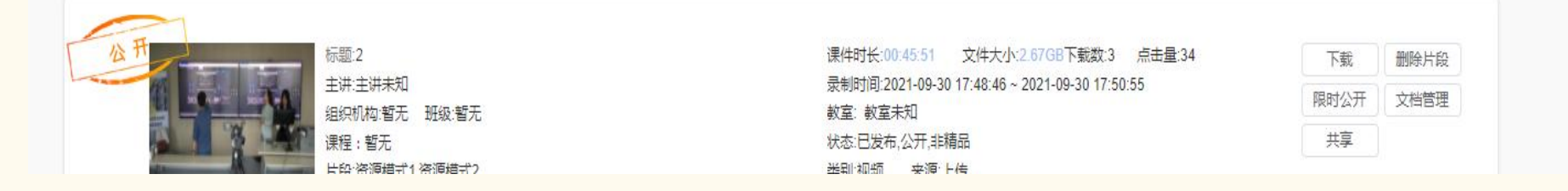

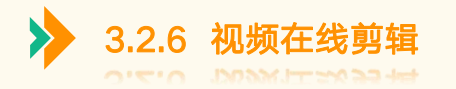

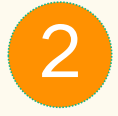

#### 页面跳转到在线编辑页面

- 
- <mark>➢ 开始/停止: 开始、暂停、停止。 </mark><br><mark>➢ 时间进度条: 在时间进度条上标 ● ●</mark> > 时间进度条: 在时间进度条上标 记截切点。
- 片头和片尾:给视频添加片头和 片尾。(可以根据自己需求,决 ) 定是否添加)<br>放大/缩小・放大及缩小时间范围。
- <u>》</u> 放大/缩小: 放大及缩小时间范围 。 <mark>\*</mark><br>◇ 分割 左键选择西公坛<u>过点</u> 点
- ➢ 分割: 右键选择两个标记点,点 <mark>●</mark>。 击两点之间,点击按钮选中(标 <mark>等等</mark>, 记两点后,需选择中间的片段并 显示标红,如需剪切需再点击剪 切按钮)。
- ▶ 剪切: 删除分割的片段。 (2000)
- 
- 

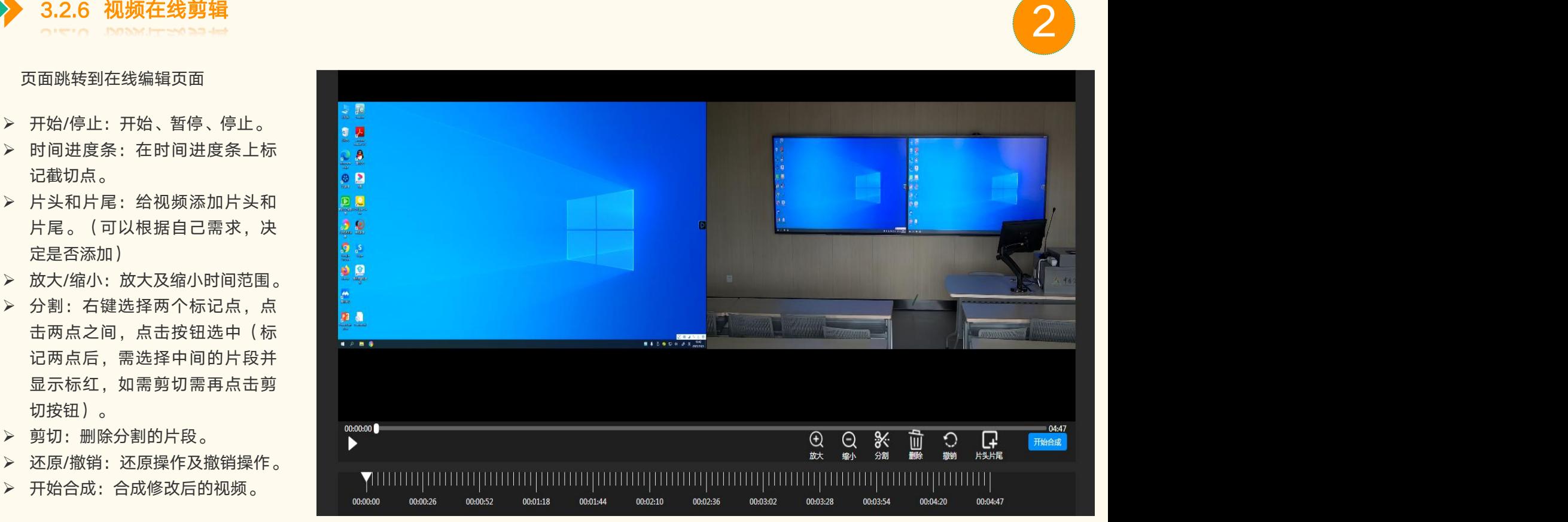

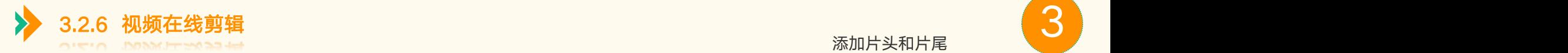

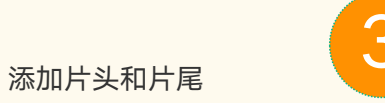

插入片头片尾  $\times$  $\frac{1}{\sin \theta}$  . Jet 插入片头 预览  $\frac{1}{2}$ ,,,,,,,,,,,,,,,,,,,,,, 封面  $\triangleq$ 请上传像素1350\*700以上的图片。 注:支持的图片格式:jpg、jpeg、png、bmp,图片大小不超过1M。  $\bullet$  2 上传图片 默认封面 回回 . . . . . . . . . . . . . . . . . . 标题 最多输入16个字 22 章节 时间 主讲 **O** -● 8 插入片尾 预览 ................... 封底  $\hat{\mathbb{C}}$ 请上传像素1350\*700以上的图片。 更是 注:支持的图片格式: jpg. jpeg. png. bmp, 图片大小不超过1M。 **Control Streets Communication** 默认封面 ■ 户图 ● 上传图片 结语 最多输入16个字 章节 时间 主讲 00:00:00  $= 04:47$ 日用 取消 开始合成 ▶ 散销 YHHHH  $\begin{array}{c} \textcolor{blue}{\textbf{1111111}} \textcolor{red}{\textbf{11}} \end{array}$ 00:00:00 00:00:26 00:00:52  $00:01:18$ 00:01:44 00:02:10 00:02:36 00:03:02 00:03:28 00:03:54 00:04:20 00:04:47

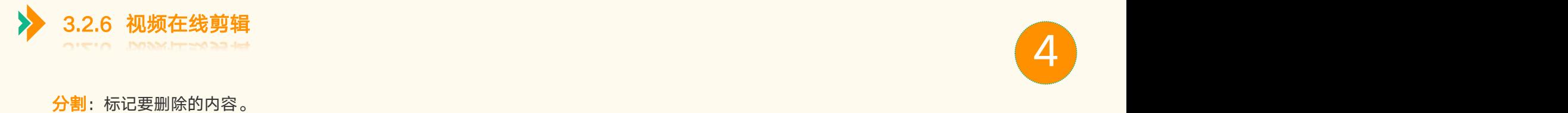

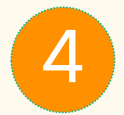

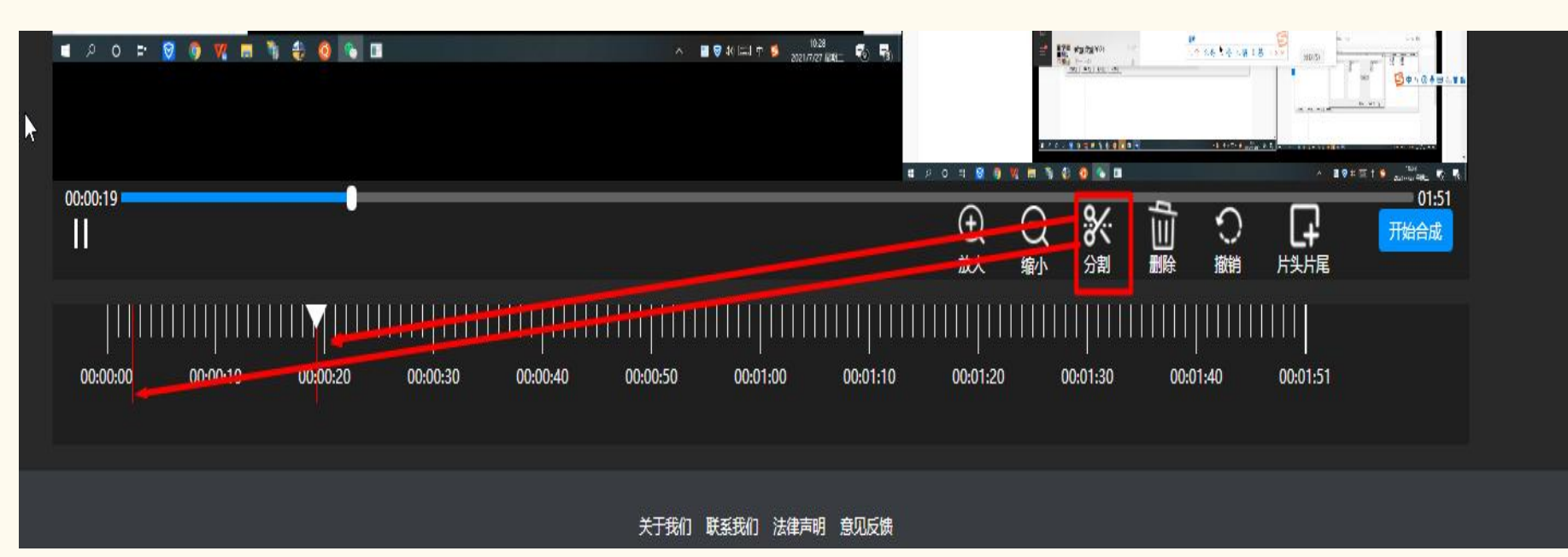

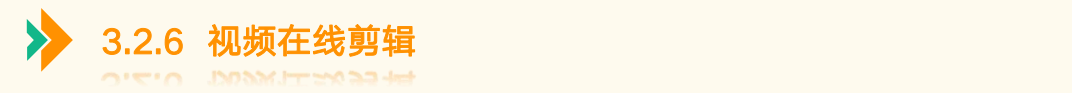

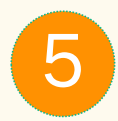

# 点击开始合成,合成完成后页面提示合成成功。 <sup>5</sup>

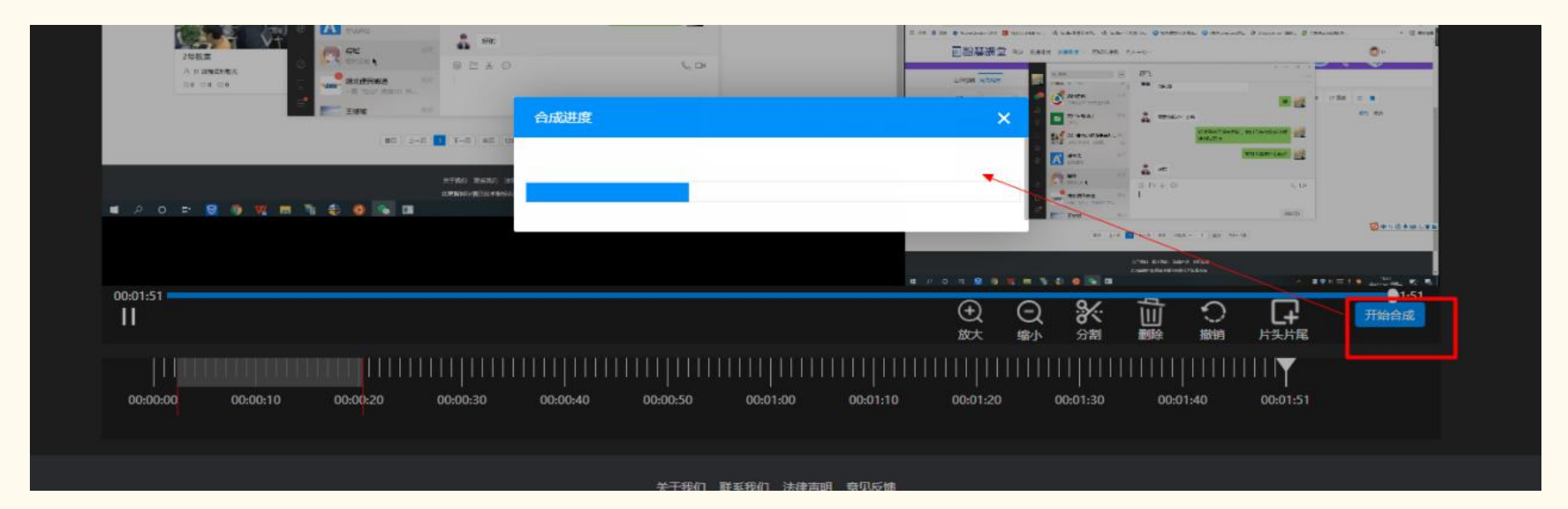

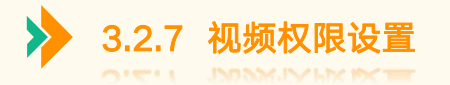

选中视频,点击修改状态,根据需求对视频权限进行设置

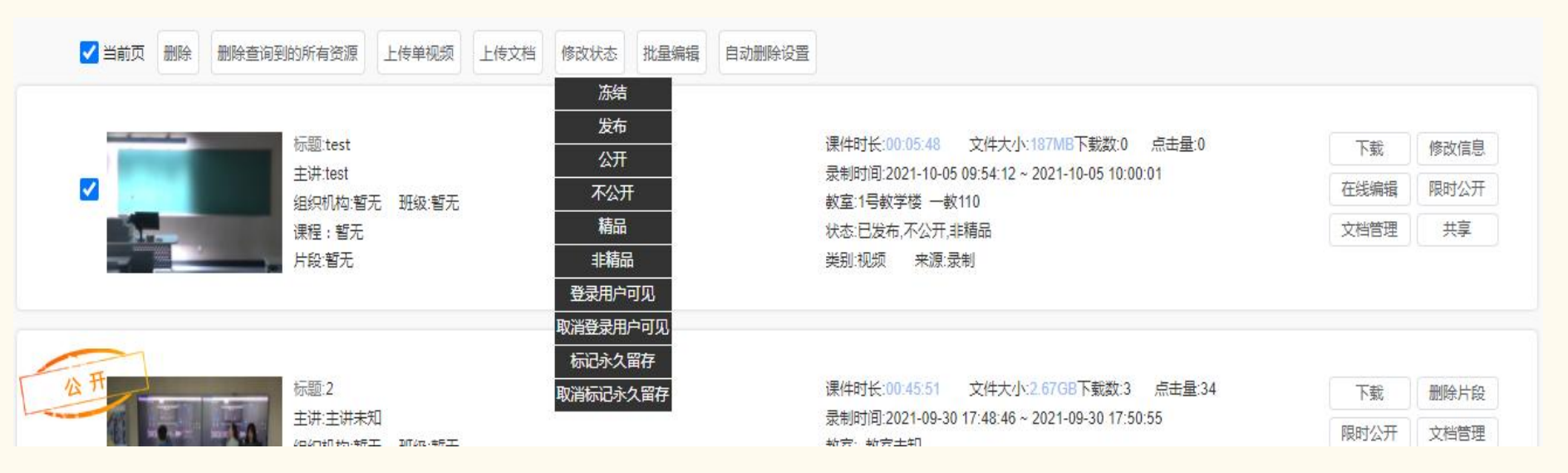

- > 冻结:只有主讲可观看视频;
- 
- ▶ 公开: 任何用户无需登录系统即可观看视频;
- > 不公开: 需要用户登录系统才可观看;
- 精品和非精品:推送到首页精品课程;
- 发布:只有选课学生可观看视频; 登入用户可见:只要登入的用户,就可以看见还该状态可见视频。
	- ▶ 取消登入用户可见:取消课件视频的"登入用户可见"状态。
	- 标记永久留存:拥有该状态的视频,无法进行删除,只有取消标记永久留存才能删除课件

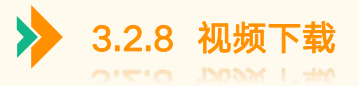

#### 教学管理→资源管理,您可输入检索项,查找单个课程视频,勾选该视频,点击下载即可保存在本地

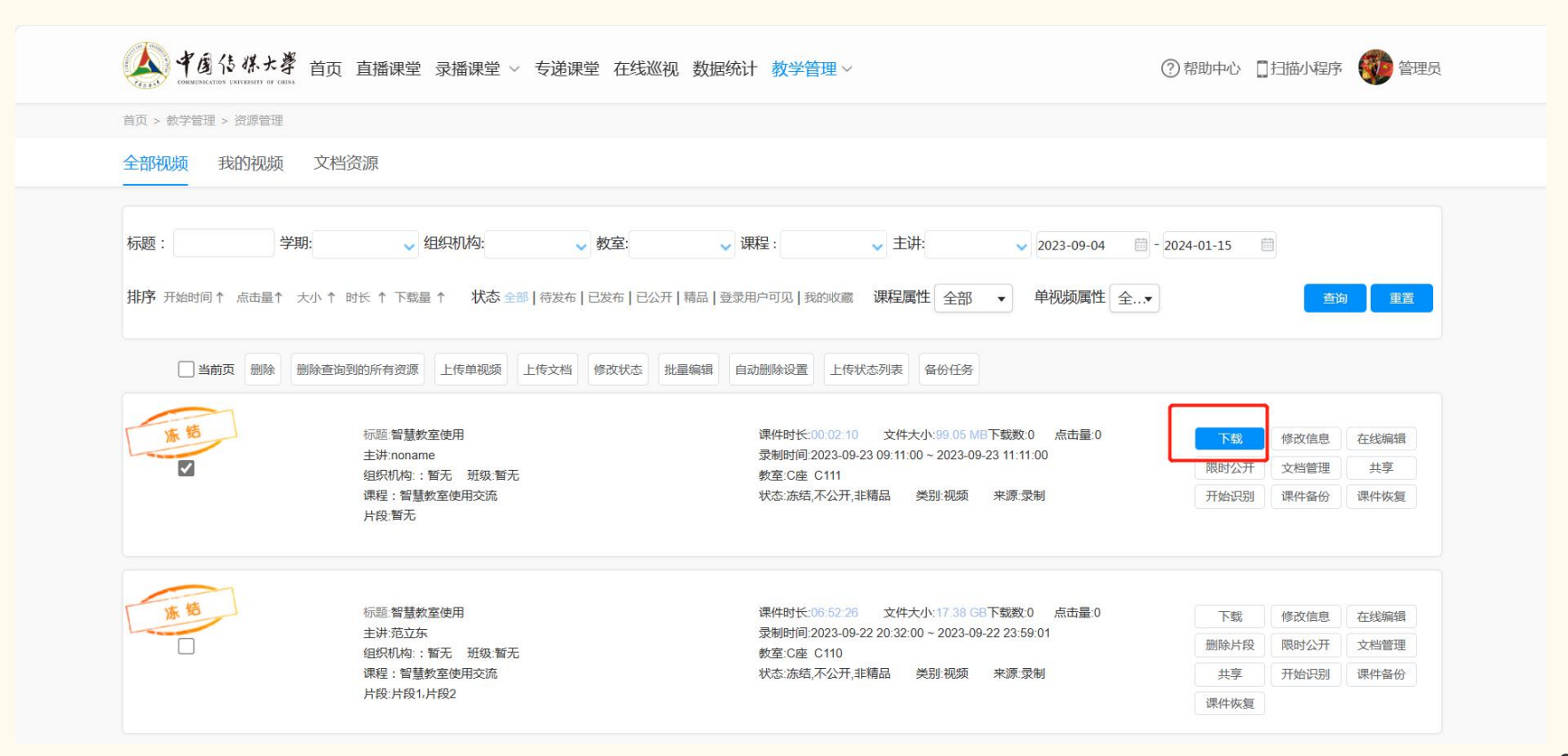

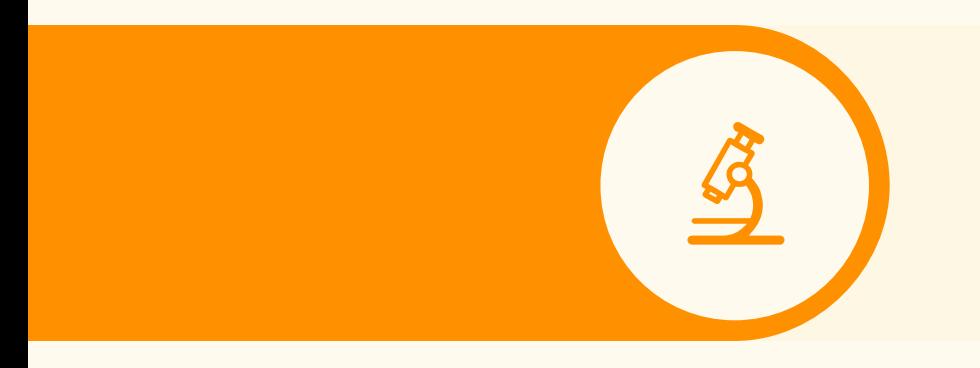

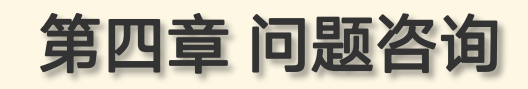

4.1. 求助电话 4.2. 资料下载

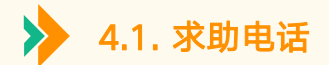

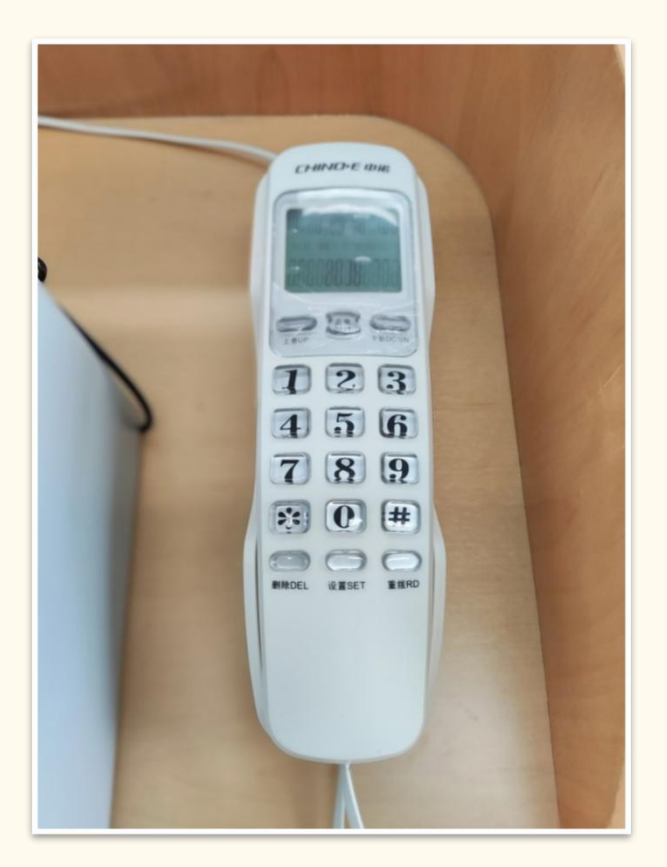

教室中遇到问题,请使用每间教室IP电话拨打 主控室电话: 666

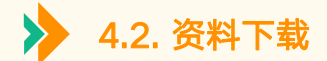

# 下载地址: http://cuc.smartclass.cn (账号: 工号; 密码: CUC工号)

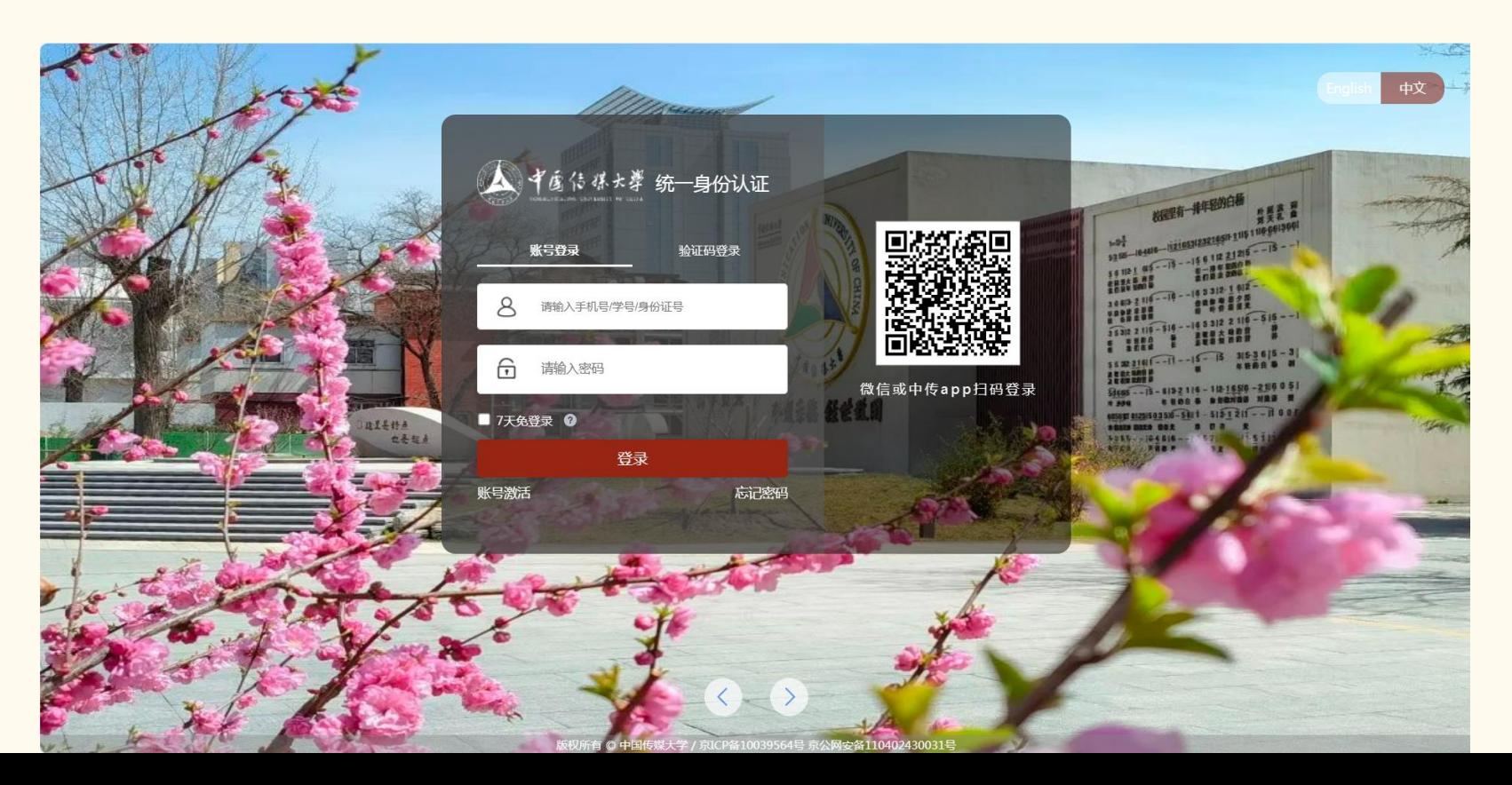

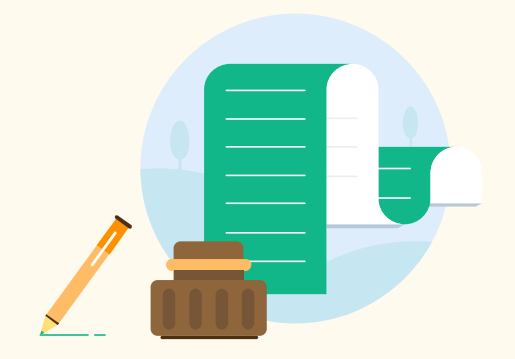

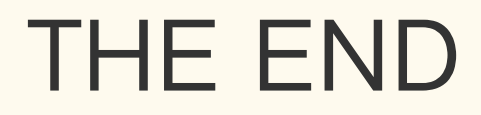

 $\bigoplus$ 

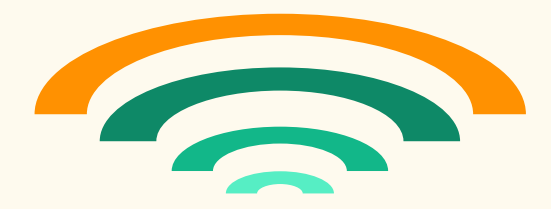